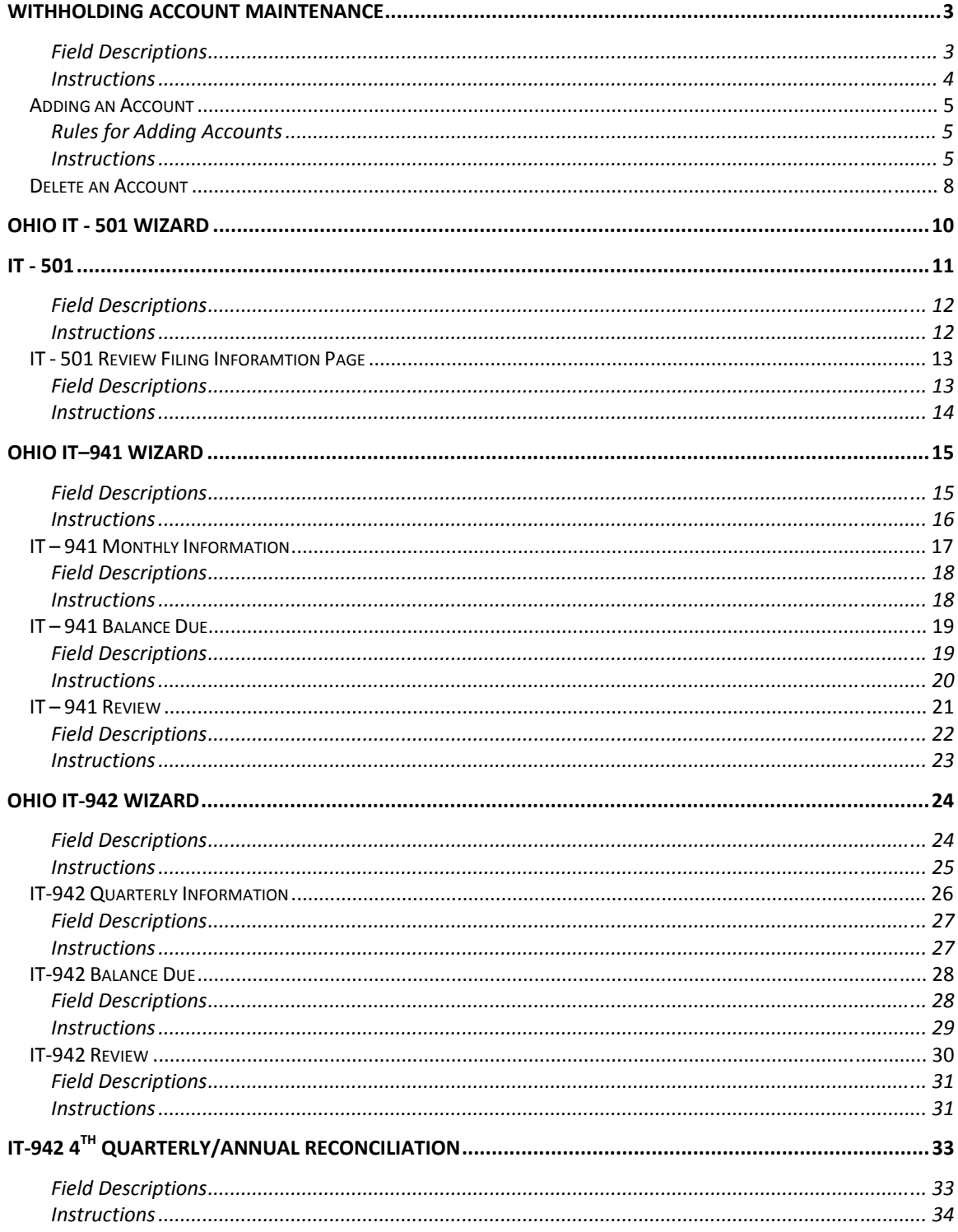

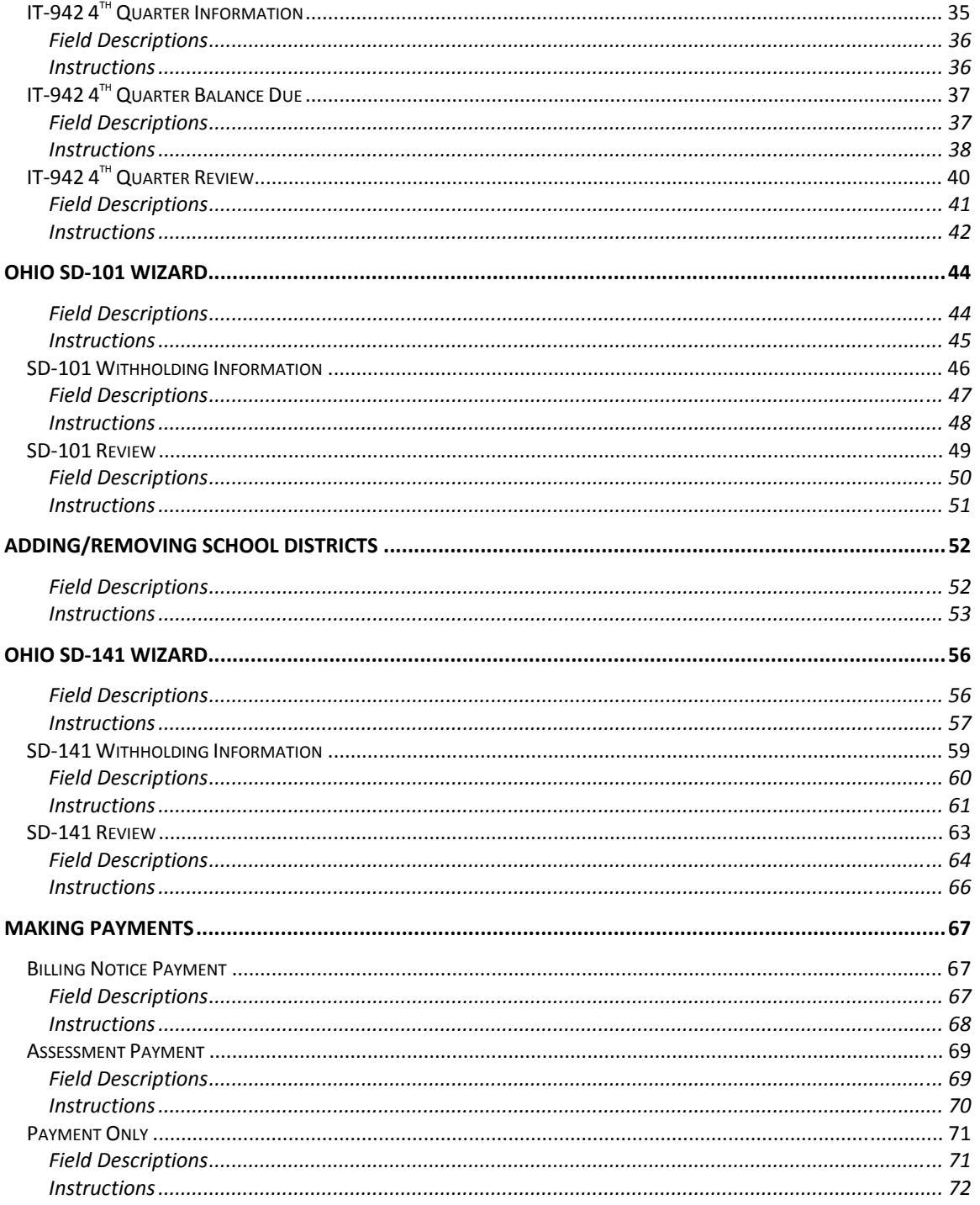

# **Withholding Account Maintenance**

Use the *Withholding Account Maintenance* page to:

- Review existing withholding account information
- Associate a withholding account number to a specific Company/FEIN
- Update School District information

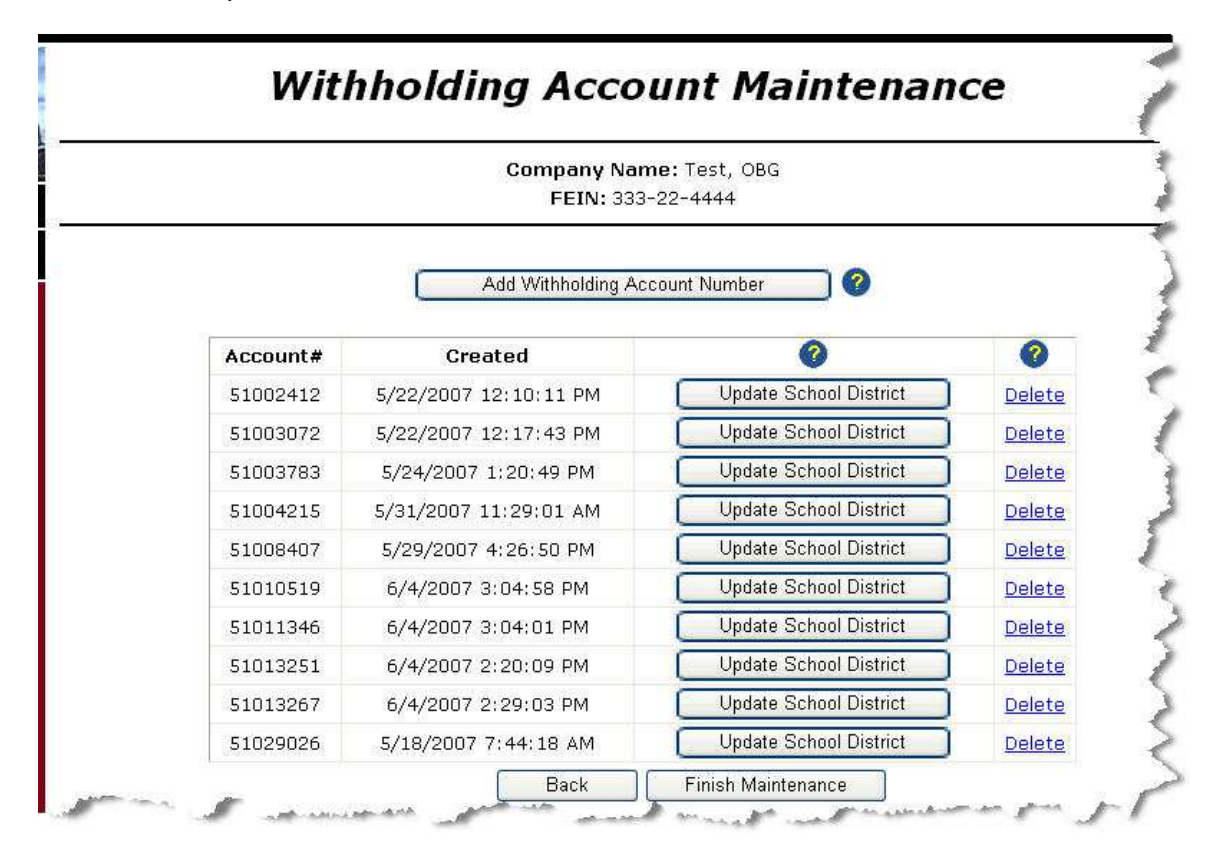

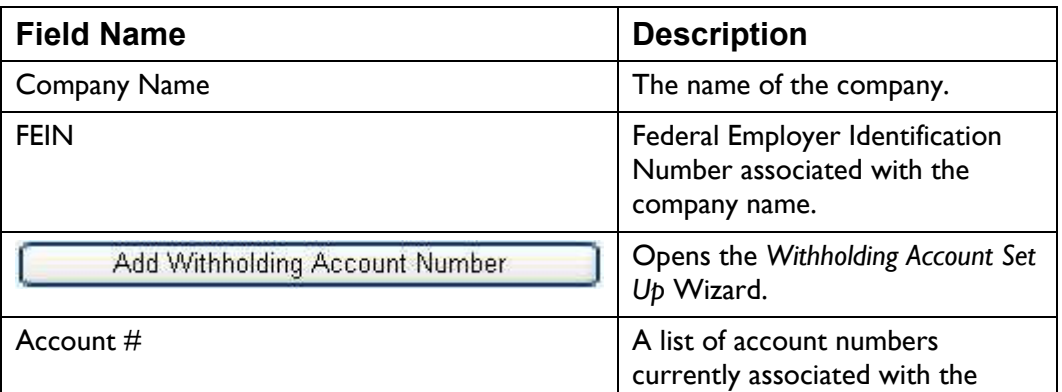

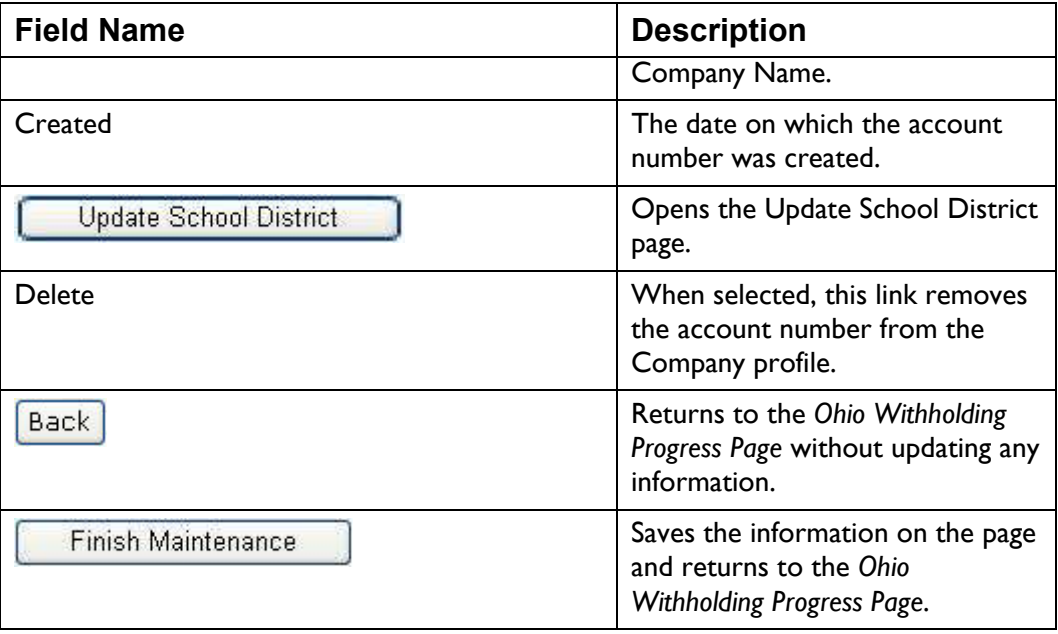

- Add Withholding Account Number to display the • Select *Withholding Account Set-up* Wizard.
- Select Update School District bodisplay the *Update School Districts* page (see page 52 for instructions).
- Select the **Delete** link to remove an account from the list. The system displays the *Confirm Delete Account* page.
- When you are finished making changes to your company profile click Finish Maintenance . The system saves the information and

returns to the *Ohio Withholding Progress Page*.

# **Adding an Account**

Use the *Withholding Account Set-up* Wizard to associate a withholding acco unt number with a specific Company Na me/FEIN (dipslayed at the top of the web page). Only the Ohio Department of Taxation can issue a new account number. Contact ODT to obtain a new withholding account number.

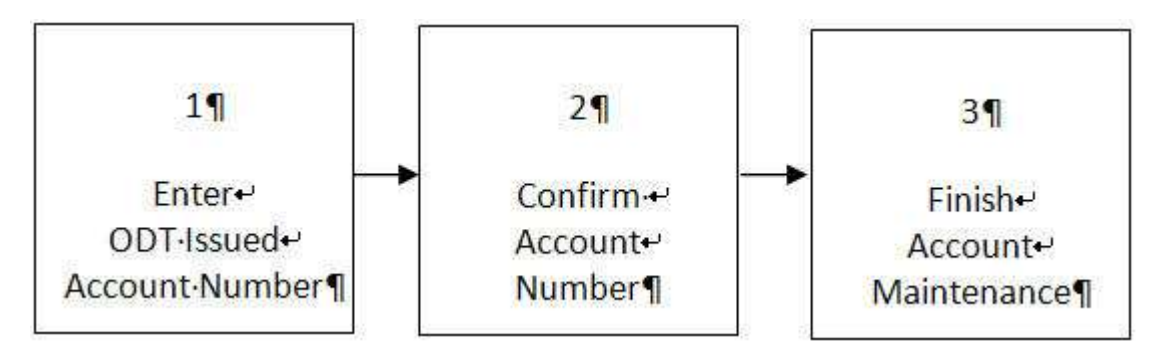

## **Rules for Adding Accounts**

- Every account must be at least 8 characters in length. •
- Every Company/FEIN must have at least one account associated with it to file withholding reports.

## **Instructions**

Select "Maintain Withholding Account Number" from the drop down list

Start on the *Ohio Withholding Progress Page and click*  . The system displays the *Withholding Account Maintenance* page.

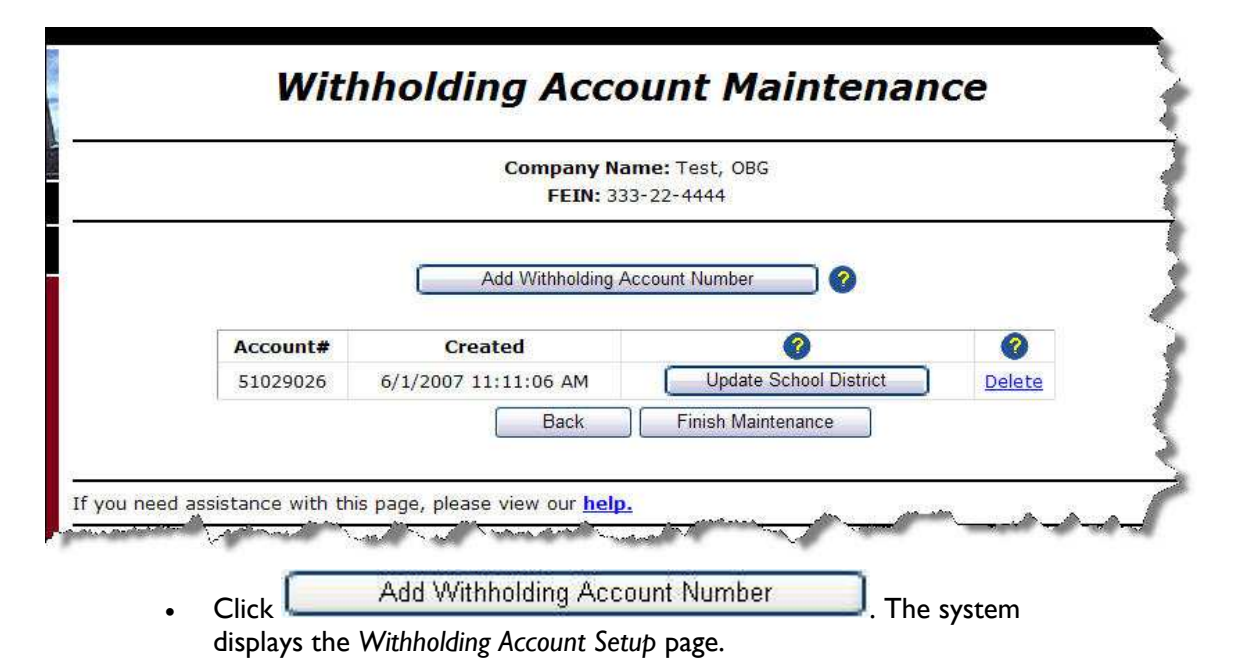

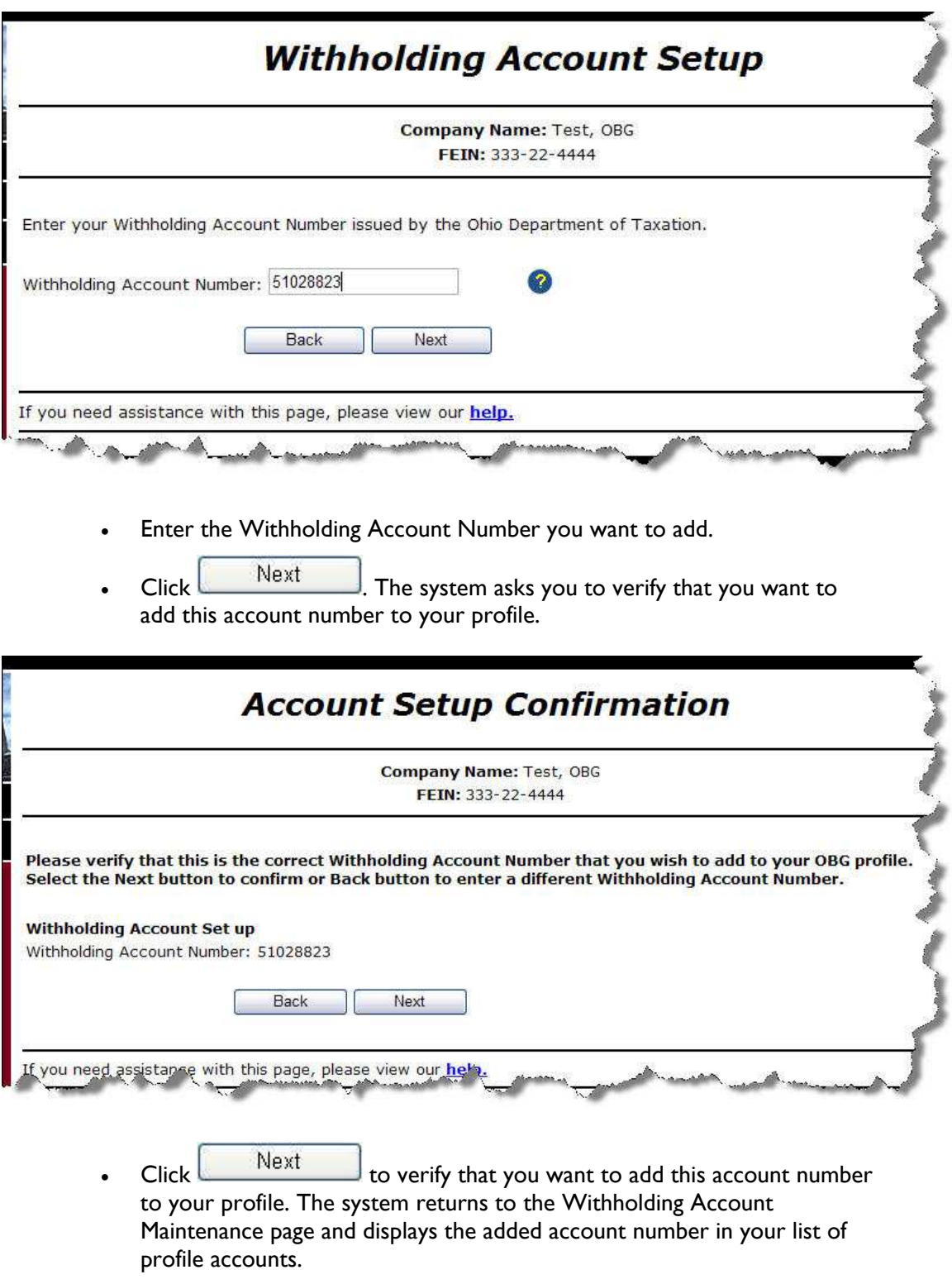

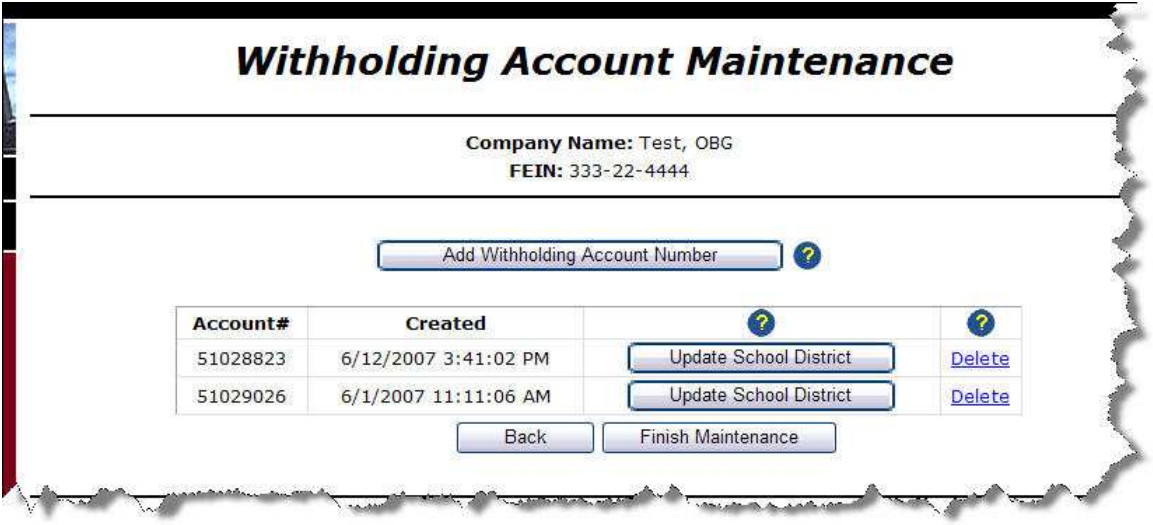

- Verify that the account number displayed on the page is the account number you want to add to the Company Name/ FEIN shown at the top of the page.
- Finish Maintenance • Click to return to the *Ohio Withholding Progress Page*.

# **Delete an Account**

You may remove a withholding account from your Company profile usin g the *Withholding Account Maintenance* page. Removing the account from your profile does not dele te the account completely, it only removes it from your filings with the OBG. You may only delete/cancel an account permanently during the final withholding filing process.

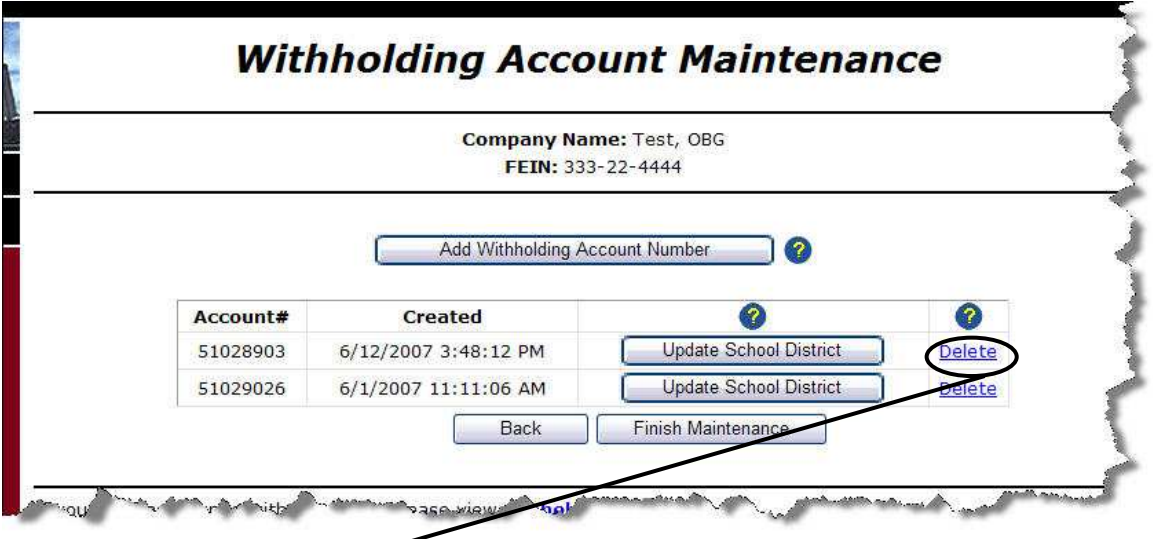

• Click the Delete link on the *Withholding Account Maintenance* page. The system displays the *Confirm Delete Account* page.

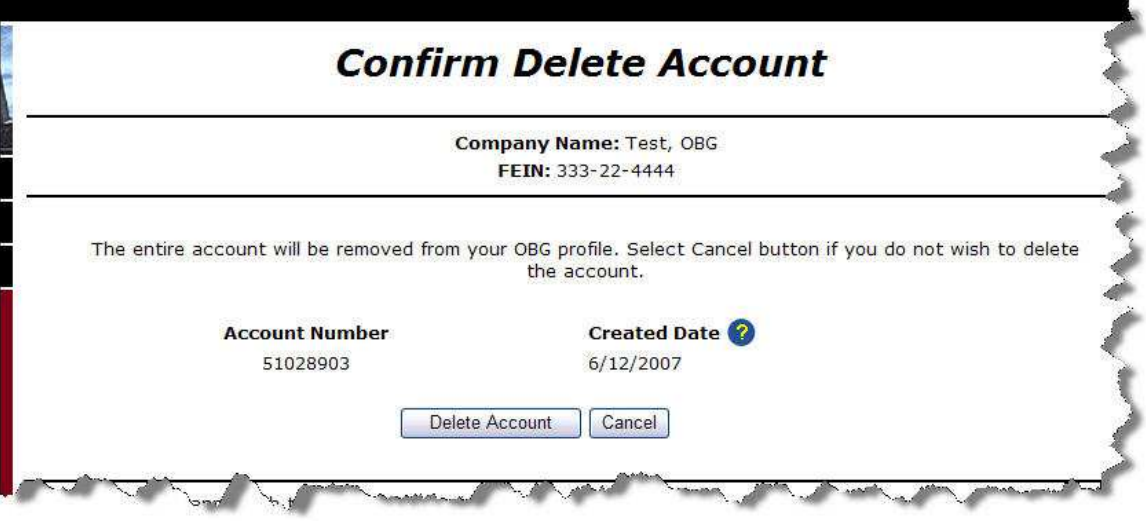

• Verify that the information displayed on the *Confirm Delete Account* page is correct.

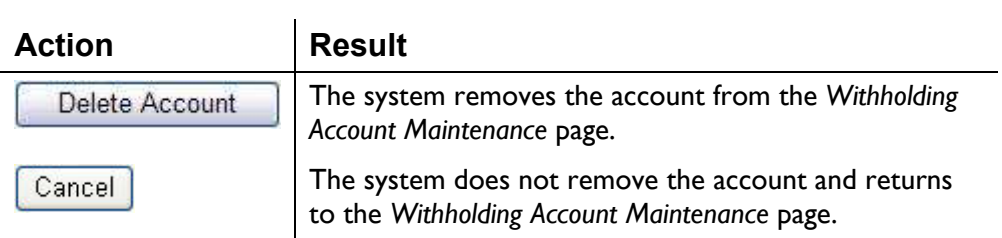

## **Ohio IT - 501 Wizard**

The OBG system uses a "Wizard" process to make the IT - 501 form eaier to complete. This Wizrd steps you through the process of answering a few simple questions and filling in the blanks provided. The Wizard follows the following process:

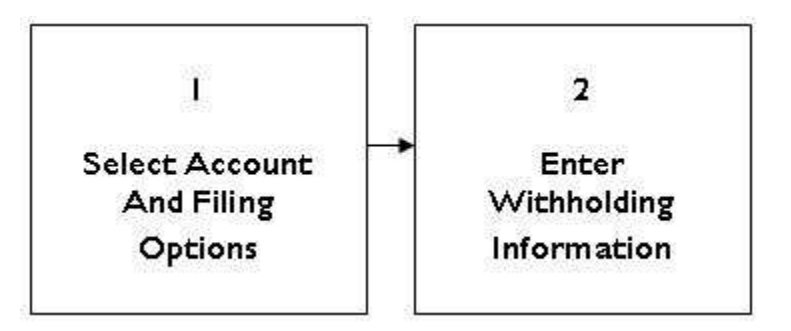

# **IT - 501**

The *Emplyer's Payment of Ohio Tax Withheld Form IT – 501* page is provided by the OBG to as a "Wizard"—a process designed to help Ohio business taxpayers step through the process of completing the *IT – 501* report online.

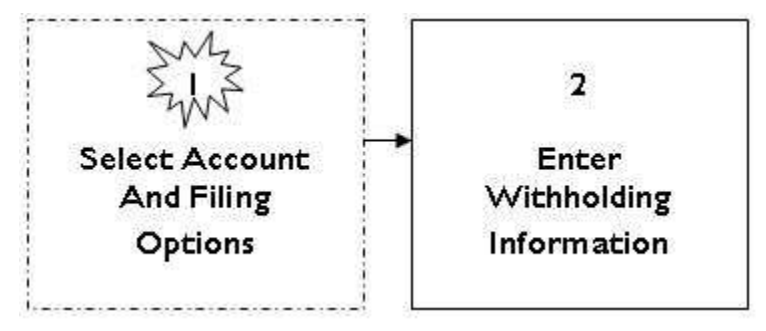

The Employer's Payment of Ohio Tax Withheld Form (Ohio IT – 501) p age provides you the opportunity to select and account number and enter withholdi ng information associated with that account number.

*Note: You cannot file two returns of the same type (for example two IT-501's) or for the same account number and filing period. You cannot file more than once per day for the same account number and filing period.* 

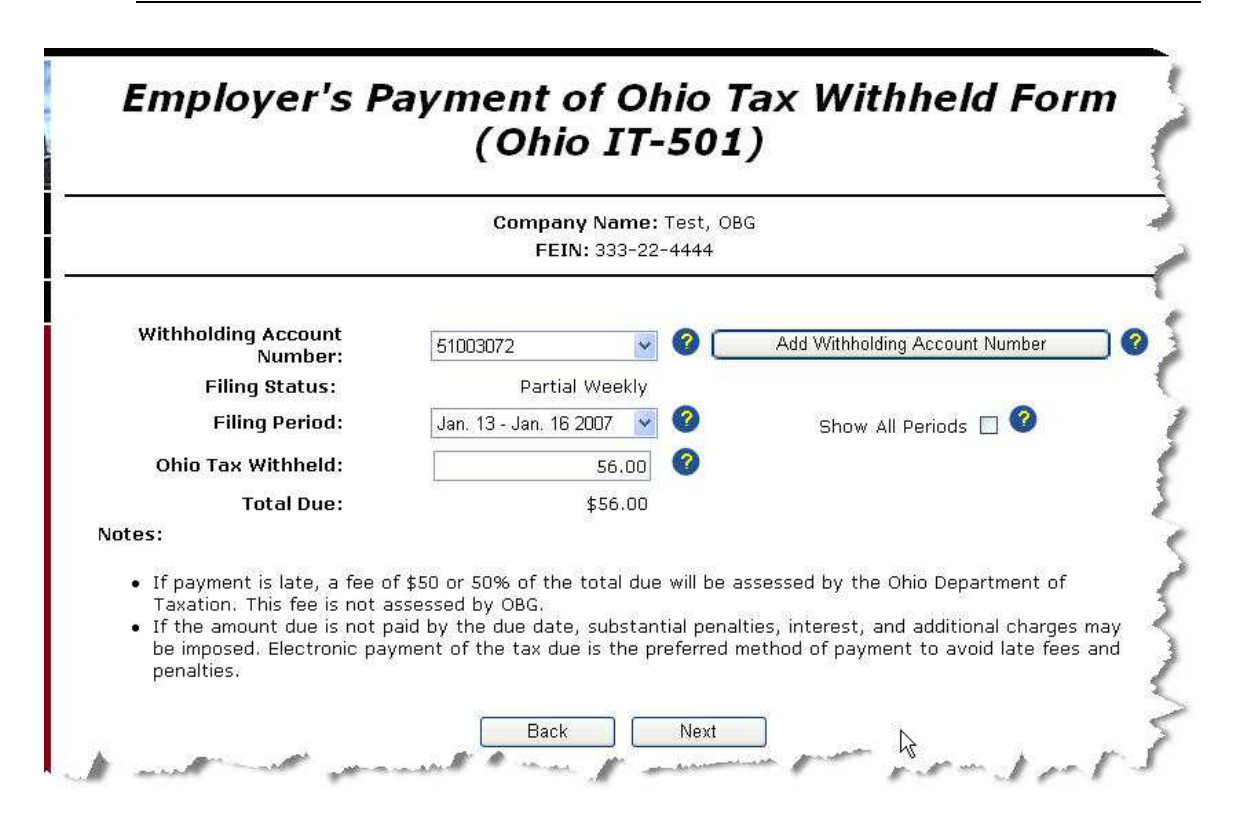

### **Field Descriptions**

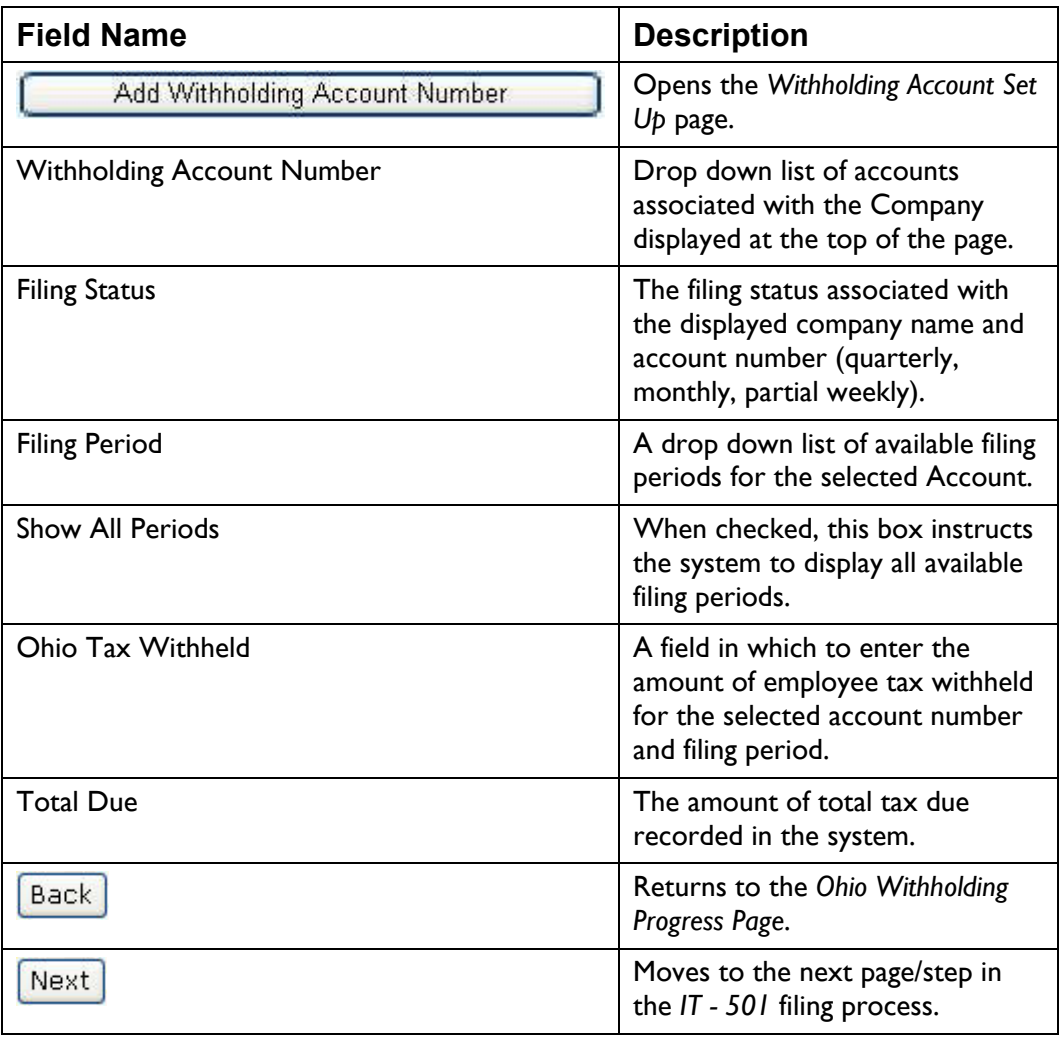

### **Instructions**

• Select the Account from the drop down list, or

click Add Withholding Account Number (see Add an

**Account**). The system displays the Filing Status for the account number selected.

- Select the Filing Period from the drop down list.
- Enter the Ohio Tax Withheld amount. The system displays the Total Due amount.
- Select a ST-CRDO Filing Option. You must select only one option.
- Next . The system moves to • When all the information is correct click the next page in the *IT - 501* Wizard.

# **IT - 501 Review Filing Inforamtion Page**

The *ReviewOhio IT-501 Filing Information* page of the Wizard, lists all the pertinent account information for your review, along with a field in which to enter the amount you want to pay.

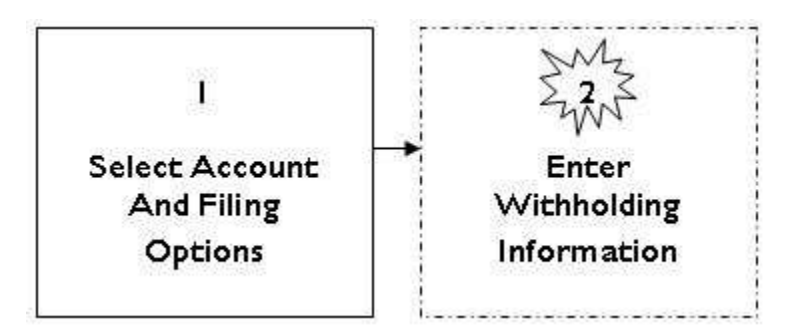

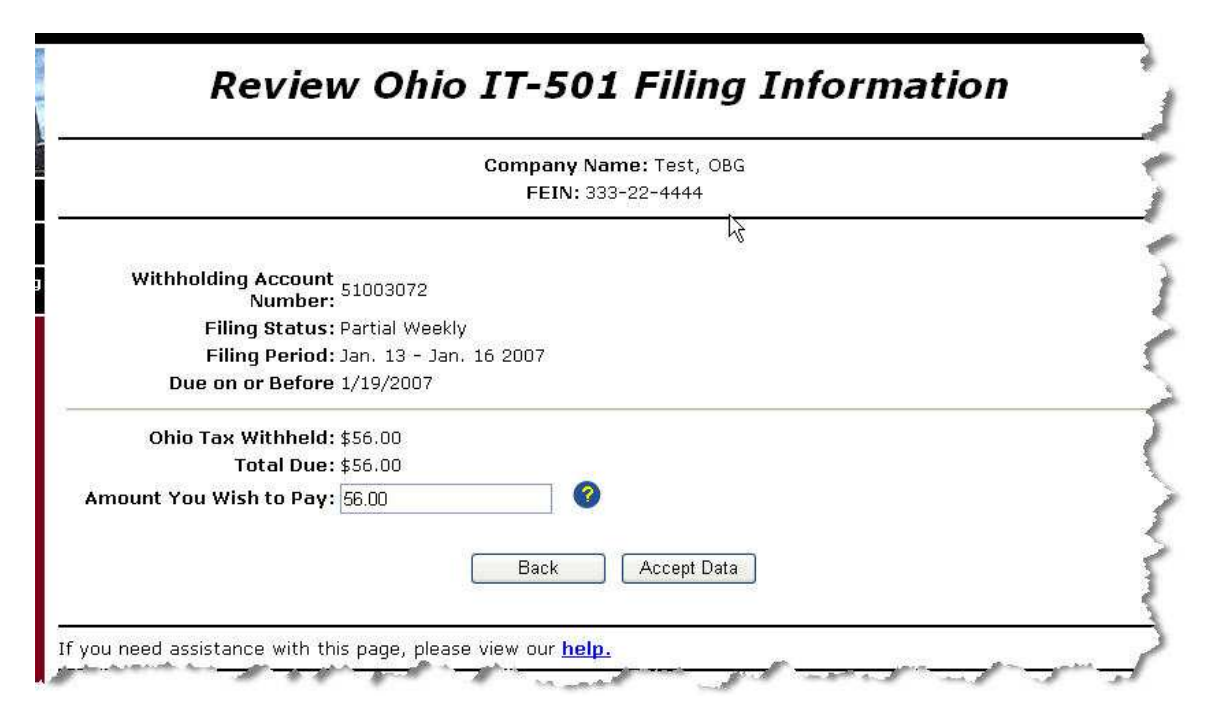

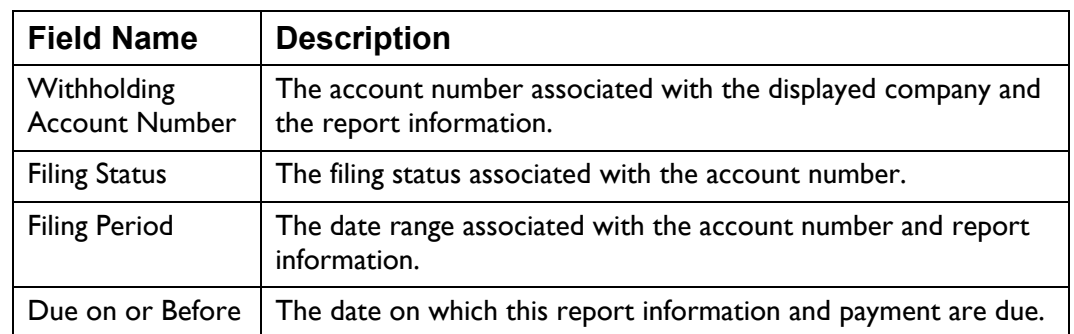

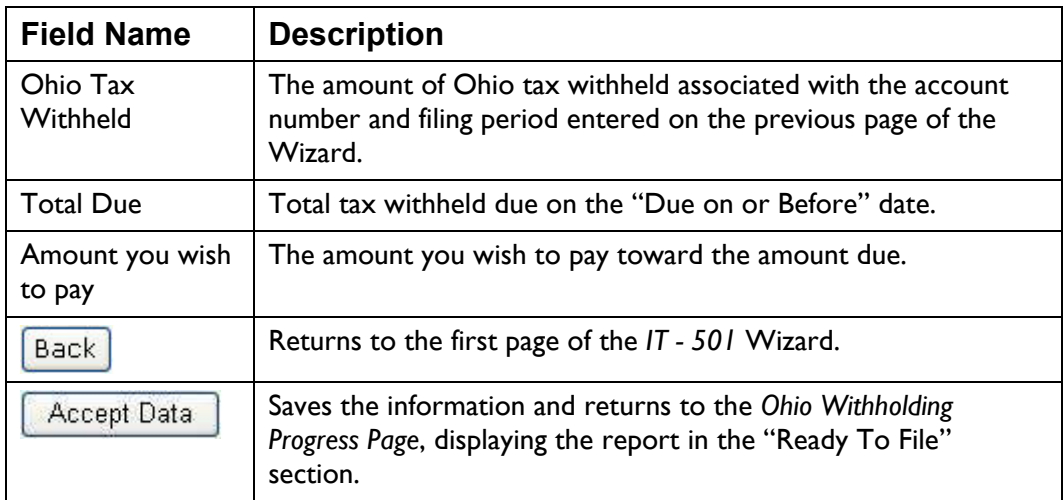

- Review the displayed information to verify its accuracy.
- Enter the "Amount You Wish to Pay" (use the format xxxx.xx, do not enter a dollar sign).
- When the information entered is correct, click **Accept Data** . The system saves the information and returns to the Ohio Withholding Progress Page displaying the report in the "Ready To File" section of the page.

# **Ohio IT–941 Wizard**

The *Ohio Employer's Annual Reconciliation of Income Tax Withheld (Ohio I T – 941)* page is part of a Wizard providing you the oppo rtunity to enter or amend yearly withholding reconciliation information. In addition, you may use this Wizard to add a withholding account or cancel an existing withholding account.

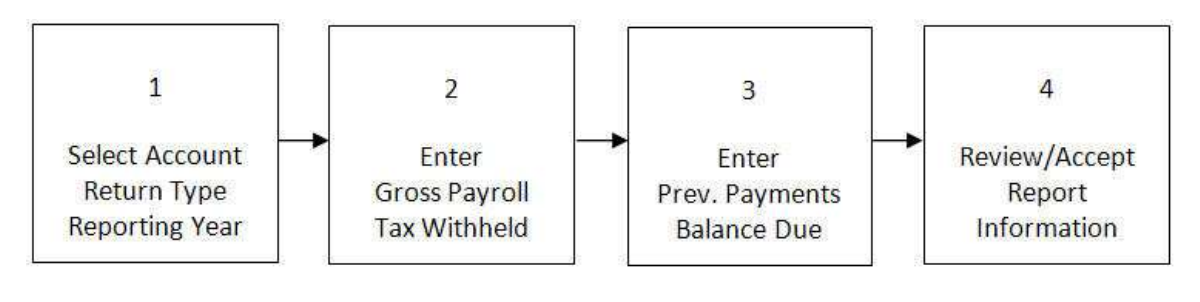

## Ohio Employer's Annual Reconciliation of Income Tax Withheld (Ohio-941)

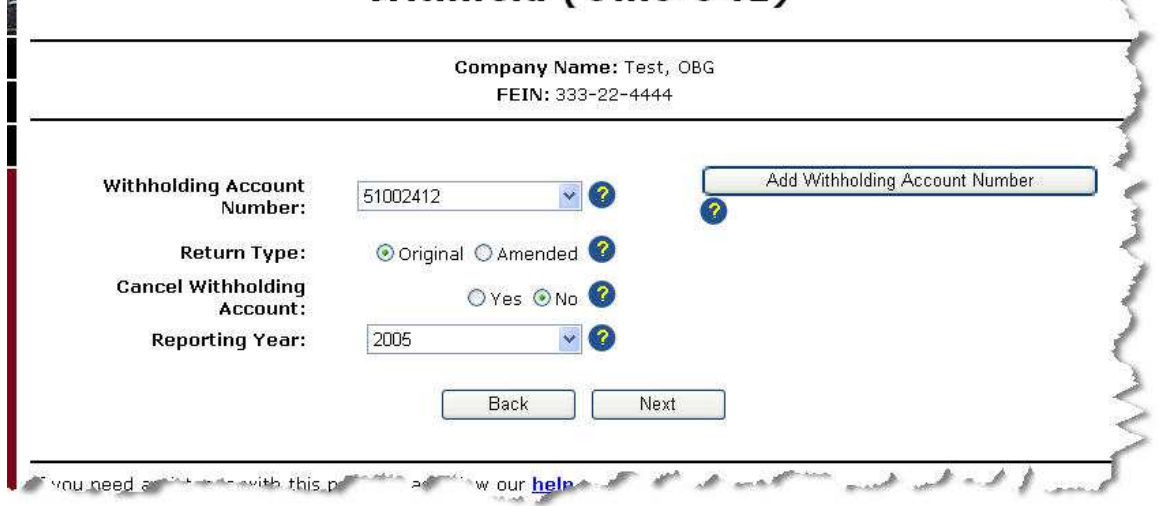

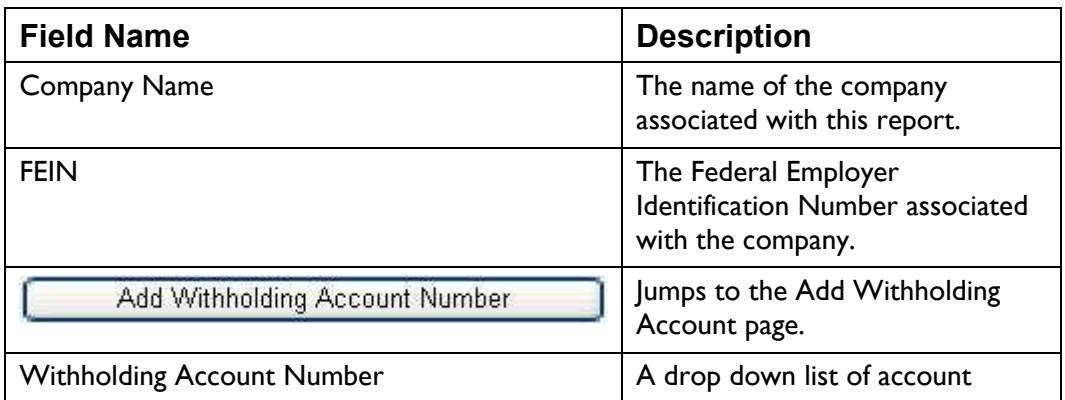

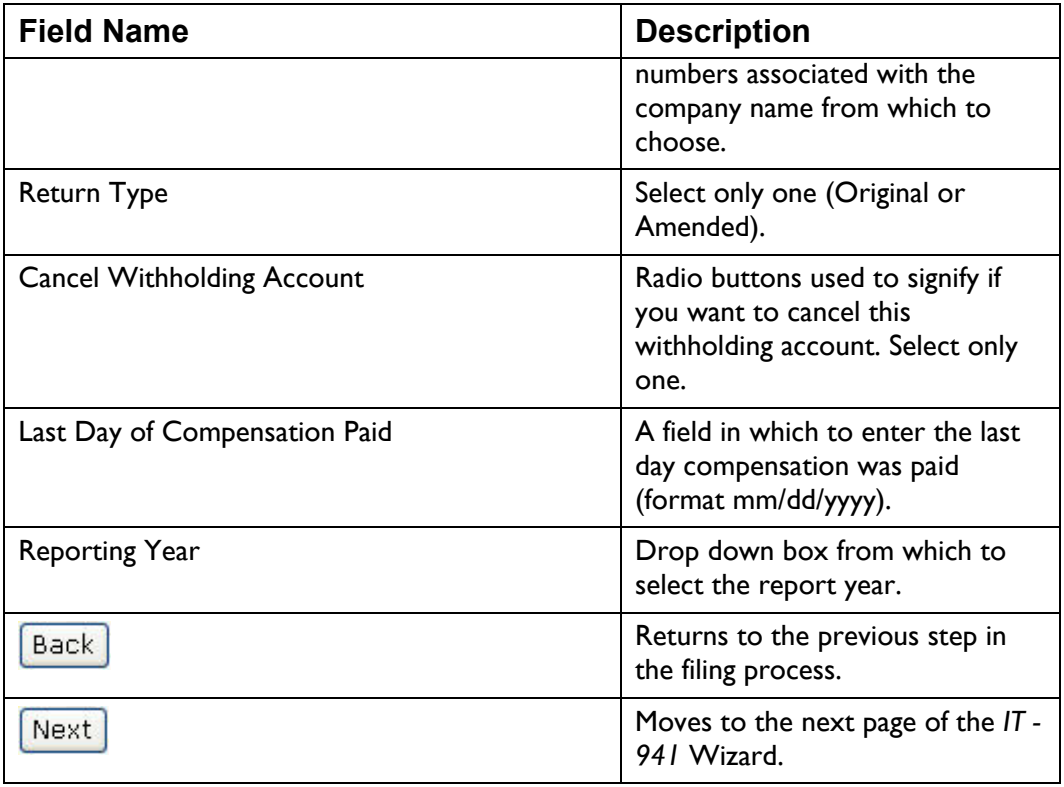

- Select the Withholding Account Number for this report from the drop down list.
- Select the Return Type (Original or Amended). You may select only one.
- If you wish to cancel the withholding account, select the "Yes" radio button, otherwise select "No." If you select "Yes" the "Last Day of compensation was paid (format mm/dd/yyyy, for example 04/27/2007). Compensation Paid" field is displayed. Enter the date on which
- Select the Report Year from the drop down list.
- When all the information is selected and is correct, click  $\left[\frac{\text{mean}}{\text{mean}}\right]$ . The system moves to the next page in the *IT – 941* Wizard.

# **IT – 941 Monthly Information**

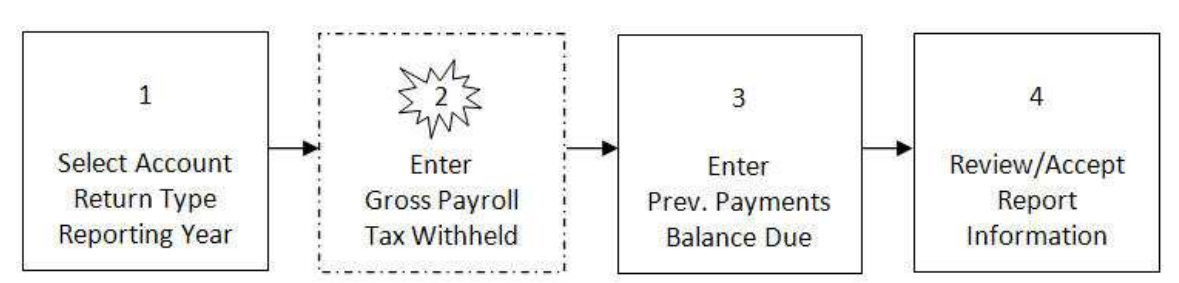

The *Ohio Employer's Annual Reconciliation of Income Tax Withheld (Ohio IT – 941)* monthly information page records Ohio Gross Payroll and Ohio Tax Withheld amounts for each month of specific reporting year.

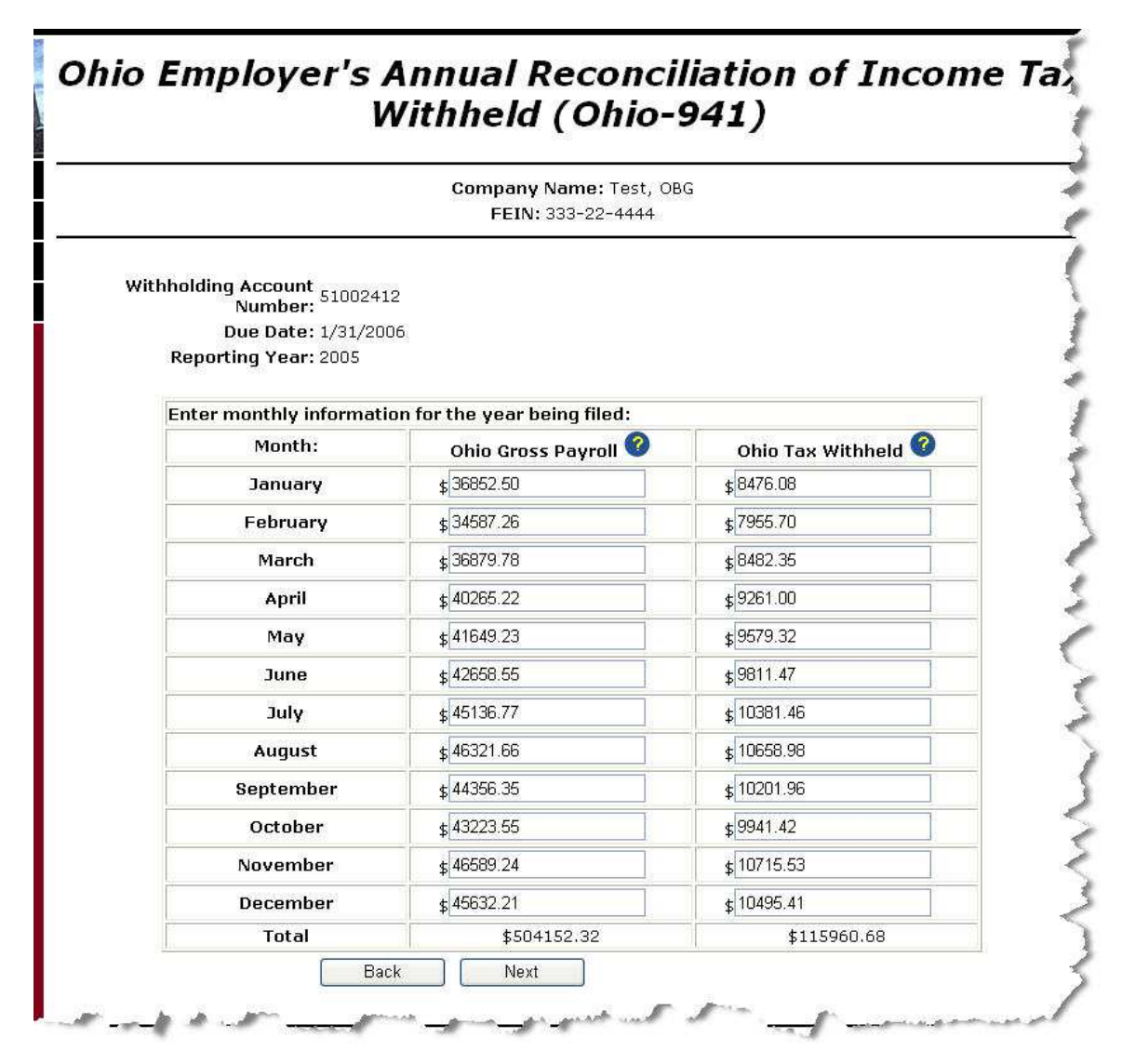

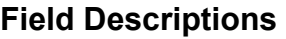

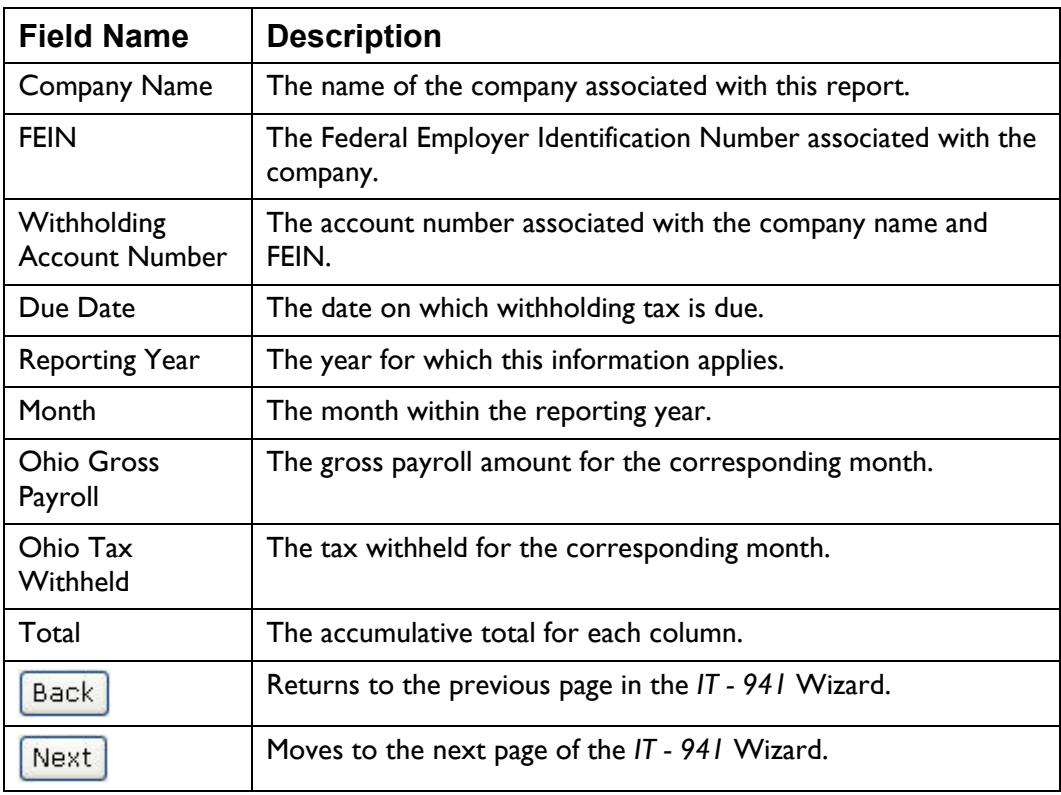

- Each month defaults to zero. Insert the Ohio Gross Payroll amount and Ohio Tax Withheld amount for each month. User the format xxxx.xx (for example 1234.85). The system calculates the total as entries are made.
- When all the information is entered and is correct, click  $\boxed{\text{Next}}$ . The system moves to the next page in the *IT – 941* Wizard.

# **IT – 941 Balance Due**

The *Ohio Employer's Annual Reconciliation of Income Tax Withheld (Ohio IT – 941)* balance due page provides you the opportunity to record any previous paym ents made for the selected year including credit carryovers, and calcu lates the amount due for the reporting year. You may also indicate whether or not you want to include a credit carryover, or request a refund for overpaid withholding taxes.

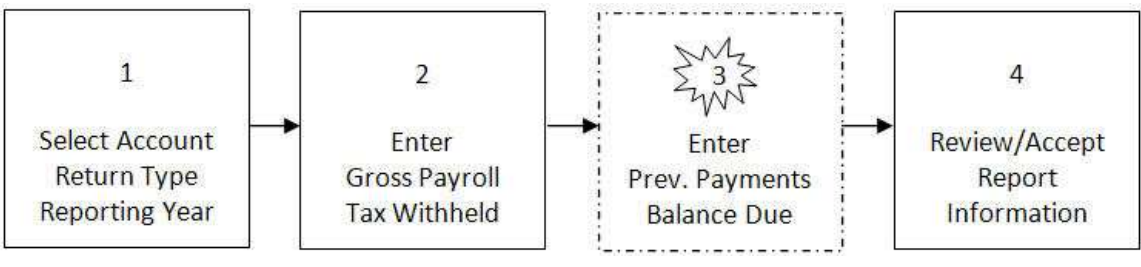

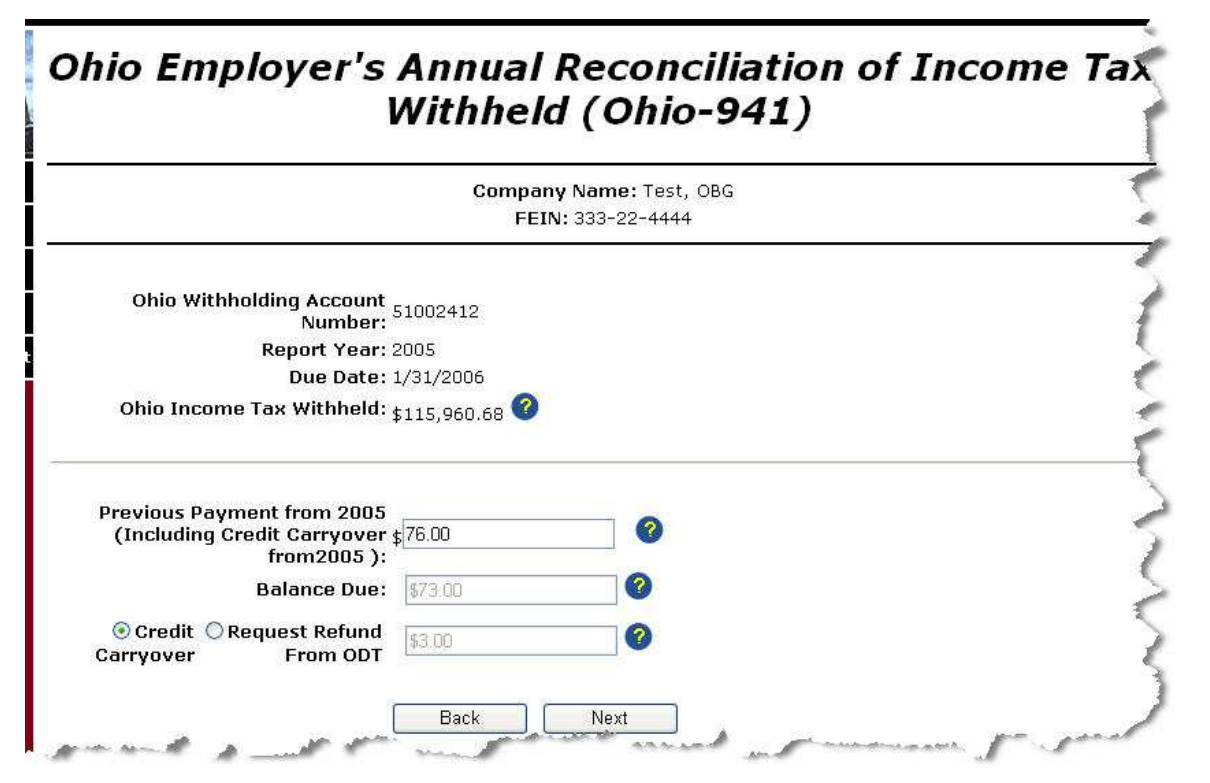

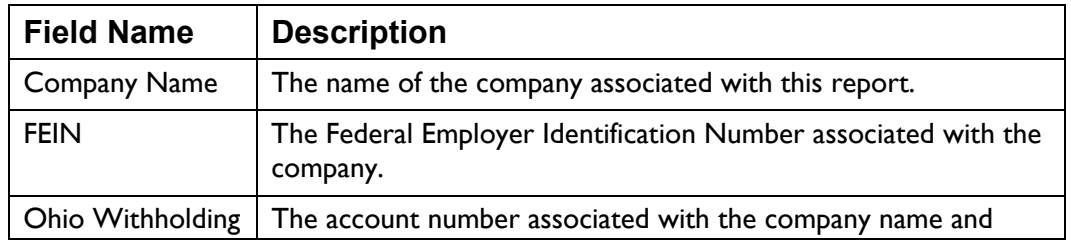

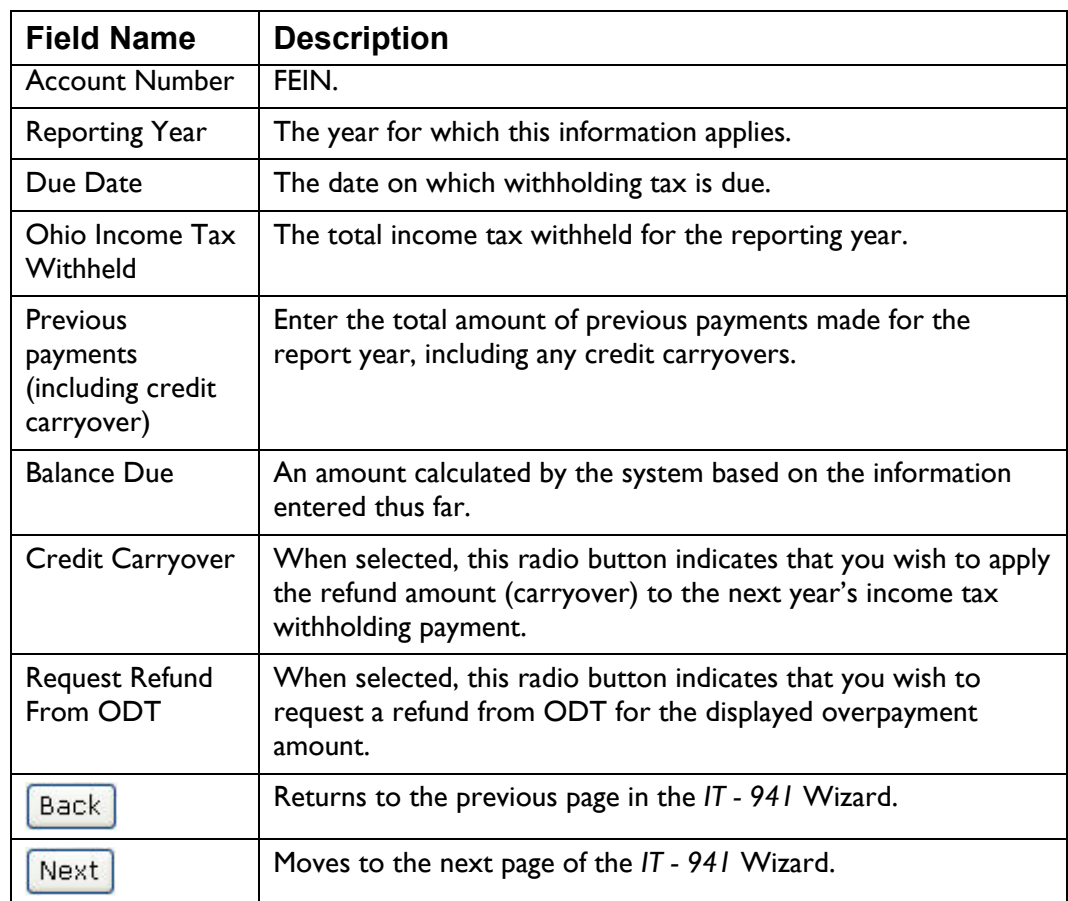

• Enter the amount of previous payments (including any carryover) made for the selected year. The system calculates the Balance Due.

wish to pay field. Enter the amount you wish to pay in the field. Use the format xxxx.xx (for example 1587.64), do not enter a dollar sign. If there is a Balance Due amount, the system displays an "Amount you

If the Balance Due is zero or less, the system displays the overpayment amount, along with the "Credit Carryover" and "Request Refund From ODT" radio buttons.

Selecting "Credit Carryover" instructs the system to apply the displayed amount to the next years income tax withholding payment.

Selecting "Request Refund From ODT" instructs the system to generate a refund for the displayed amount.

When all the information is entered and is correct, click **the conduct**. The system moves to the next page in the *IT – 941* Wizard. [•](#page--1-0)

# **IT – 941 Review**

The *Ohio Employer's Annual Reconciliation of Income Tax Withheld (Ohio I T – 941)* review pagedisplays a summary of the information entered using the Wizard. If t he system calculates a balance due amount, it displays an "Amount you wish to pay" field at the bottom of the page. If the system calculates a refund amount, the "Amount you wish to pay" field defaults to zero and is rendered uneditable.

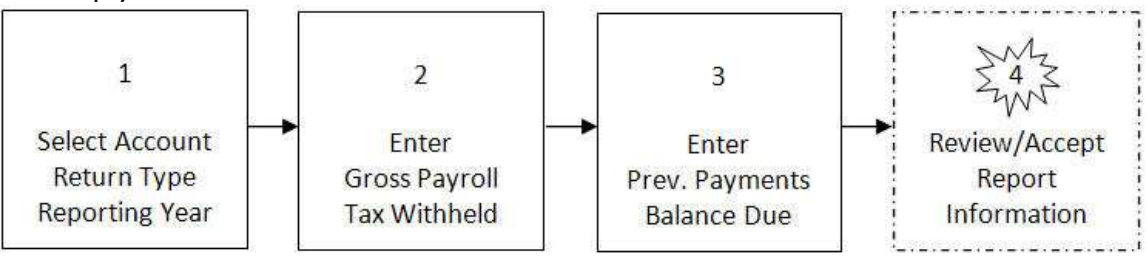

ä.

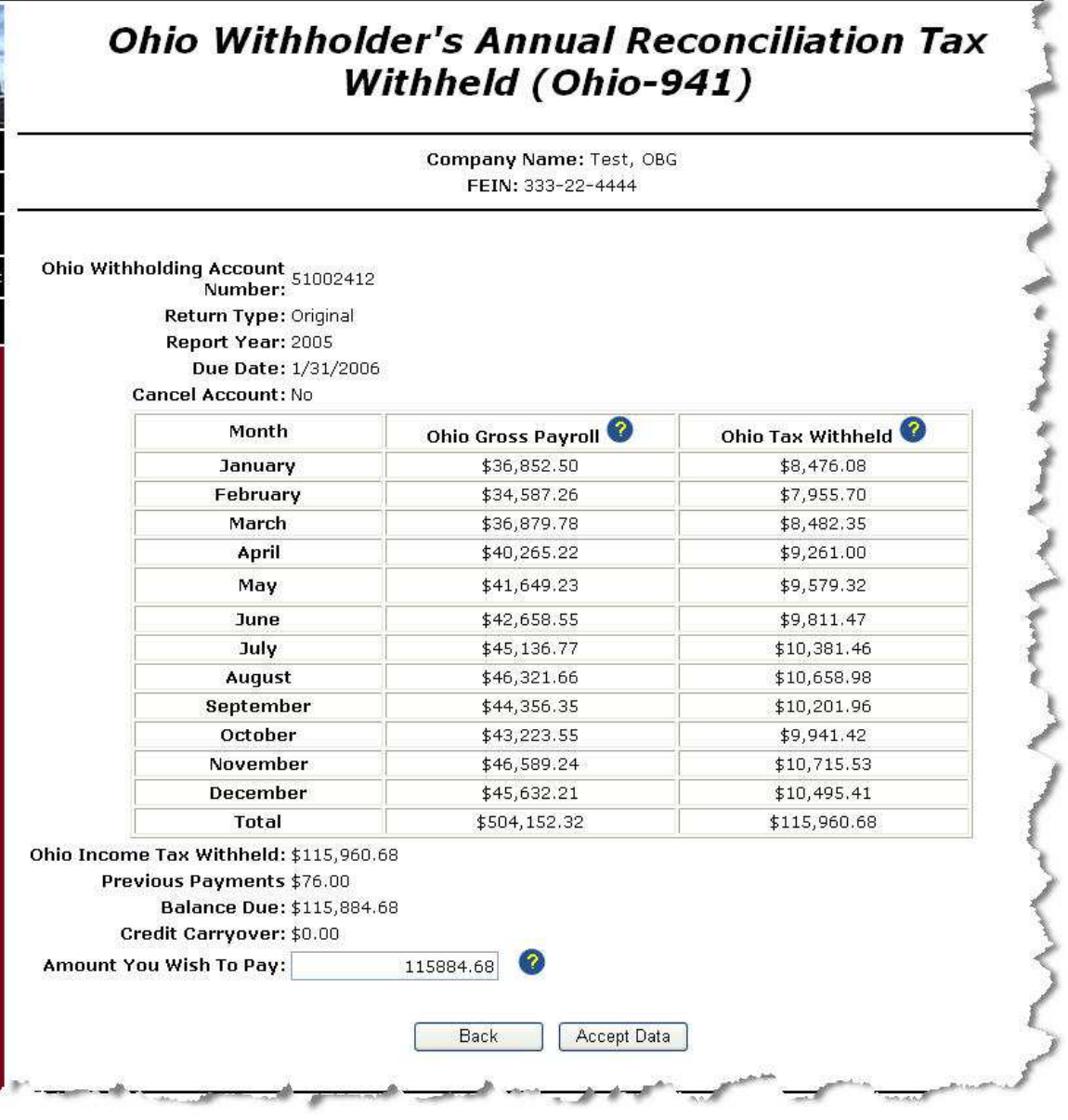

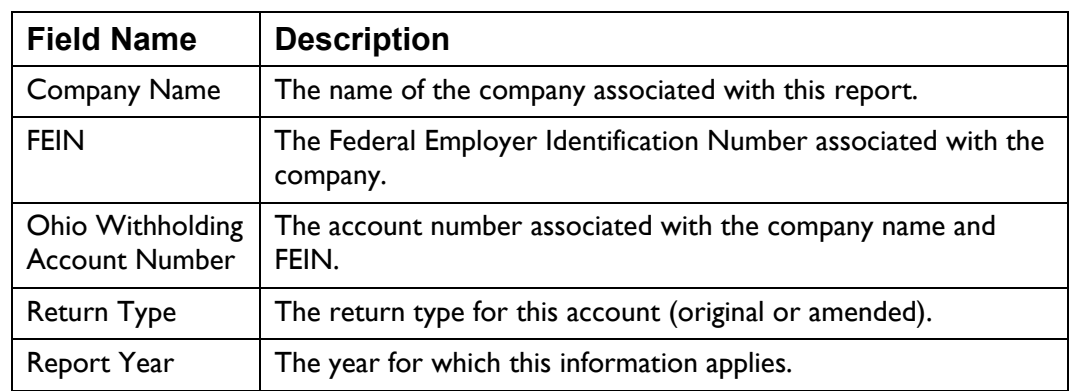

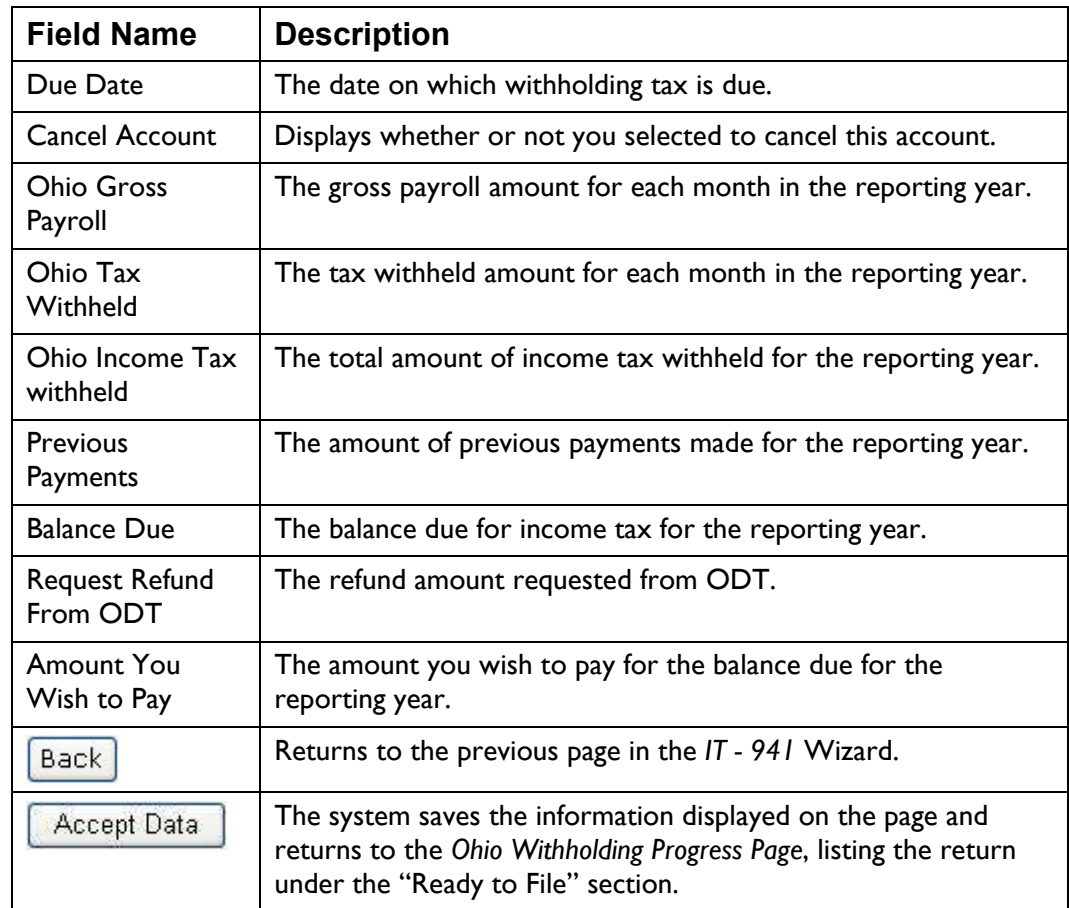

- Review the information displayed on the page for accuracy.
- If there is a Balance Due amount, you may enter/edit the "Amount you wish to pay" field. Otherwise, this field is not editable.
- When the information has been reviewed and is correct, click

Accept Data  $\mathsf{I}.$  The system saves the information displayed on the page and returns to the Ohio Withholding Progress Page, listing the return under the "Ready to File" section.

# **Ohio IT-942 Wizard**

The *Ohio Employer's Quarterly Reconciliation of Income Tax Withheld (Ohi o IT – 942)* page is part of a Wizard providing you the opportunity to enter or amend quarterly/annual withholding reconciliation information. In addition, you may use this Wizard to add a withholding account.

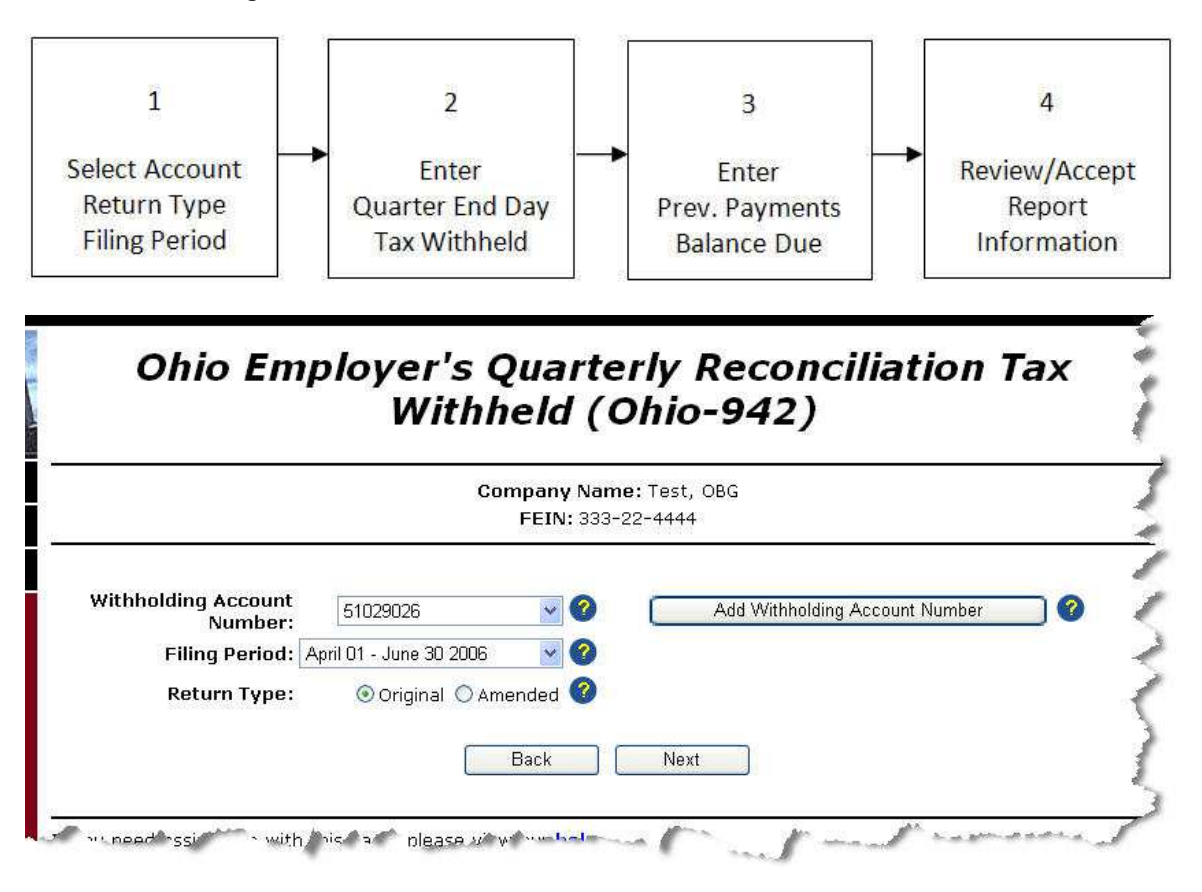

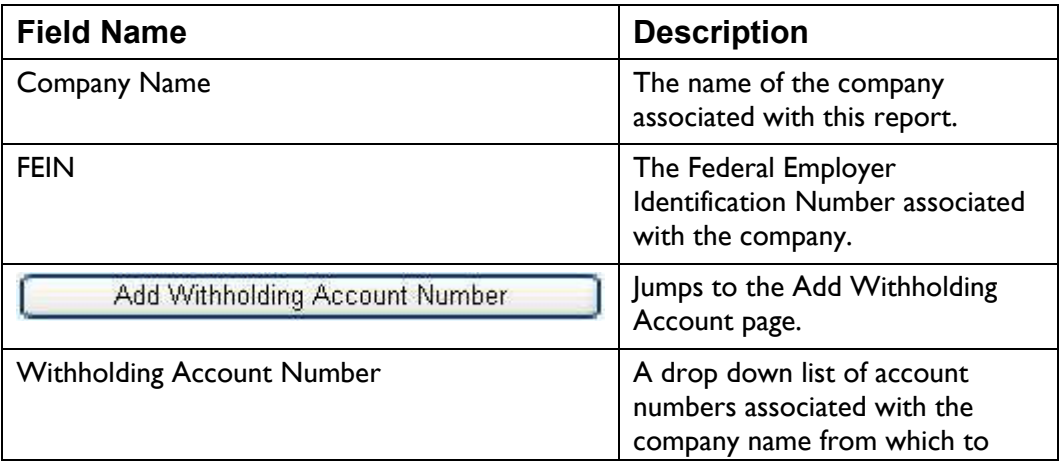

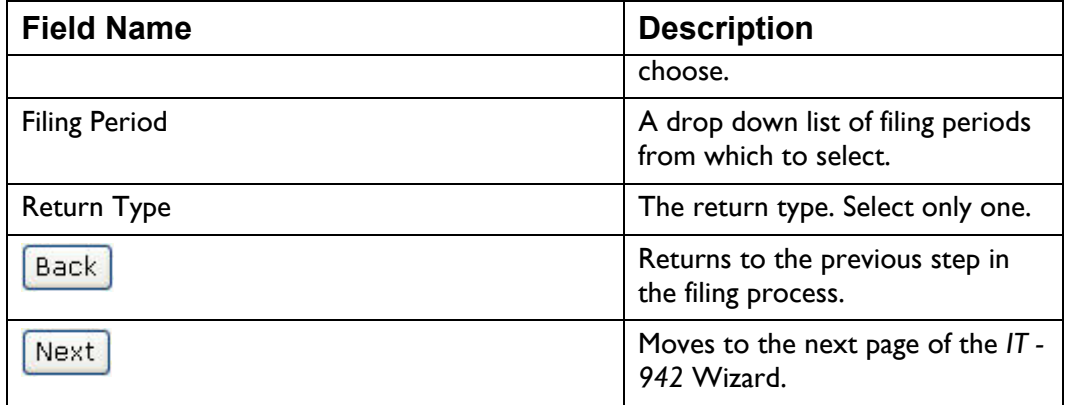

*Note: You cannot file two returns of the same type(for example two IT-501's) or for the same account number and filing period. You cannot file more than once per day for the same account number and filing period.* 

- Select the Withholding Account Number for this report from the drop down list.
- Select the Filing Period for this report from the drop down list.

If the system detects a return for this account and filing period already on file, it will set the Return Type to "Amended," otherwise the Return Type defaults to Original.

• When all the information is selected and is correct, click  $\left[\frac{\text{mean}}{\text{mean}}\right]$ . The system moves to the next page in the *IT – 942* Wizard.

# **IT-942 Quarterly Information**

The *Ohio Employer's Quarterly Reconciliation of Income Tax Withheld (Ohio IT – 942)* quartery information page is designed to help you record tax withholding dollars for each pay period within the filing period by month and day.

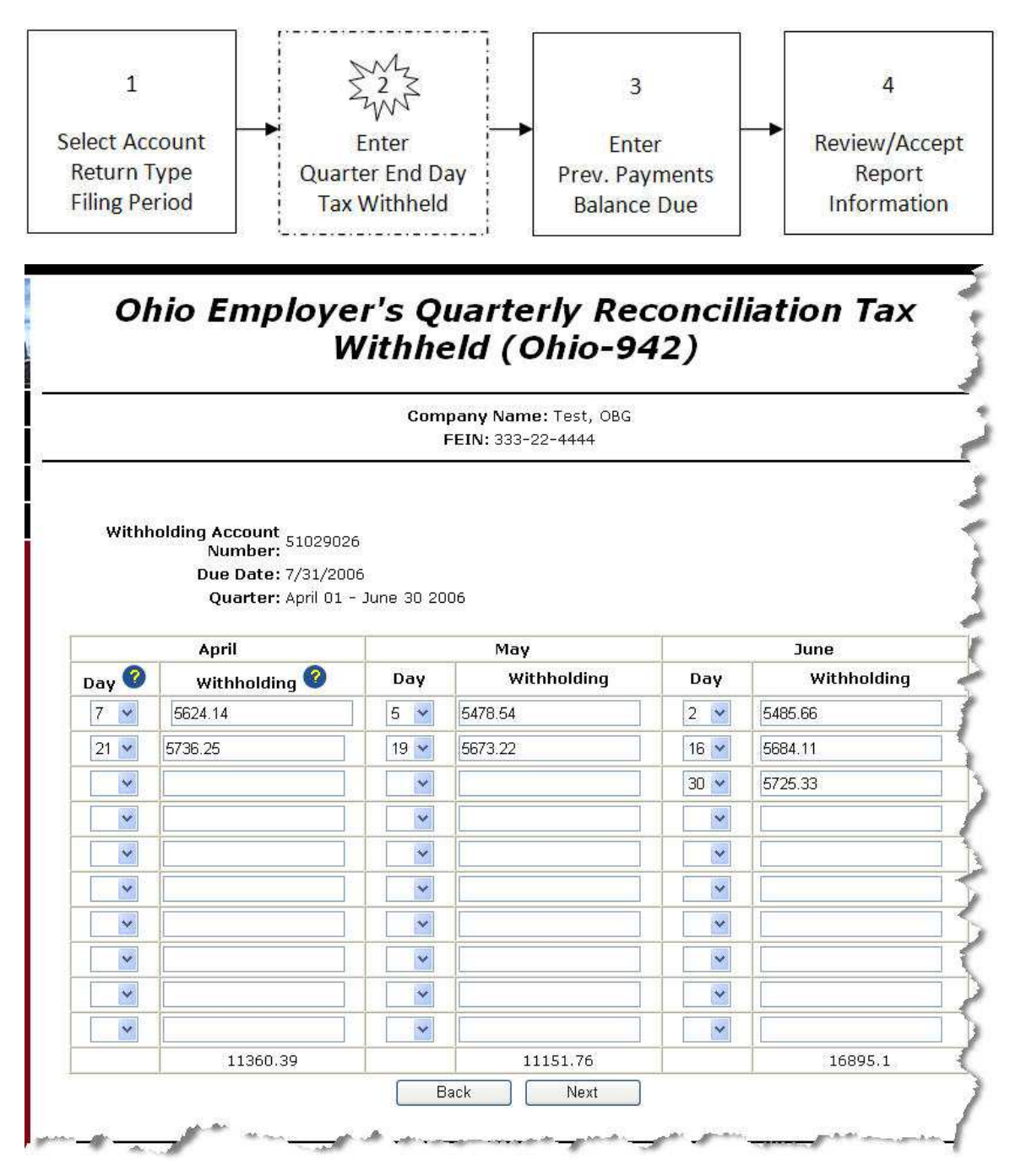

### **Field Descriptions**

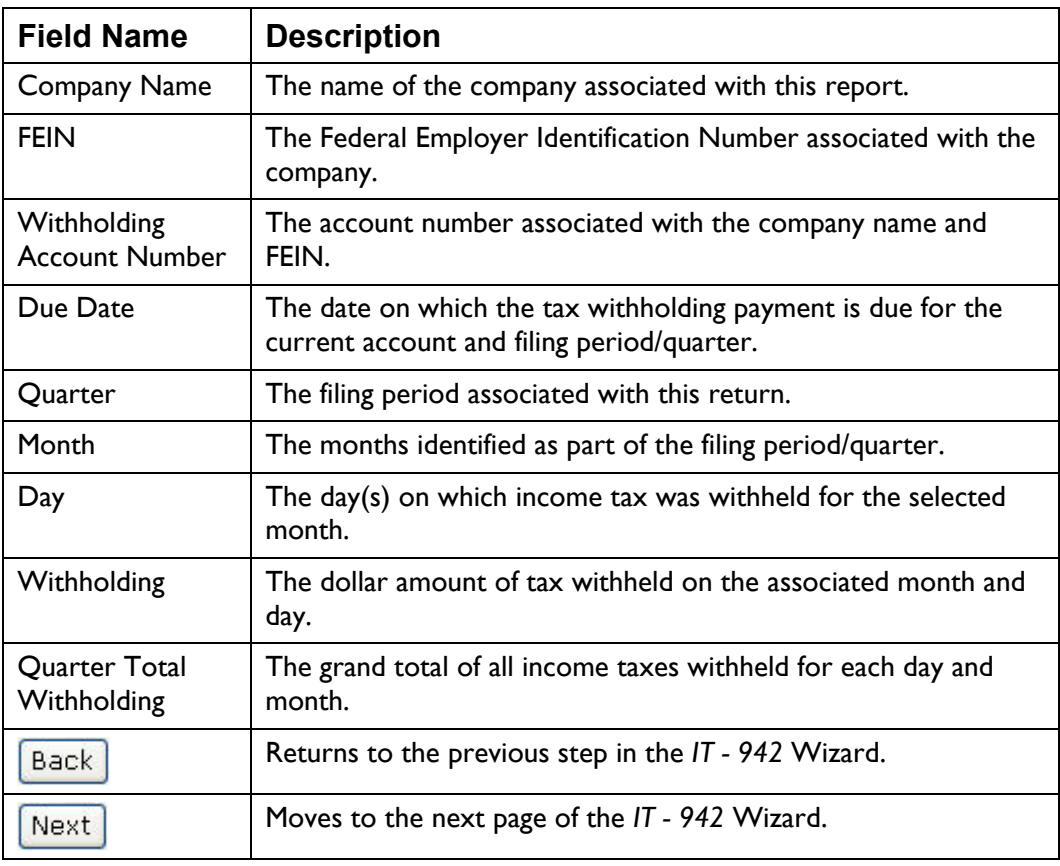

### **Instructions**

• The first month defaults to zero. Select the day(s) on which income tax is withheld from the drop down list for each month.

If a day is selected from the drop down list, you must enter a withholding amount.

If you enter a withholding amount, you much select a day to associate with the amount.

The same day may not be selected twice for a single month.

The system does not require you to enter days in order.

- Enter the dollar amount of income tax withheld on the associated day. The system maintains a total of all tax withheld for each entry.
- When all the information is selected and is correct, click  $\left[\frac{\text{mean}}{\text{mean}}\right]$ . The system moves to the next page in the *IT – 942* Wizard.

# **IT-942 Balance Due**

The *Ohio Employer's Quarterly Reconciliation of Income Tax Withheld (Ohio IT – 942)* balance due page provides the opportunity to enter any previous payments—including credit carryovers—made for the filing period/quarter.

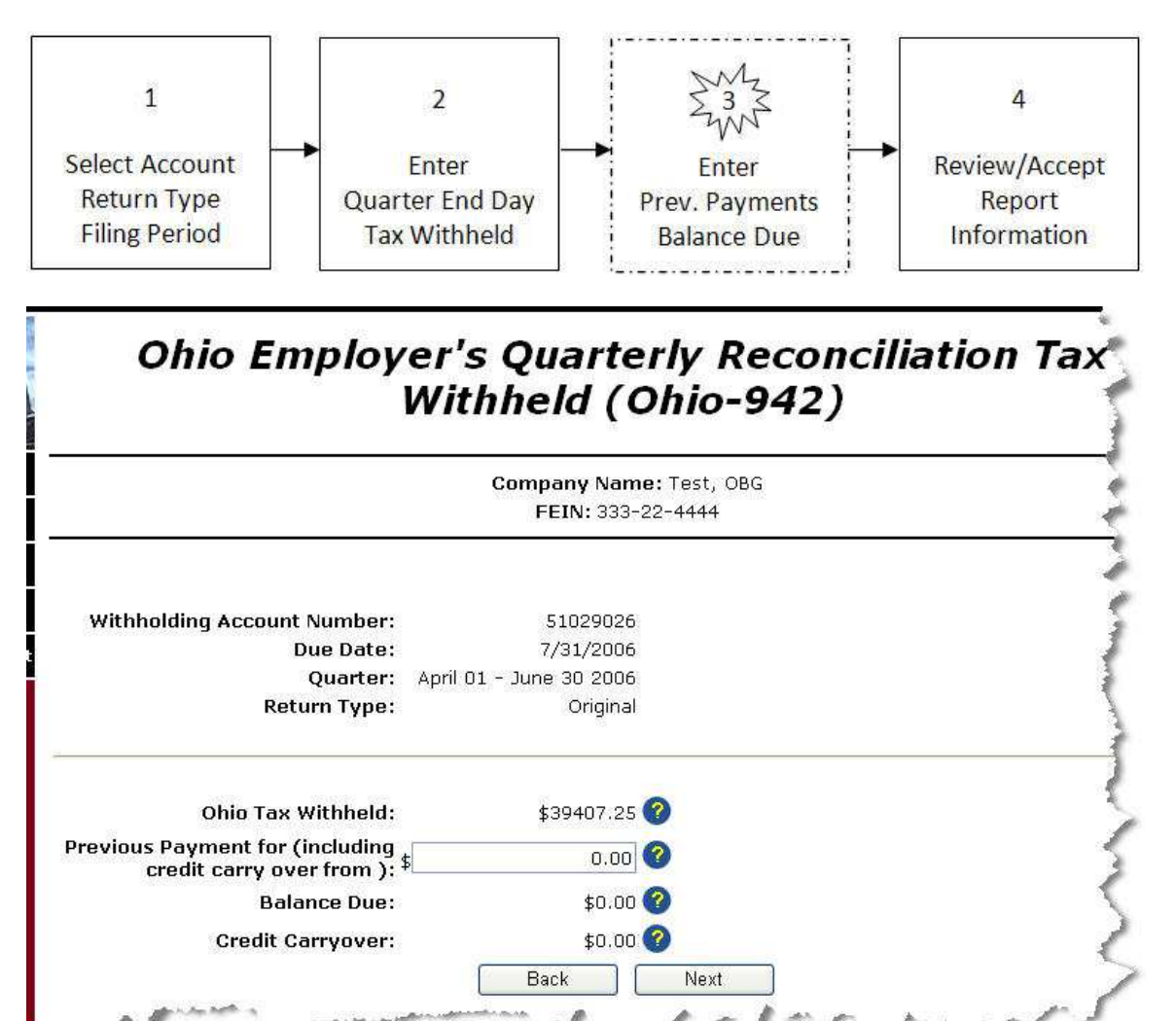

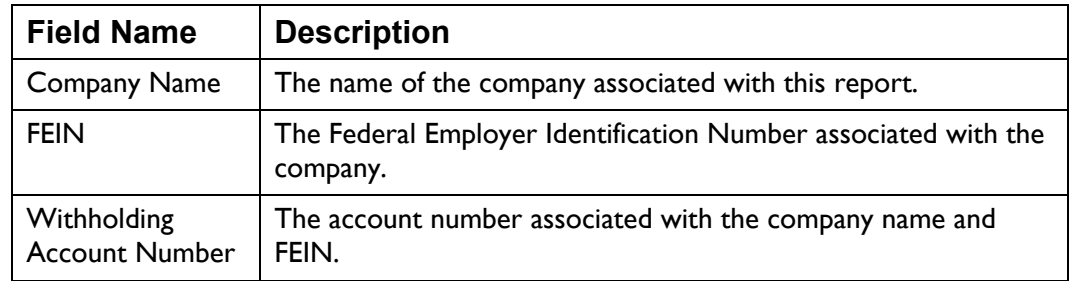

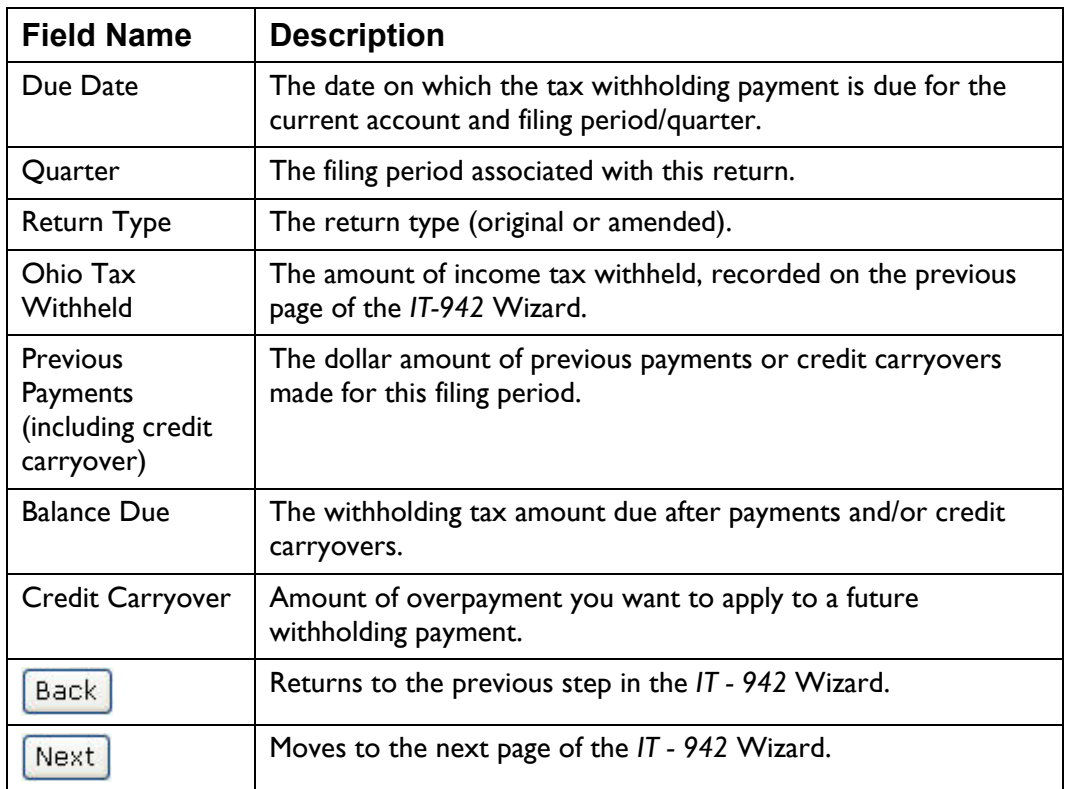

• Enter the amount of previous payments (including any credit carryover) made for the selected year. The system calculates the Balance Due.

If there is a Balance Due amount, the system displays an "Amount you wish to pay field. Enter the amount you wish to pay in the field. Use the format xxxx.xx (for example 1587.64), do not enter a dollar sign.

amount, along with the "Credit Carryover" radio button. During the first three quarters of a filing year, the "Request Refund" radio button If the Balance Due is zero or less, the system displays the overpayment does not display.

During the fourth quarter of a filing year, the "Request Refund From ODT" radio button is displayed on the page.

Selecting "Credit Carryover" instructs the system to apply the displayed amount to the next years income tax withholding payment.

Selecting "Request Refund From ODT" (during the fourth quarter only) instructs ODT to generate a refund for the displayed amount.

When all the information is selected and is correct, click **wear**. The system moves to the last page of the *IT – 942* Wizard. [•](#page--1-0)

# **IT-942 Review**

The *Review IT-942 Quarterly Filing Information* page provides one last opportunity to review the information entered in the IT-942 Wiard and go back and make changes before accepting the information and placing it in "Ready to File" status.

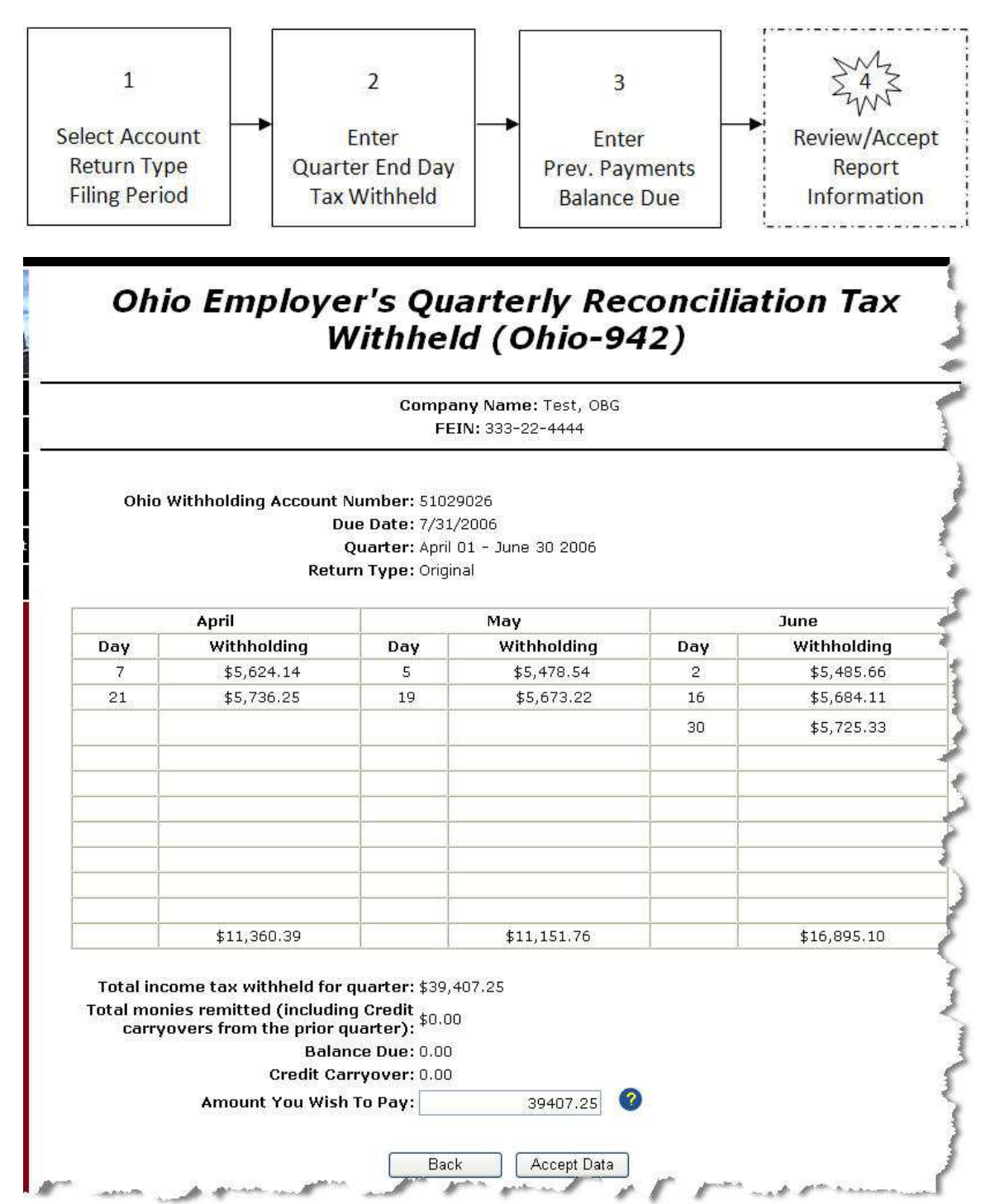

## **Field Descriptions**

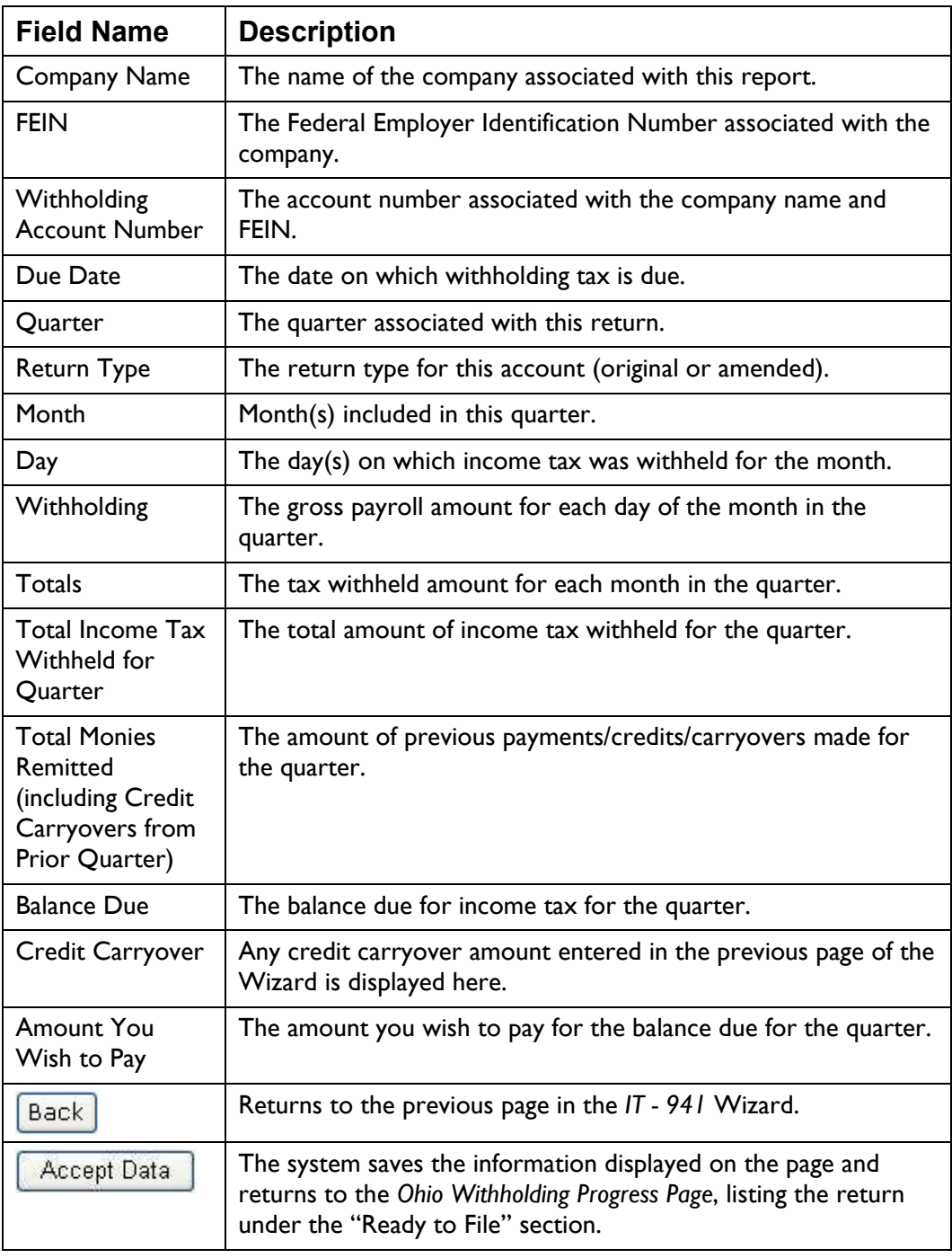

### **[Instr](#page--1-0)uctions**

- Review the information displayed on the page for accuracy.
- If there is a Balance Due amount, you may enter/edit the "Amount you wish to pay" field. Otherwise, this field is not editable.

• When the information has been reviewed and is correct, click

. The system saves the information disp and returns to the Ohio Withholding layed on the page Progress page, listing the return under the "Ready to File" section.

# **IT-942 4<sup>th</sup> Quarterly/Annual Reconciliation**

The *Ohio Employer's 4th Quarterly/Annual Reconciliation of Income Tax Wi thheld (Ohio IT –*  942) page is part of a Wizard providing you the opportunity to enter 4<sup>th</sup> quarter tax withholding information, and amend income tax withholding information for the first three quarters. In addition, you may use this Wizard to add a withholding account.

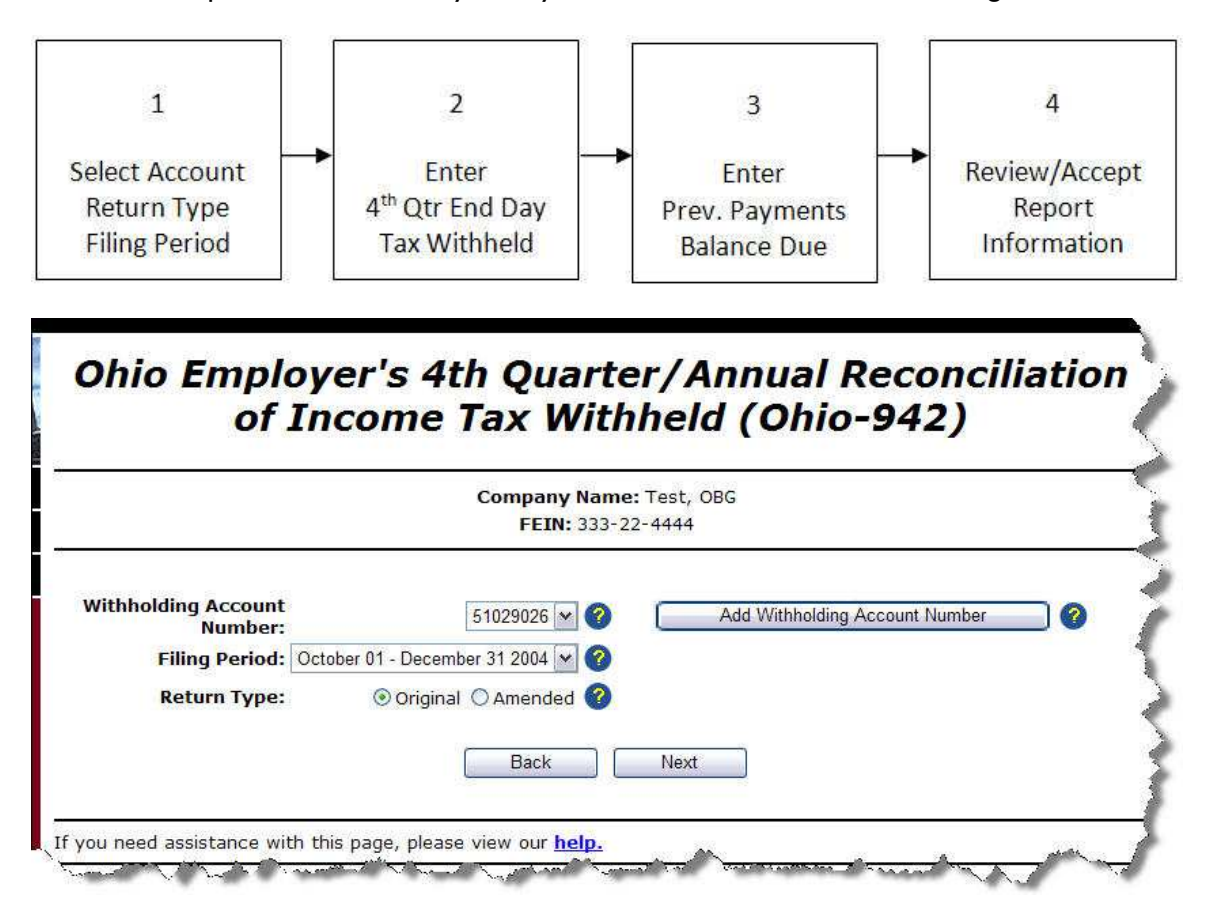

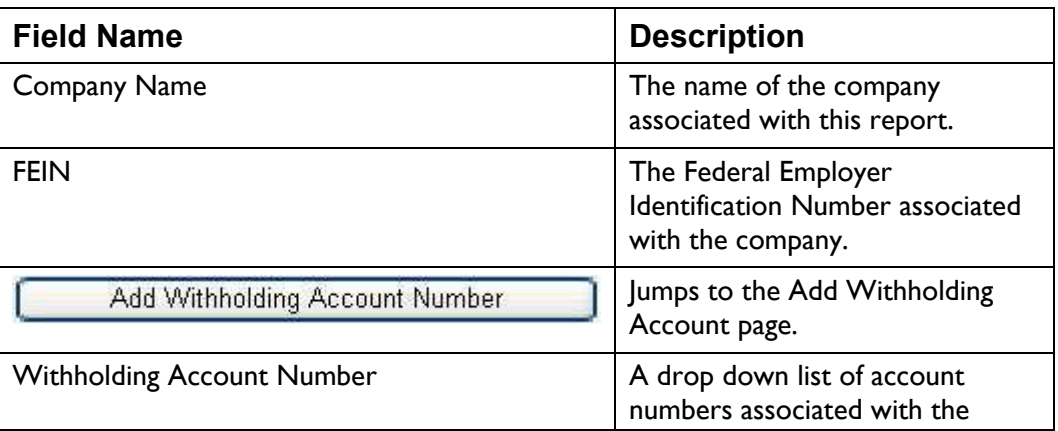

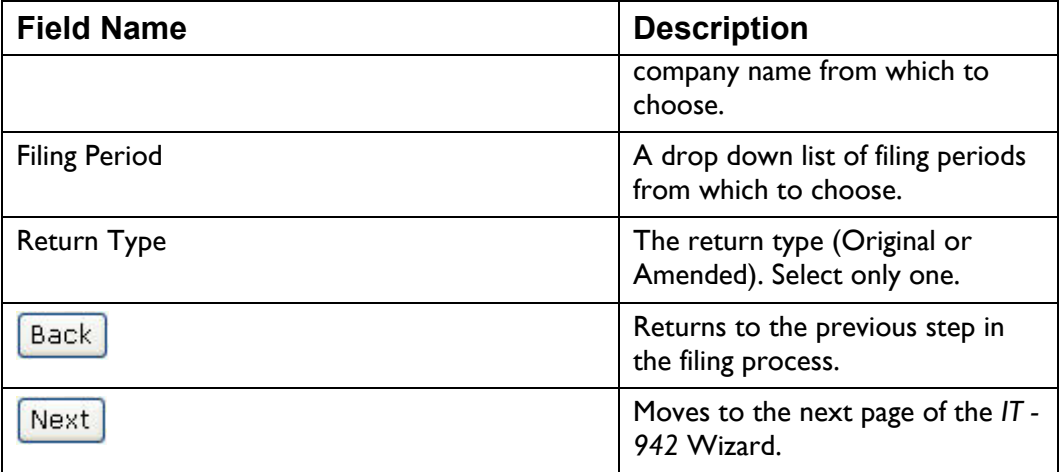

*Note: You cannot file two returns of the same type(for example two IT-501's) or for the same account number and filing period. You cannot file more than once per day for the same account number and filing period.* 

- Select the Withholding Account Number for this report from the drop down list.
- Select the Filing Period for this report from the drop down list.

If the system detects a return for this account and filing period already on file, it will set the Return Type to "Amended," otherwise the Return Type defaults to Original.

• When all the information is selected and is correct, click  $\left[\frac{\text{mean}}{\text{mean}}\right]$ . The system moves to the next page in the *IT – 942* Wizard.

# **IT-942 4<sup>th</sup> Quarter Information**

The *Ohio Employer's 4th Quarter/Annual Reconciliation of Income Tax Withheld (Ohio IT – 942)* 4th quarter information page is designed to help you record tax withholding dollars for each pay period within the 4th quarter by month and day.

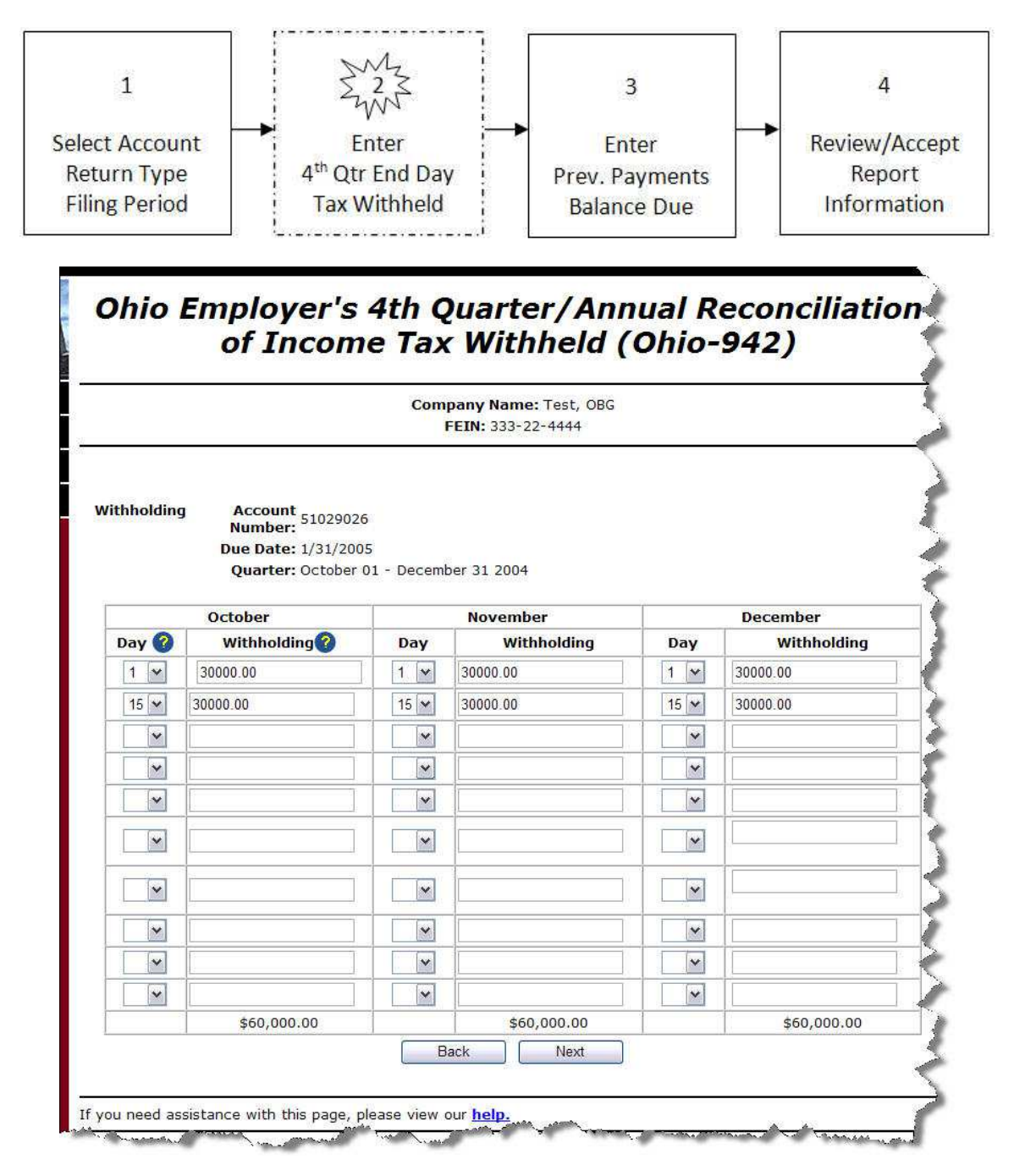

### **Field Descriptions**

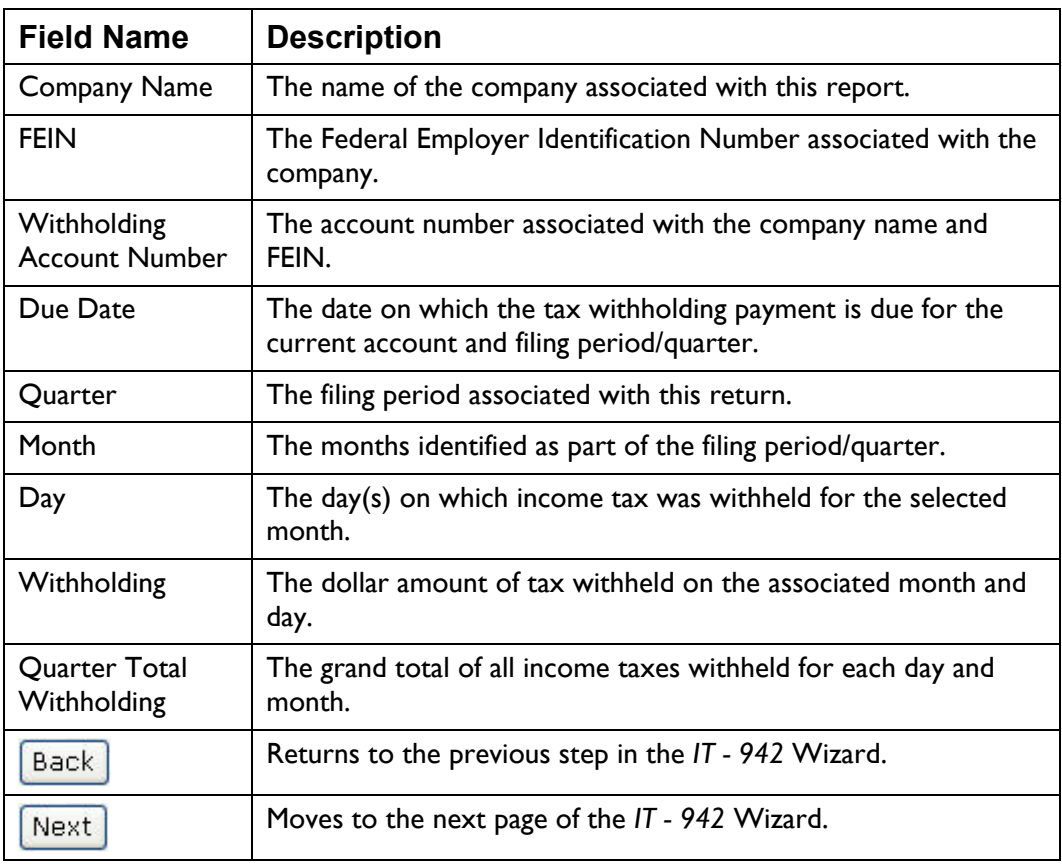

### **In structions**

• The first month of the quarter defaults to zero. Select the day(s) on which income tax is withheld from the drop down list for each month.

If a day is selected from the drop down list, you must enter a withholding amount.

If you enter a withholding amount, you much select a day to associate with the amount.

The same day may not be select twice for a single month.

The system does not require you to enter days in order.

- Enter the dollar amount of income tax withheld on the associated day. The system maintains a total of all tax withheld for each entry.
- [•](#page--1-0) [When all the info](#page--1-0)rmation is selected and is correct, click  $\frac{1}{2}$ . The system moves to the next page in the *IT – 942* Wizard.
# **IT-942 4<sup>th</sup> Quarter Balance Due**

The *Ohio Employer's 4th Quarter/Annual Reconciliation of Income Tax Withheld (Ohio IT – 942)* balance due page provides the opportunity to enter any previous payments including credit carryovers—made for the filing period/quarter.

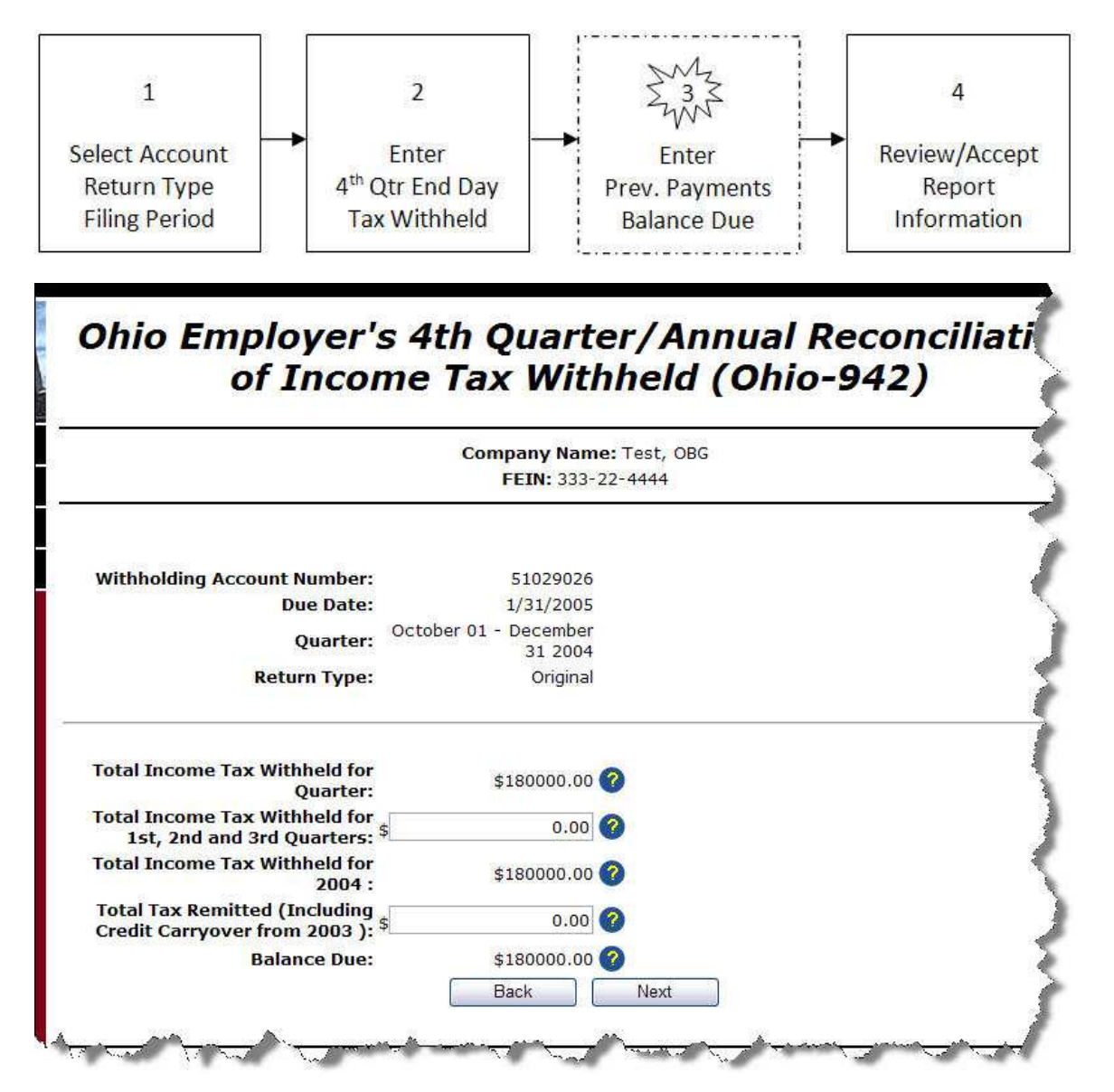

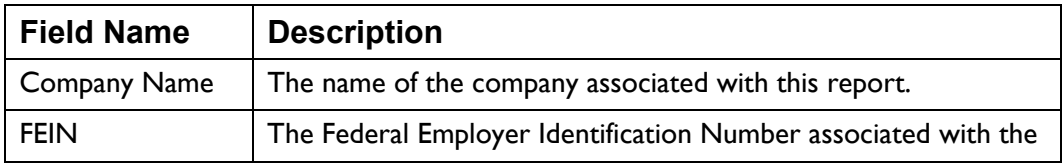

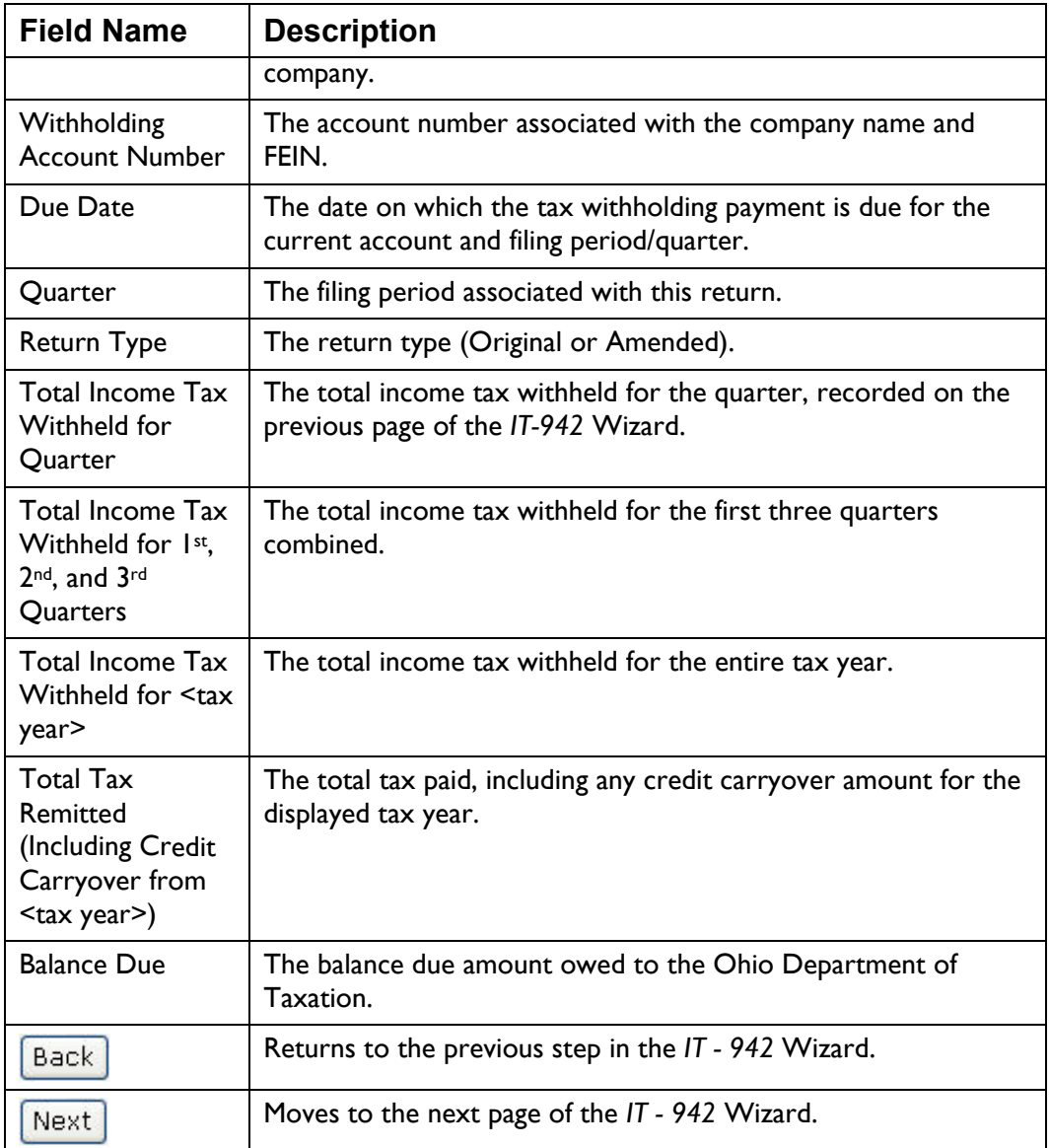

• Verify that the displayed information is correct. If not, click  $\boxed{\text{Back}}$  to return to a previous page to correct the mistake.

If the tax withheld for the first three quarters is incoreect, you may enter the correct amount in the field provided.

If the tax remitted amount for the previous tax year is incorrect, you [may enter the c](#page--1-0)orrect amount in the field provided.

If the Balance Due is zero or less, the system displays the overpayment amount, along with the "Credit Carryover" and "Request Refund from ODT" radio buttons.

Selecting "Request Refund From ODT" (during the fourth quarter only) instructs ODT to generate a refund for the displayed amount.

• When all the information is selected and is correct, click  $\frac{|\text{Next}|}{|\text{Next}|}$ . The system moves to the last page of the *IT – 942* Wizard.

# **IT-942 4<sup>th</sup> Quarter Review**

The *Review IT-942 4th Quarter/AnnualReconciliation of Income Tax Withheld (Ohio IT-942)* review page provides one last opportunity to review the information entered in the IT-942 Wiard and go back and make changes before accepting the information and placing it in "Ready to File" status.

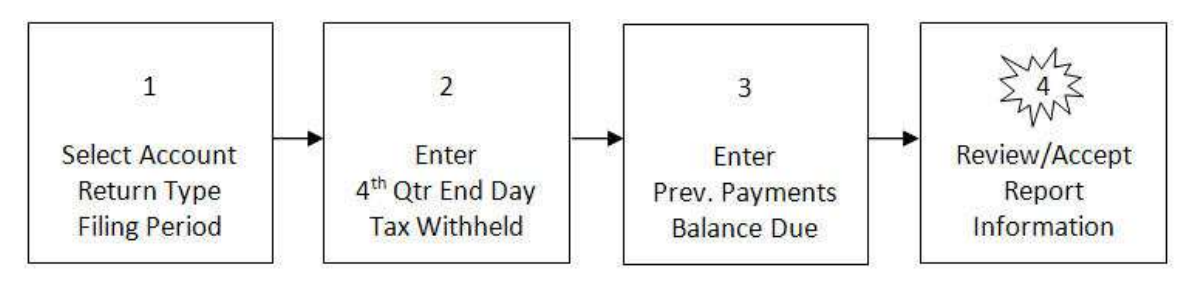

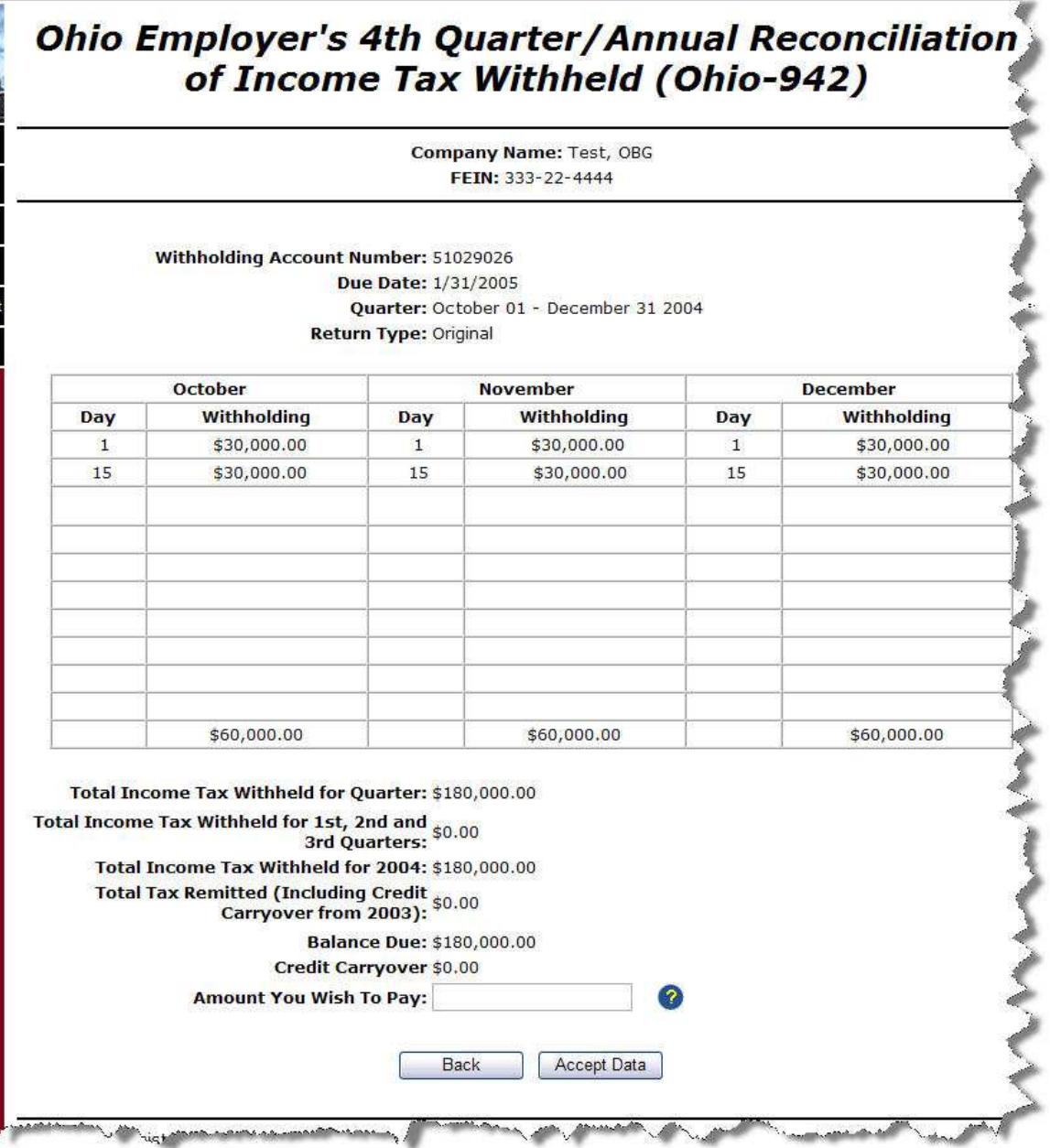

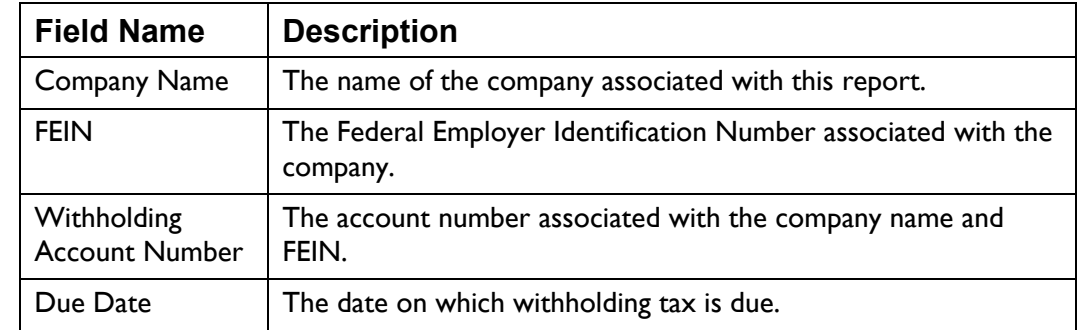

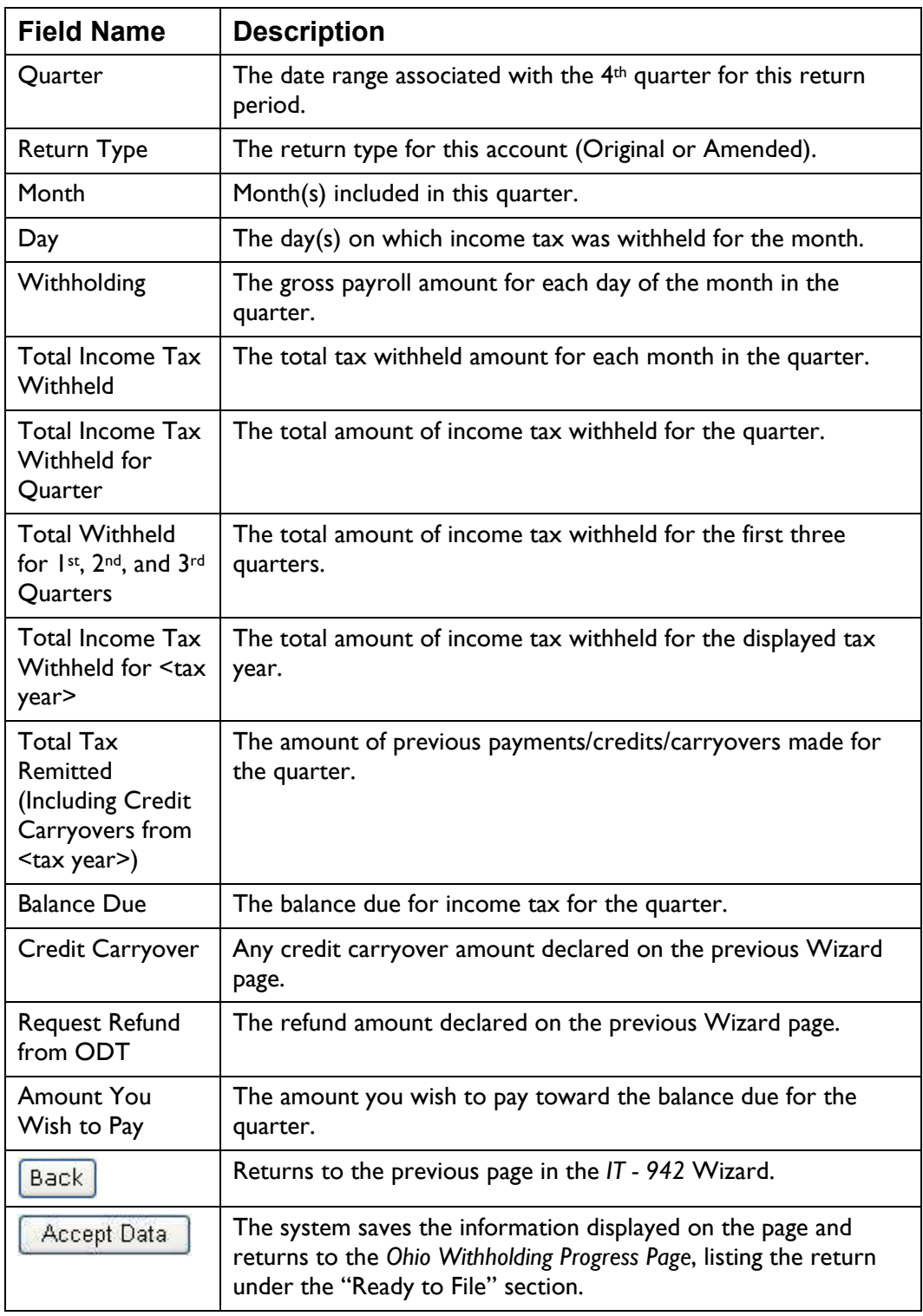

• Review the information displayed on the page for accuracy.

- If there is a Balance Due amount, you may enter/edit the "Amount You Wish to Pay" field. Otherwise, this field is not editable.
- When the information has been reviewed and is correct, click

Accept Data . The system saves the information displayed on the page and returns to the *Ohio Withholding Progress Page*, listing the return under the "Ready to File" section.

### **Ohio SD-101 Wizard**

The *School District Employer Withholding (Ohio SD–101)* page is part of a Wizard providing you the op portunity to enter or amend school district withholding tax information. In addition, you may use this Wizard to add or remove a school district included in your account profile.

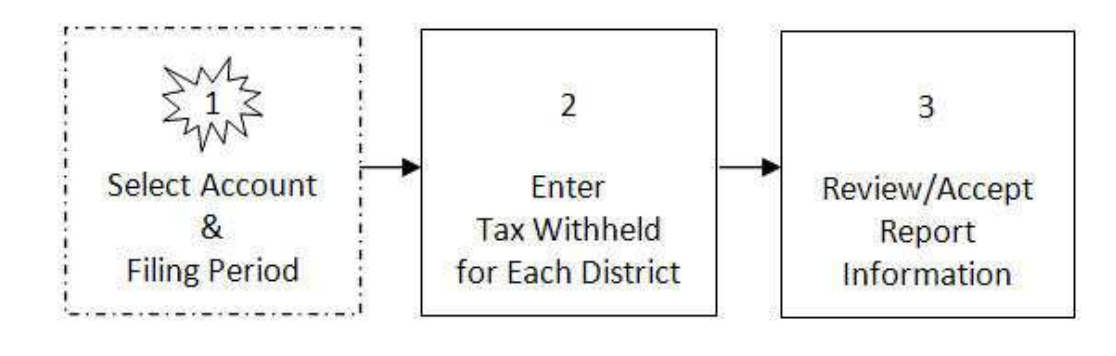

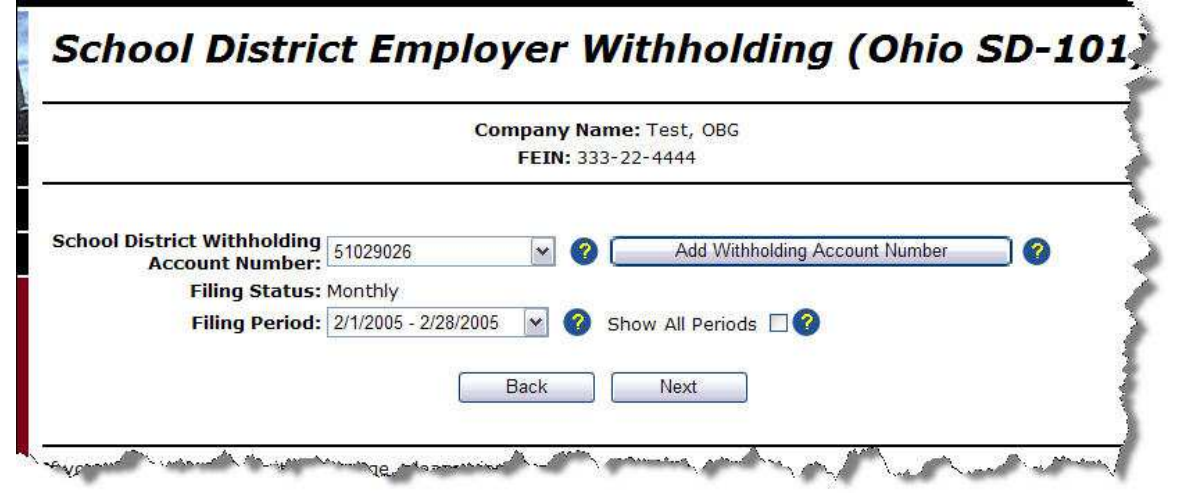

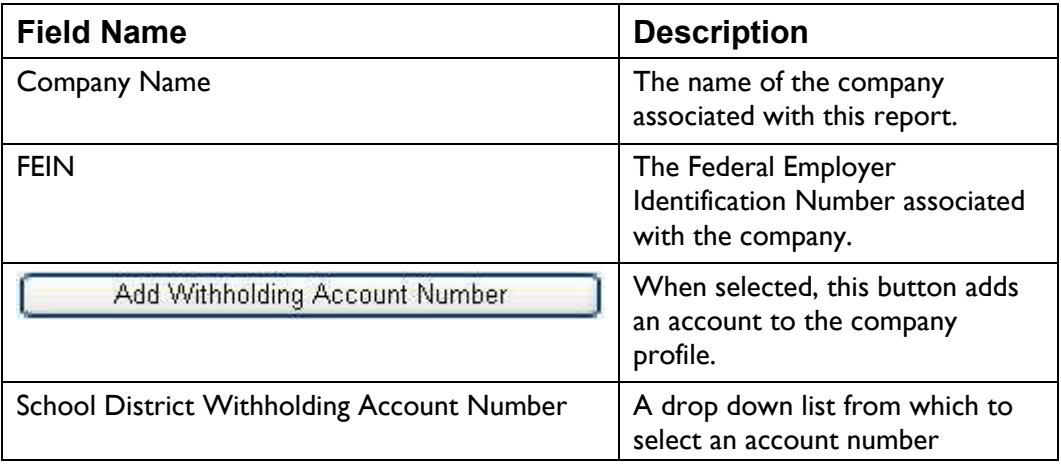

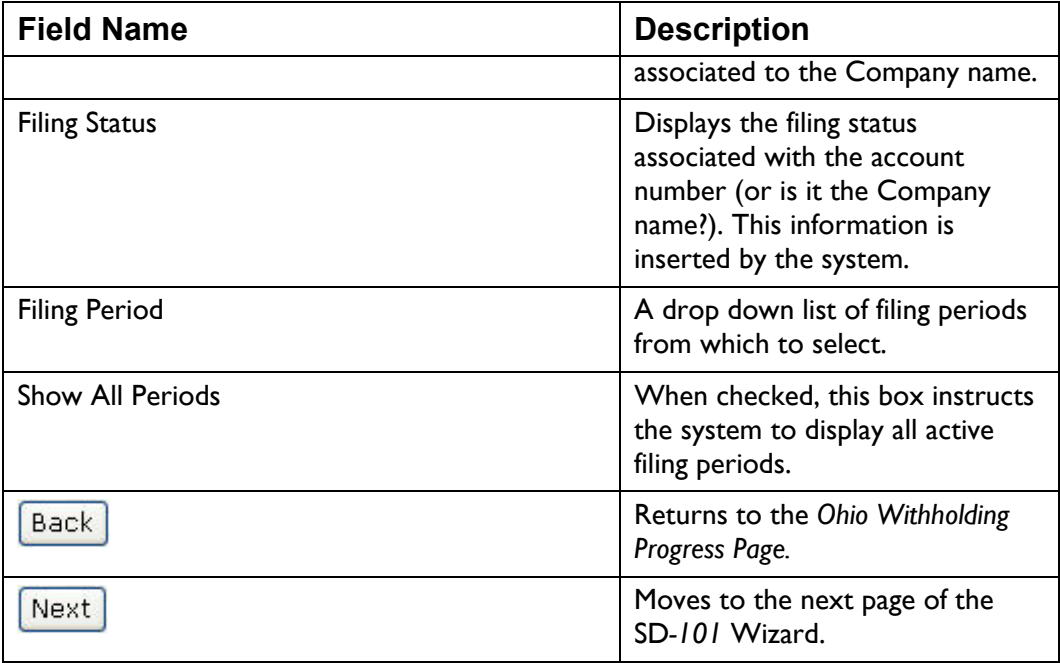

*Note: You cannot file two returns of the same type (for example two IT-501's) or for the same account number and filing period. You cannot file more than once per day for the same account number and filing period.* 

- Select the School District Withholding Account Number for this report from the drop down list.
- Select the Filing Period for this report from the drop down list.

You may not begin a new SD-101, if there is an SD-101 "In Progress" or in "Ready to File" status.

• When all the information is selected and is correct, click  $\frac{1}{2}$ . The system moves to the next page in the *SD-101* Wizard.

# **SD-101 Withholding Information**

The *School District Employer Withholding (Ohio SD–101)* page is the seco nd step in the Wizard. This page lists the school dist ricts associated with the account number, their school district number, and tax rate. A field is provided to enter th e amount of tax withheld for each district. In addition, the **button** mount of choice is increased button connects you to the Select School District page to add or remove a school district included in your account profile.

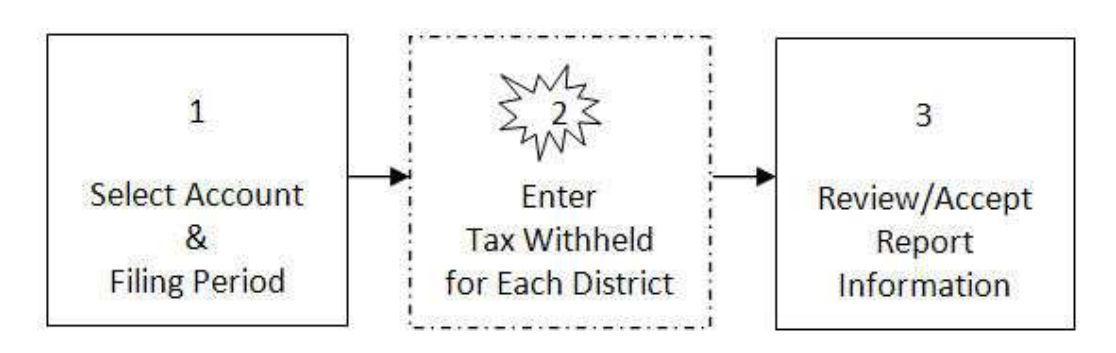

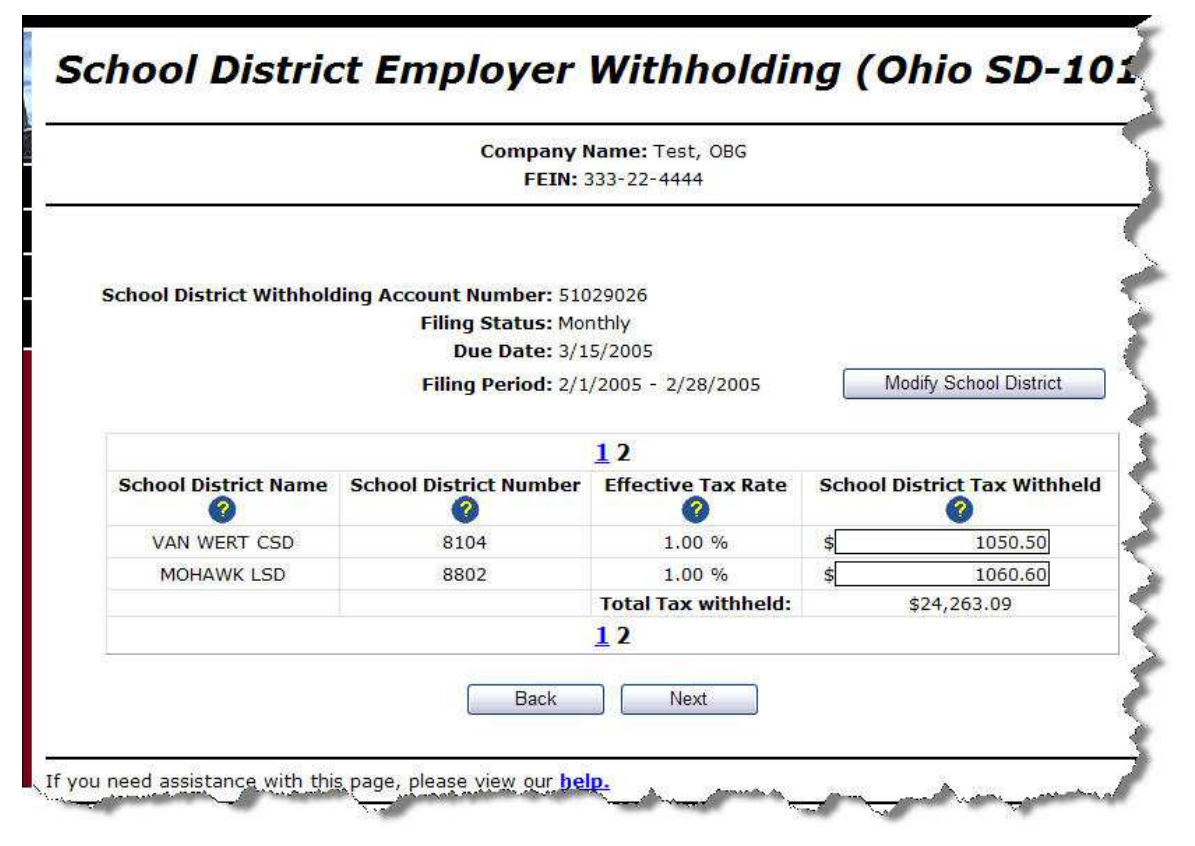

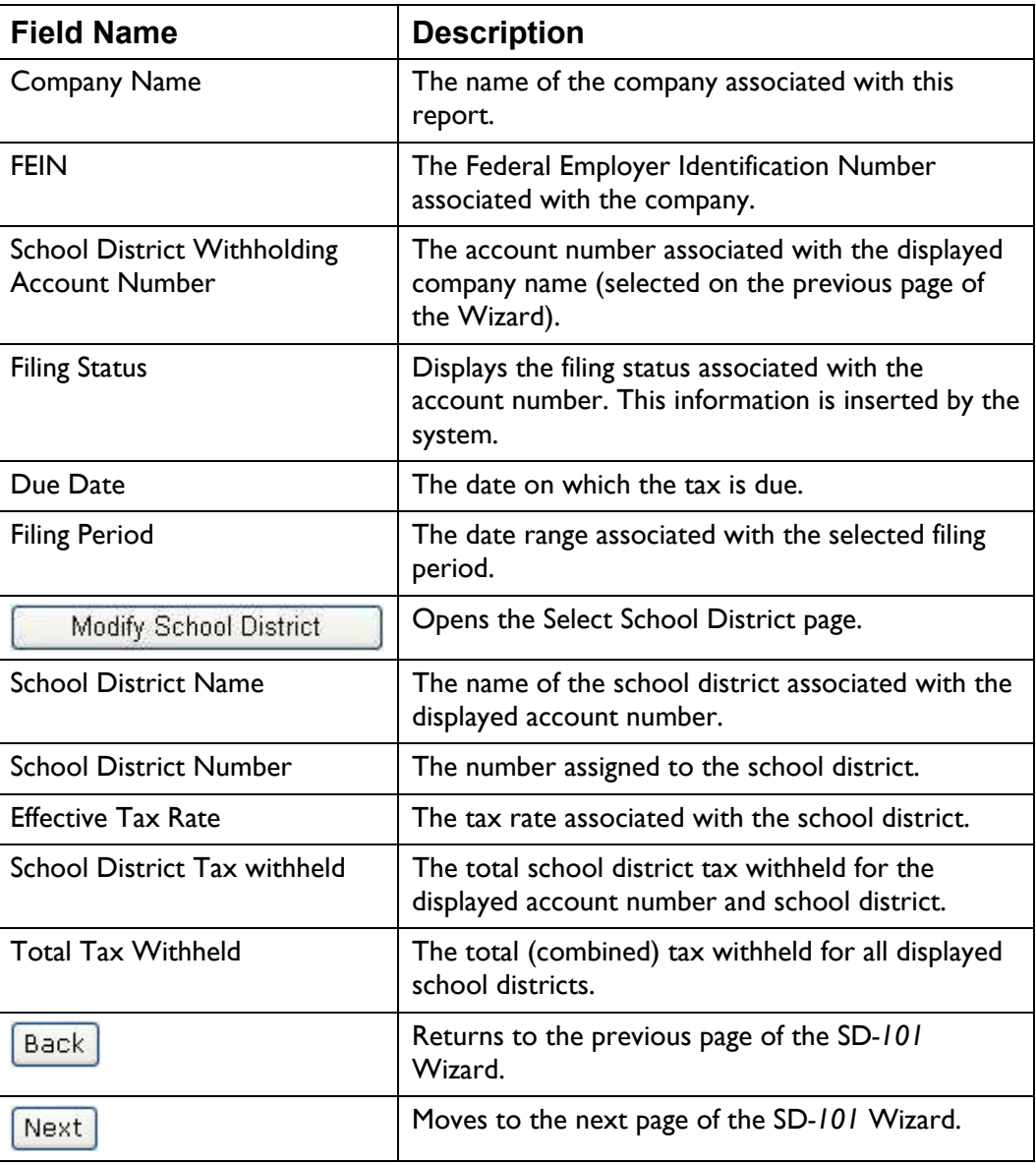

• The School District Tax Withheld field defaults to 0.00. Enter the total tax withheld for each displayed school district.

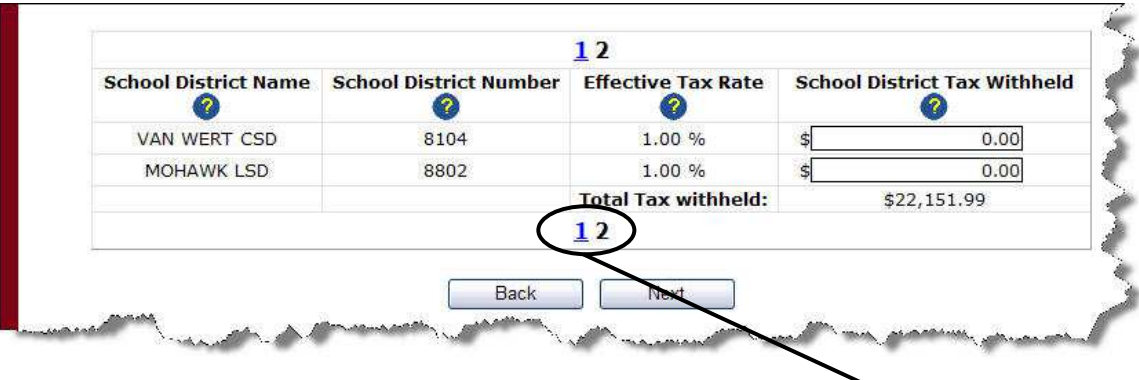

Only 20 school districts may be displayed at a time. Click the page numbers at the bottom of the screen to move between pages of school districts. The **the set (button)** at the bottom of the page is not active/accessible unless you are viewing the last page of school districts.

- To modify the school districts displayed on the page select the Modify School District button. See Adding/Removing School Districts on page **Error! Bookmark not defined.**.
- When all the information is selected and is correct, click  $\sqrt{\frac{Next}{}$ . The system moves to the next page in the *SD-101* Wizard.

# **SD-101 Review**

The *School District Employer Withholding (Ohio SD–101)* review page is the last step in the Wizard. This page provides the opportunity to review the information for accuracy and make any changes before accepting the data, and confirming the amount you want to pay.

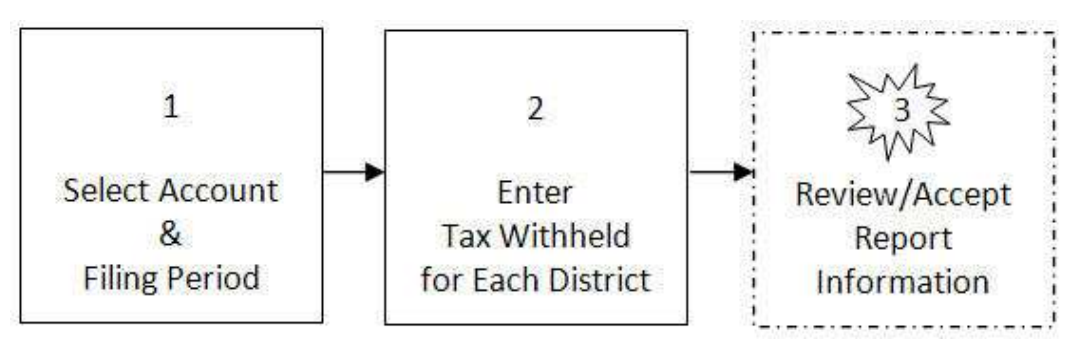

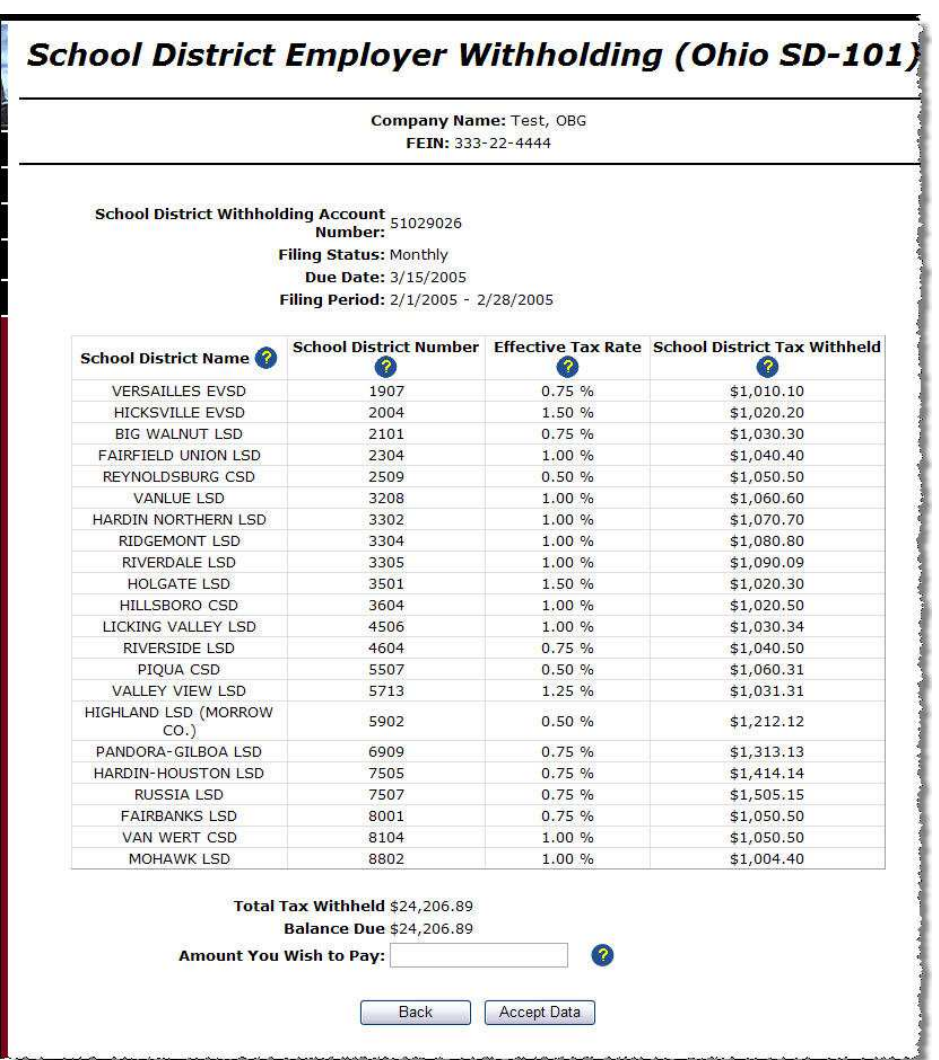

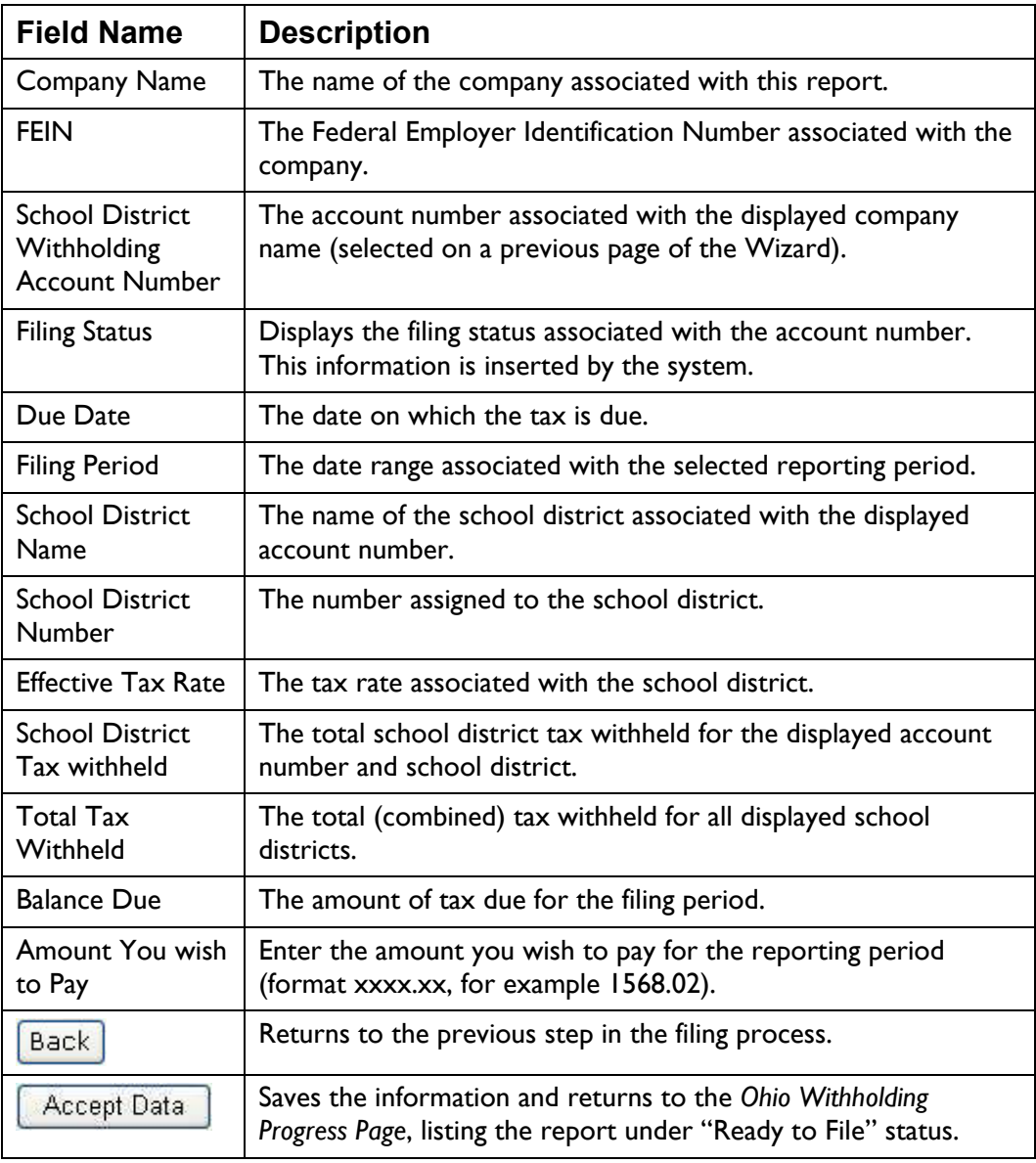

- Review the total tax withheld for each displayed school distri ct.
- Enter the amount you wish to pay in th e field provided (format xxxx.xx, for example 24206.89).
- When you have reviewed the information and it is correct, click Accept Data

. The system saves the information and displays the *Ohio Withholding Progress Page*, listing the report under "Ready to File" status.

## **Adding/Removing School Districts**

You may add or remove school districts while filing your SD-101 by selecting

Modify School District

. The system displays the *Select School District* page.

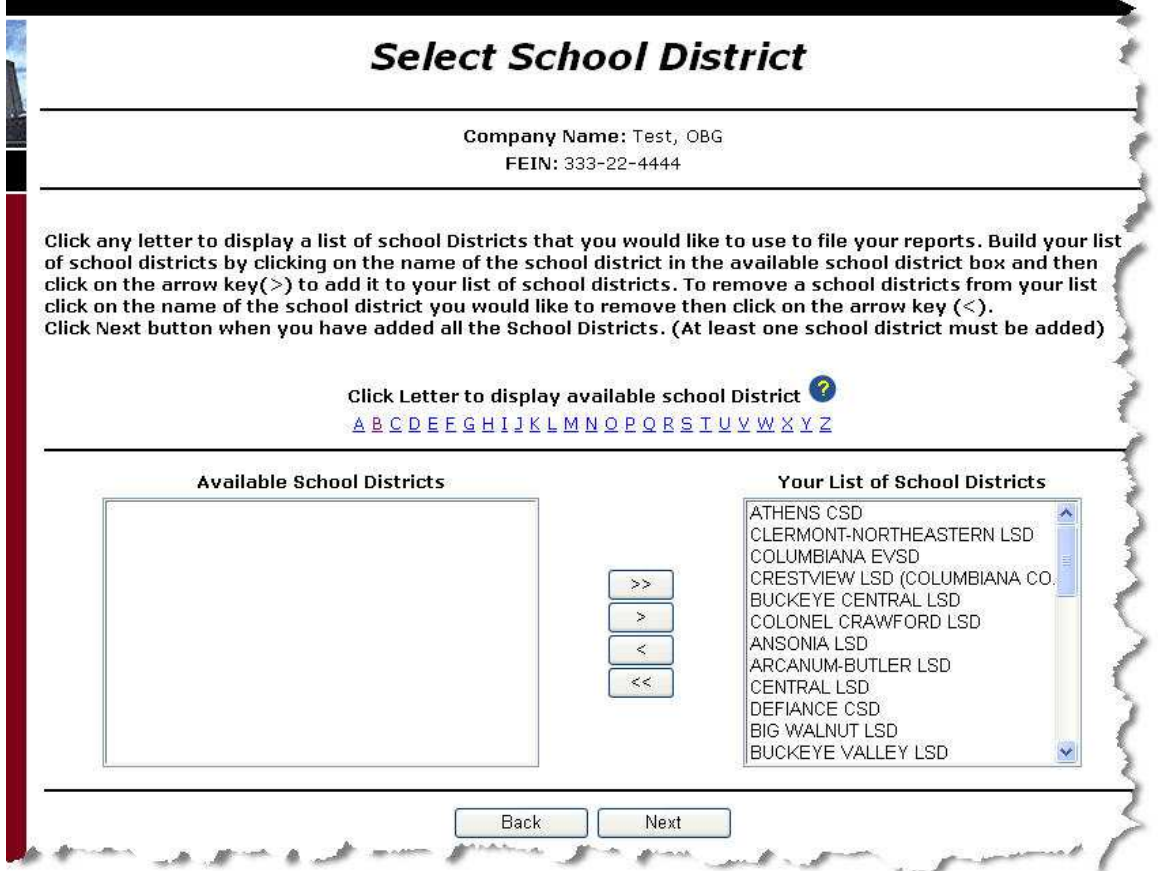

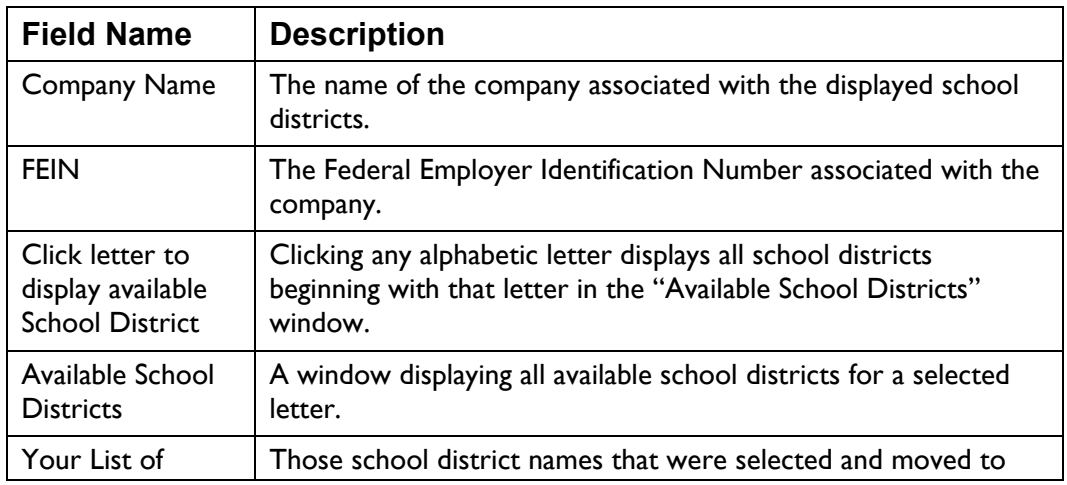

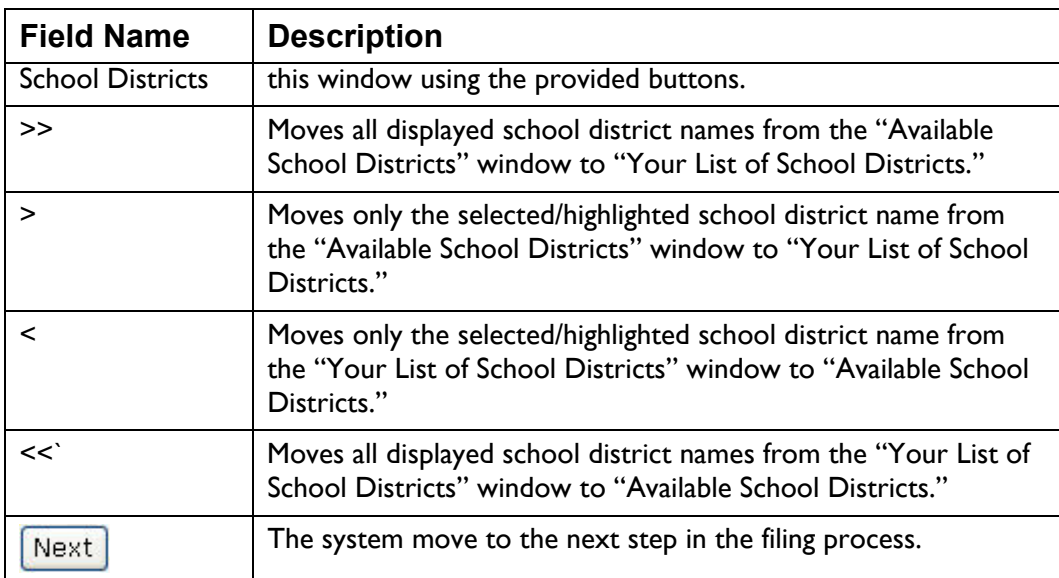

### **Displaying a List of School Districts**

• Click the letter matching the first letter of the school district name. The system displays all school districts beginning with the selected letter.

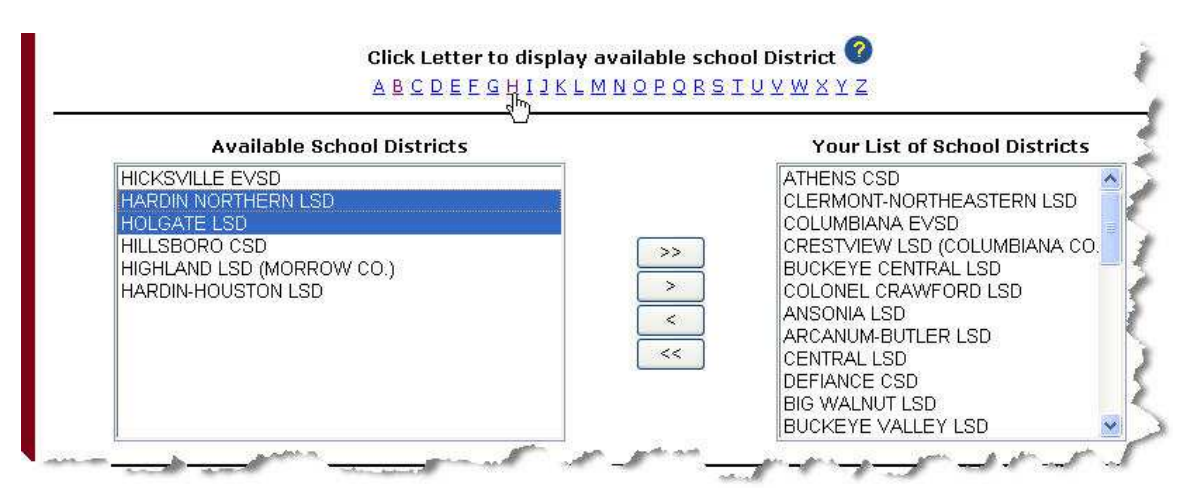

### **Choosing/Deleting School Districts**

• Select/highlight the district(s) you want to include in th e "Your List of

×. School Districts" and click . The system moves the selected names from one window to the other.

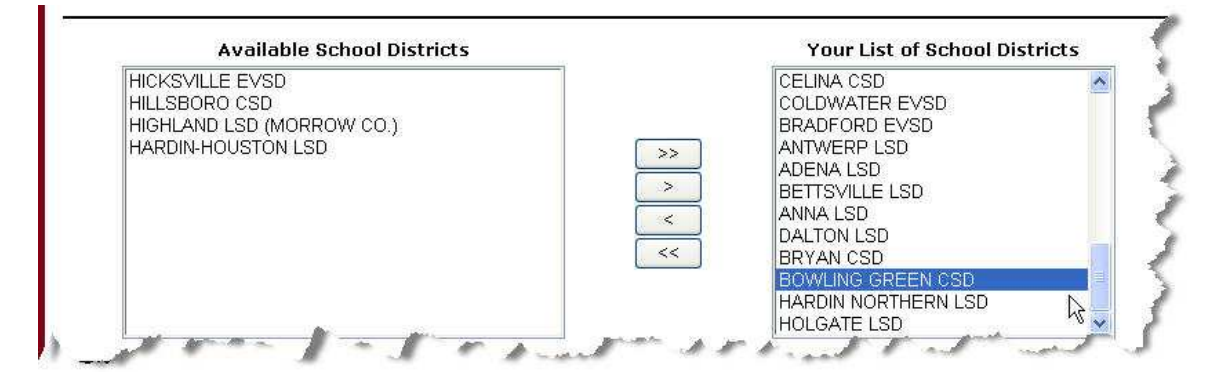

#### • To move all the school districts from one window to another use  $\rightarrow$  $<<$ or

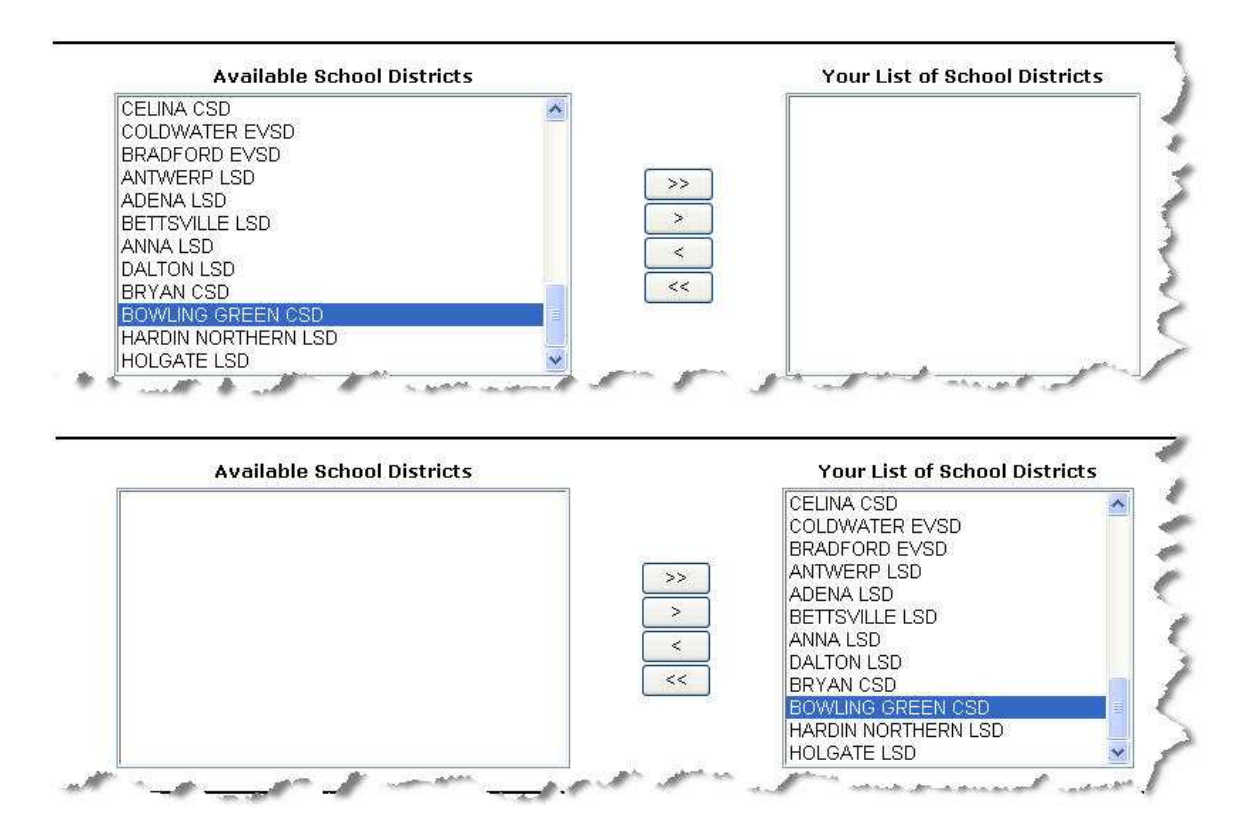

 $\checkmark$  TIP: To select more than one school district in the "Available School Districts" window, hold down the Ctrl key and click on the selected school district(s) to highlight it.

- Repeat the previous step until all the school districts you want to include in "Your List of School Districts" are listed in the window.
- When all the school districts are listed in the "Your List of School
	- Districts" window, click  $\frac{Next}{1}$ . The system returns to the report Wizard.

### **Ohio SD-141 Wizard**

The *Annual reconciliation of School District Tax Withheld (Ohio SD–141)* page is part of a Wizard providing you the opportunity to enter or amend school district withholding tax information for a reporting year. In addition, you may use this Wizard to cancel a withholding account, and add or remove school districts included in the account profile.

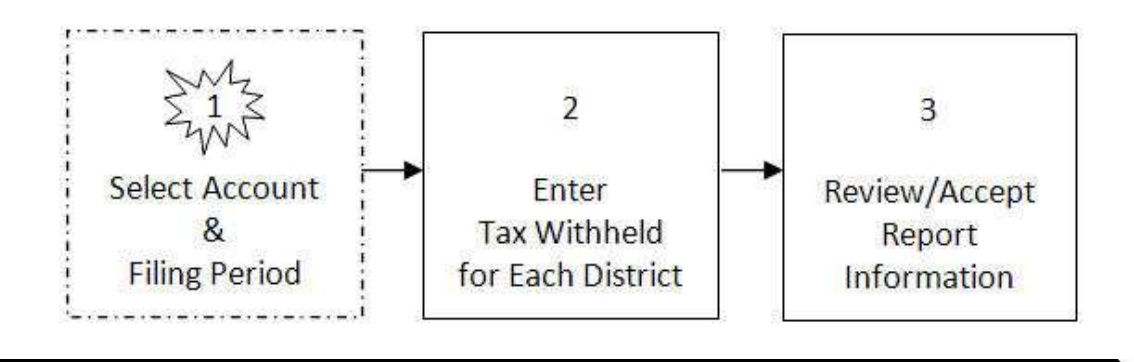

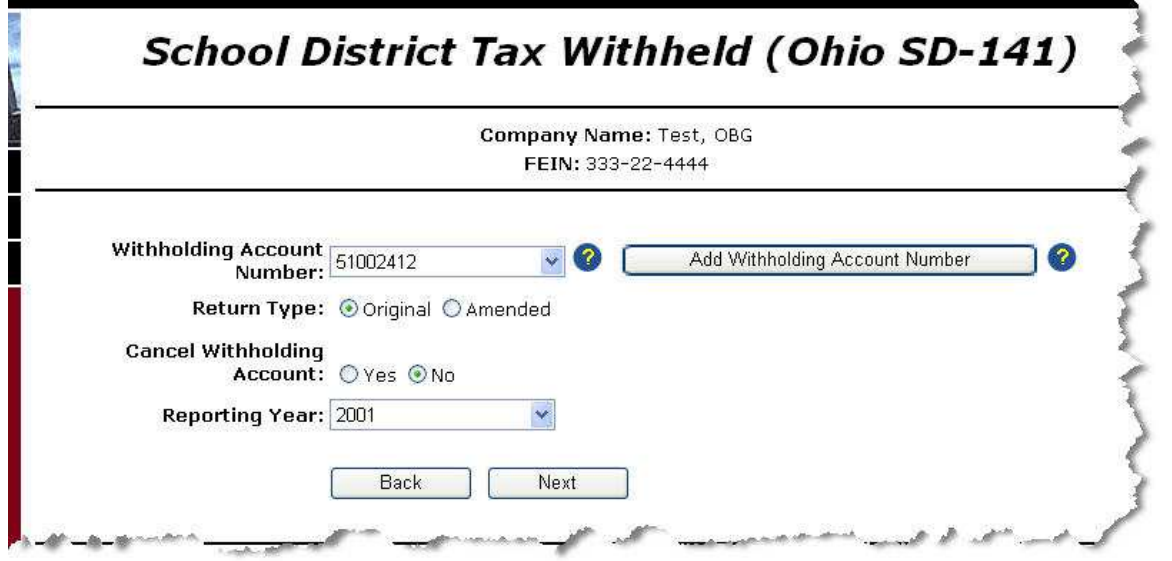

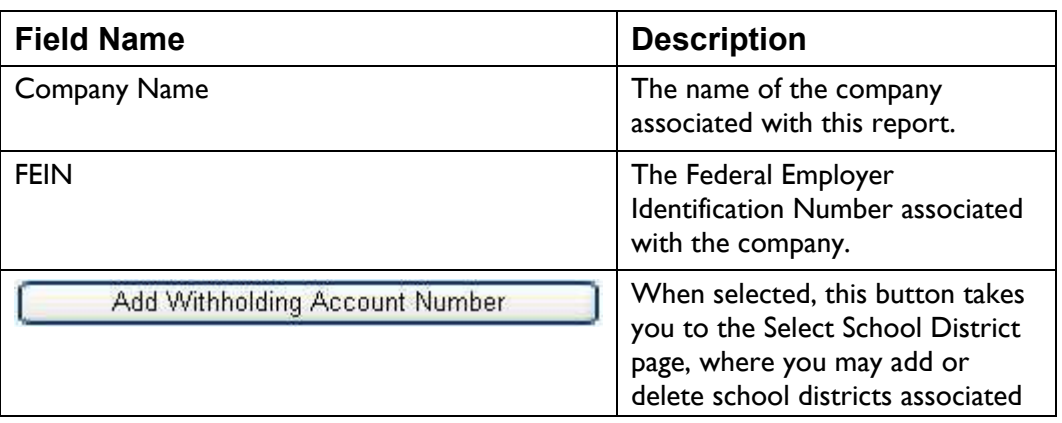

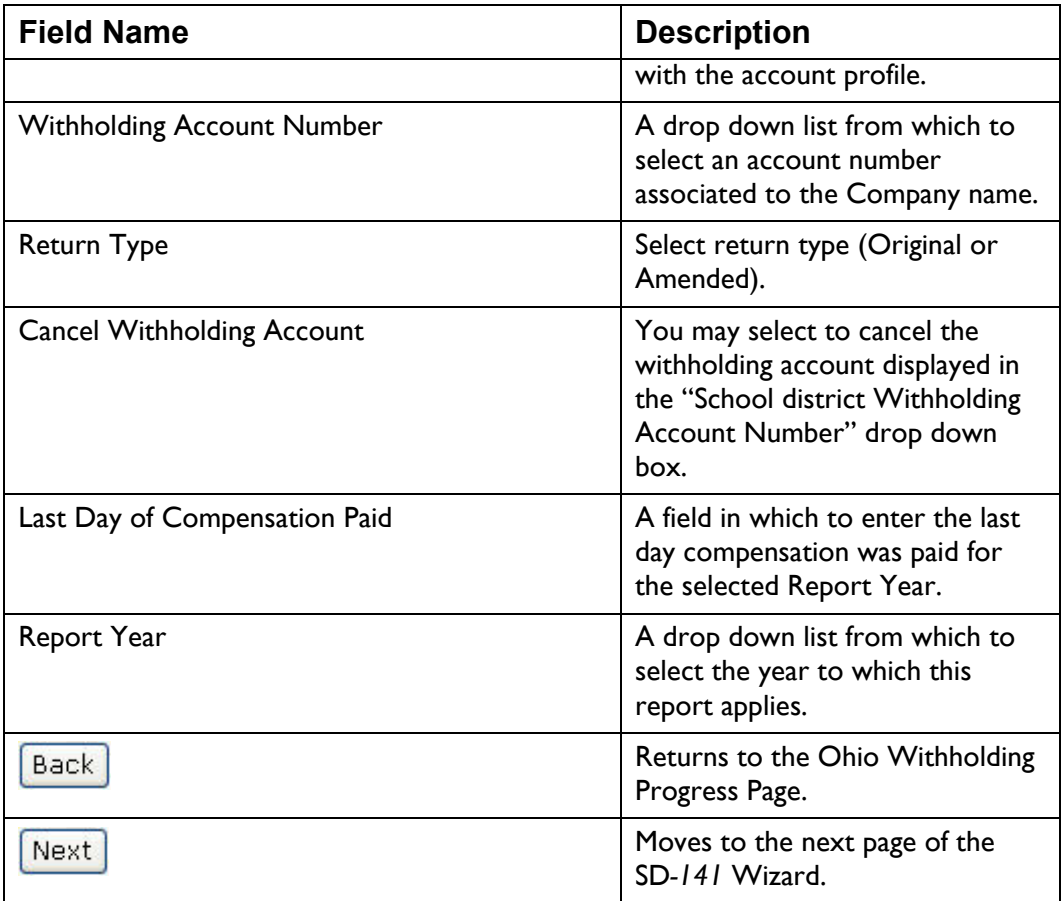

*Note: You cannot file two returns of the same type (for example two IT-501's) or for the same account number and filing period. You cannot f ile more than once per day for the same account number and filing p eriod.* 

• Select the Withholding Account Number for this report from the drop down list. If you need to add a new sch ool district to this account, click Add Withholding Account Number

. The system directs you to the *Select School District* page (see Select School District on page 52 for instructions).

• Select the Return Type for this report (Original or Amended). You may select only one.

If the system detects an SD-141 for the same Account and Report Year, it sets the Return Type to "Amended."

The system will not permit you to start a new return for the same account and report period if it detects one already in "In Process" or "Ready to File" status.

- If you want to cancel the displayed "Withholding Accoun t Number," select the "Yes" radio button. The current year MUST be the "Report Year" to cancel a School District Withholding Account.
- The "Last Day of Compensation Paid" field is required when you select "Yes" to cancel a school district withholding account. Enter the last day compensation was paid (format mm/dd/yyyy, for example 04/01/2002).
- Select the "Report Year" from the drop down list.
- When all the information is selected and is correct, click  $\boxed{\text{Next}}$ . The system moves to the next page in the *SD-141* Wizard.

# **SD-141 Withholding Information**

The *Annual Reconciliation of School District Tax Withheld (Ohio SD–141 )* page is the second step in the Wizard. This page lists the school districts associated with the account number, their school district number, and tax rate. Field are provided to enter the amount of tax withheld and any payments made for each district, along w ith an

overpayment amount. In addition, the industry denomination connects you to the Select School District page to add or remove a school district included in your account profile.

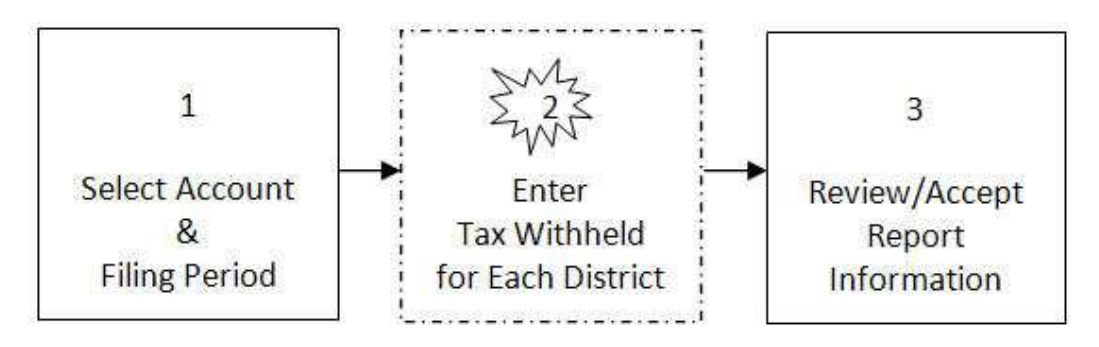

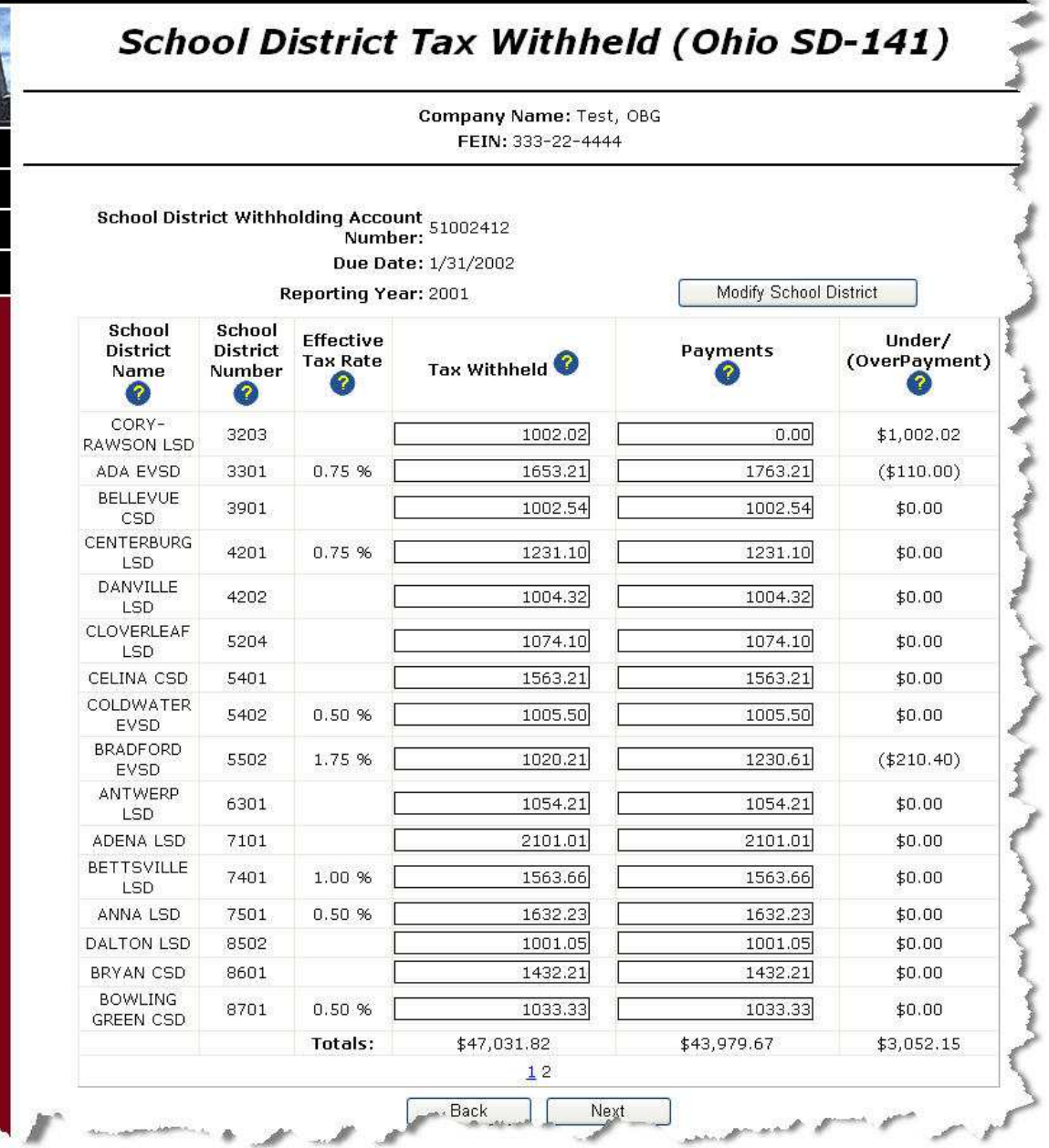

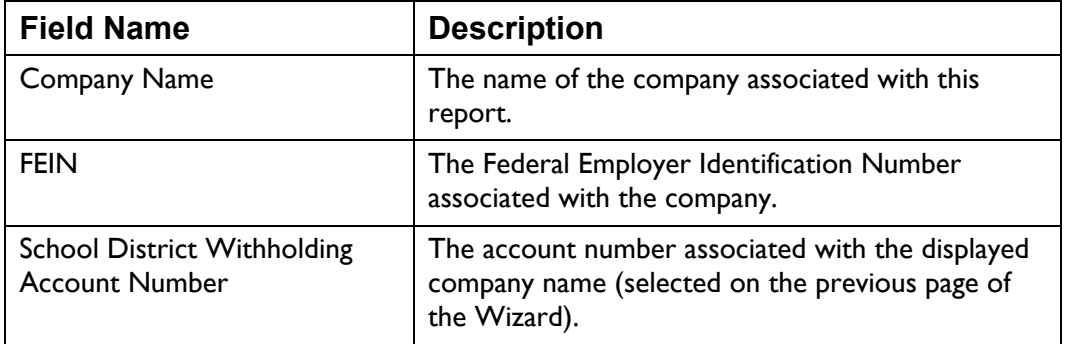

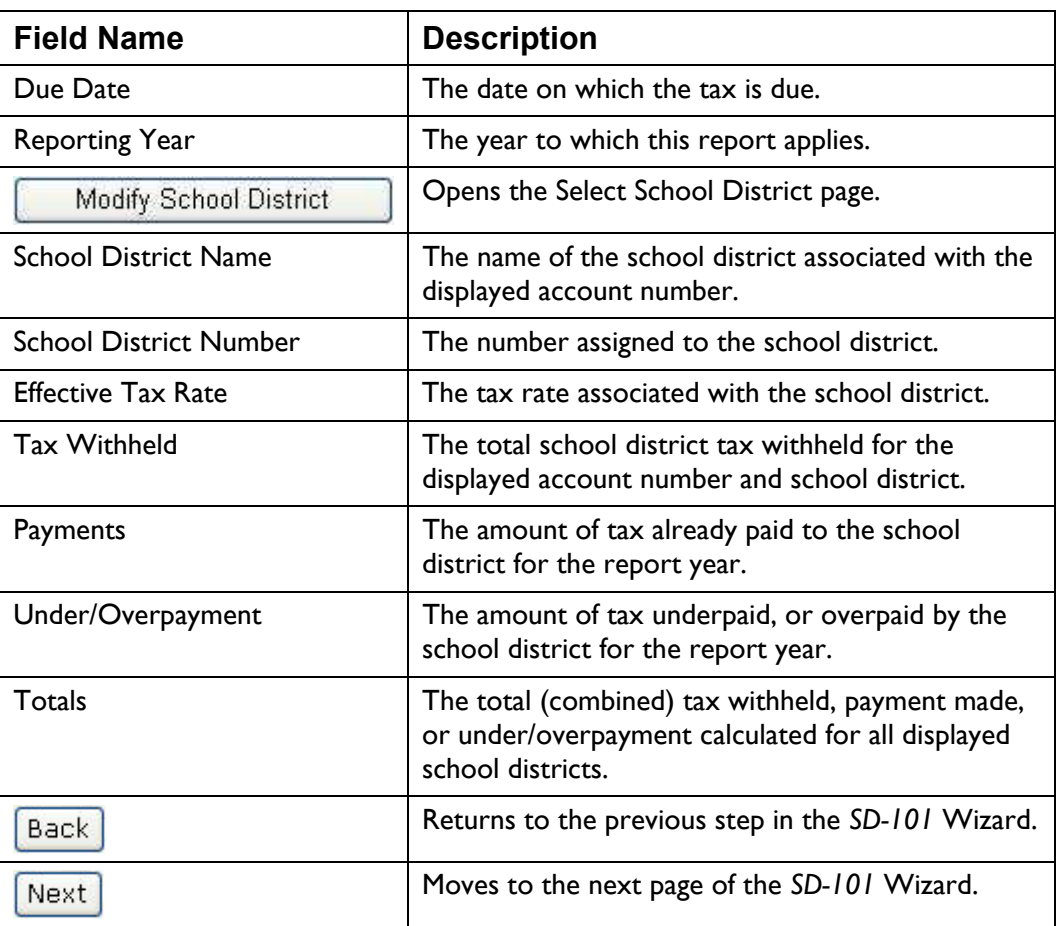

*Note: the list of school districts contains only active school districts for the reporting year.* 

• The Tax Withheld field defaults to 0.00. Enter the total tax withheld for each displayed school district.

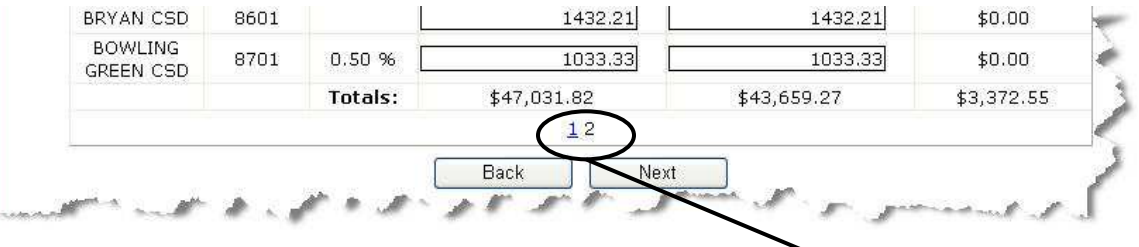

Only 20 school districts may be displayed at a time. Click the page numbers at the bottom of the screen to move between pages of school districts. The (button) is not active/accessible unless the last page of school districts is displayed.

- To modify the school districts displayed on the page select the Modify School District button. See Adding/Removing School Districts on page 52.
- The Payments field defaults to 0.00. Enter the amount of tax paid to each school district (format xxxx.xx, for example 1578.03).
- The system calculates the Under/Overpayment amount.
- When all the information is selected and is correct, click  $\left[\frac{\text{mean}}{\text{mean}}\right]$ . The system moves to the next page in the *SD-141* Wizard.

# **SD-141 Review**

The *ReviewOhio SD–141 Filling Information* page is the last step in the Wizard. This page provides the opportunity to review the information for accuracy and make any changes before accepting the data, and confirming the amount you want to pay.

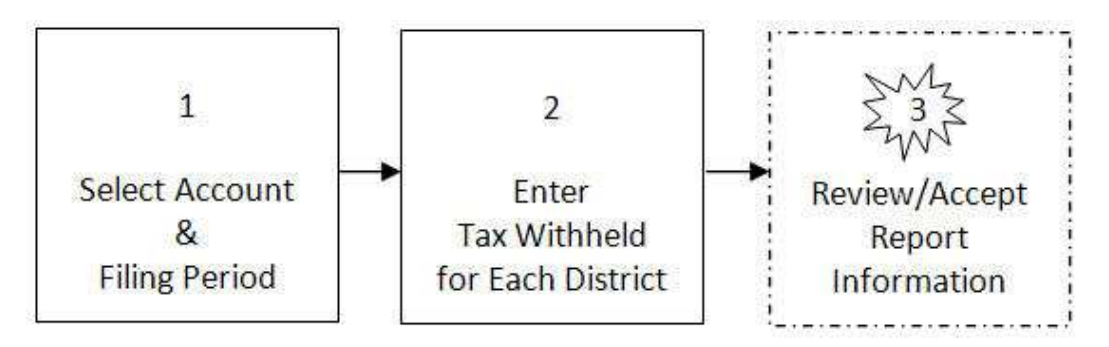

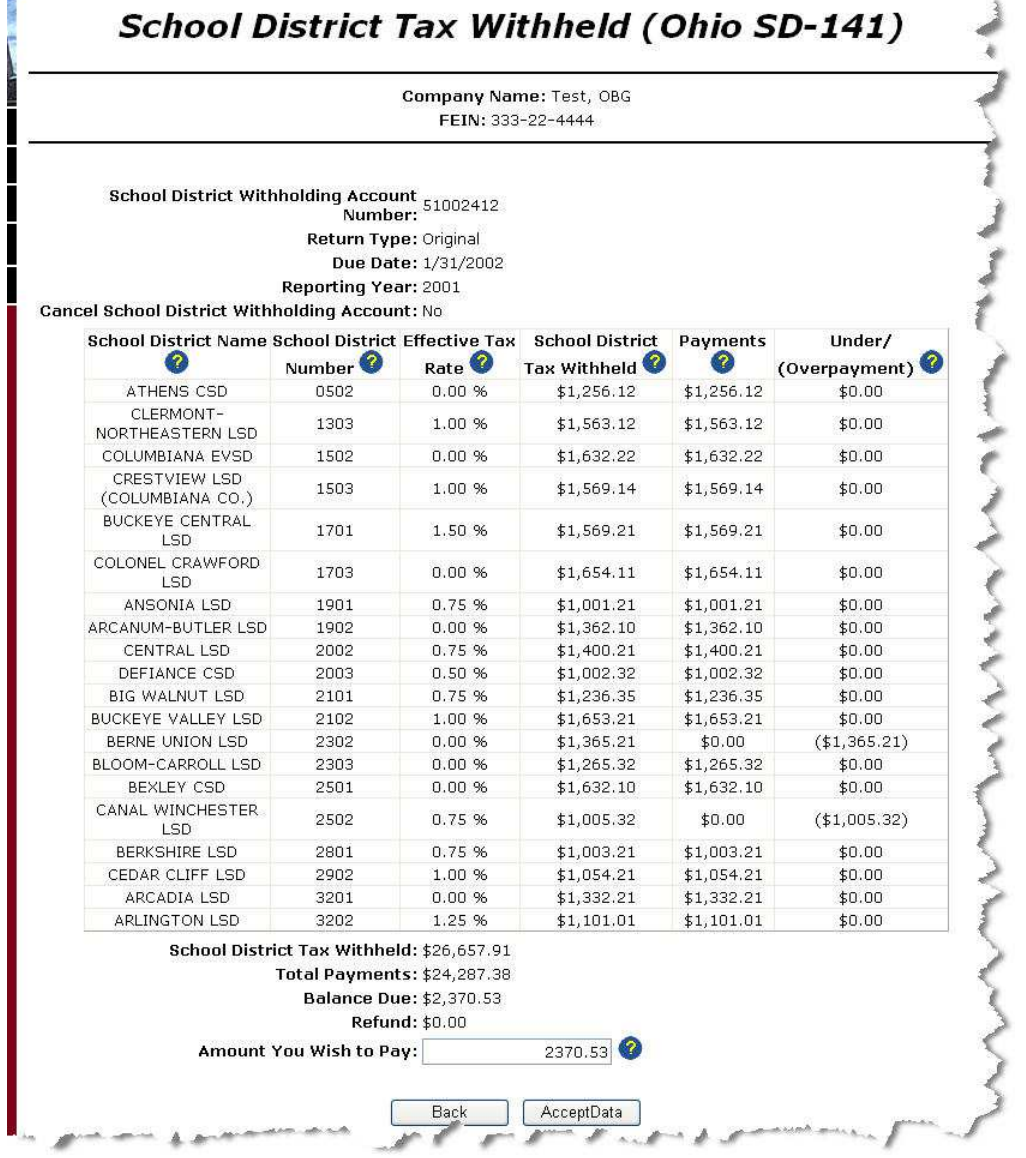

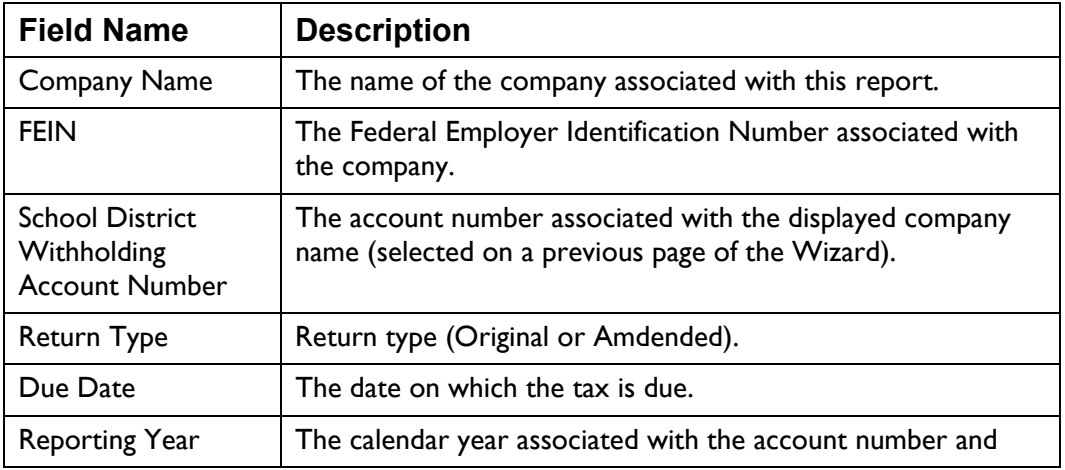

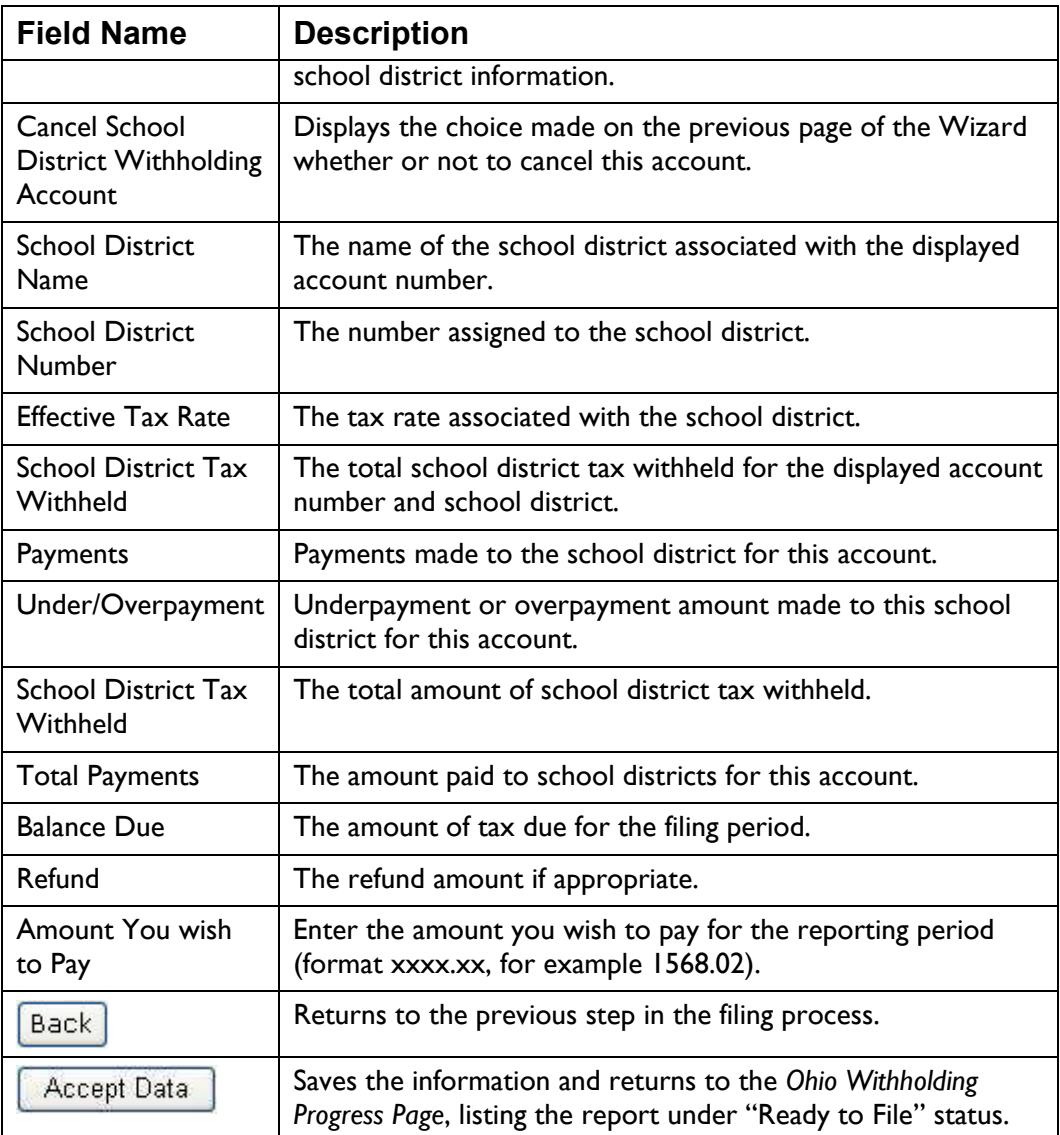

- Review the information displayed on the page to verify its ac curacy.
- If the system inserts an am ount in the "Balance Due" field, you must enter an "Amount You Wish to Pay."
- If the "Balance Due" is "0.00" and the "Request for Refund is greater than "0.00," the "Amount You Wish to Pay" defaults to "0.00" and is locked to prevent you from entering information.
- The system displays a "Refund" amount only if "Total Payments School District Tax Withheld" is a positive number. A "carry forward" option is not available.
- When you have reviewed the information and it is correct, click Accept Data

. The system saves the information and displays the *Ohio Withholding Progress Page*, listing the report under "Ready to File" status.

## **Making Payments**

Several payment types exist within the Withholding Application, including:

- Billing Notice Payment
- Assessment Payment
- Payment Only

The following pages explain each payment type.

# **Billing Notice Payment**

Use the *Billing Notice Payment* page to make a payment in response to a bill received from the Ohio Department of Taxation.

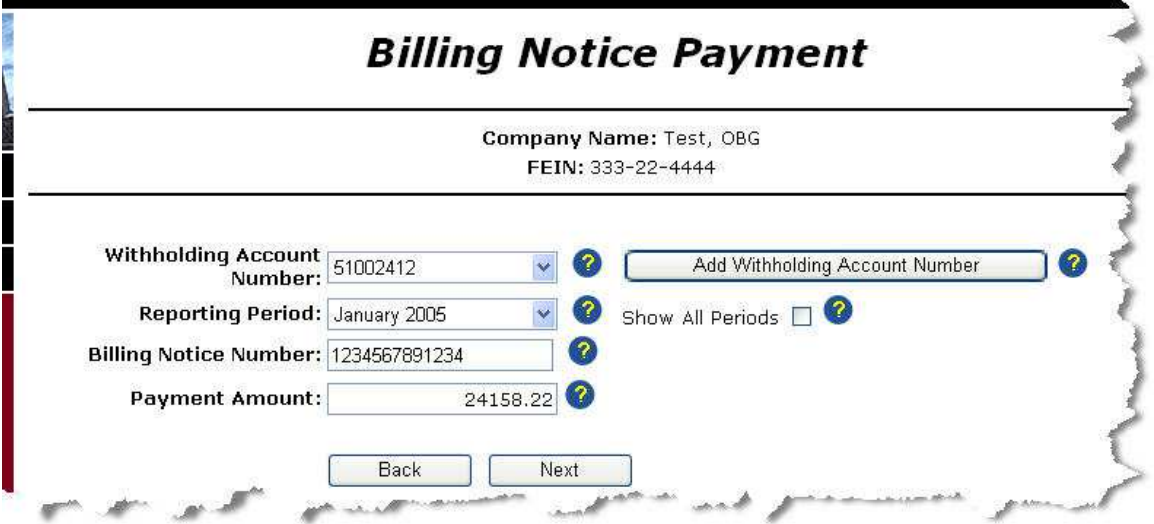

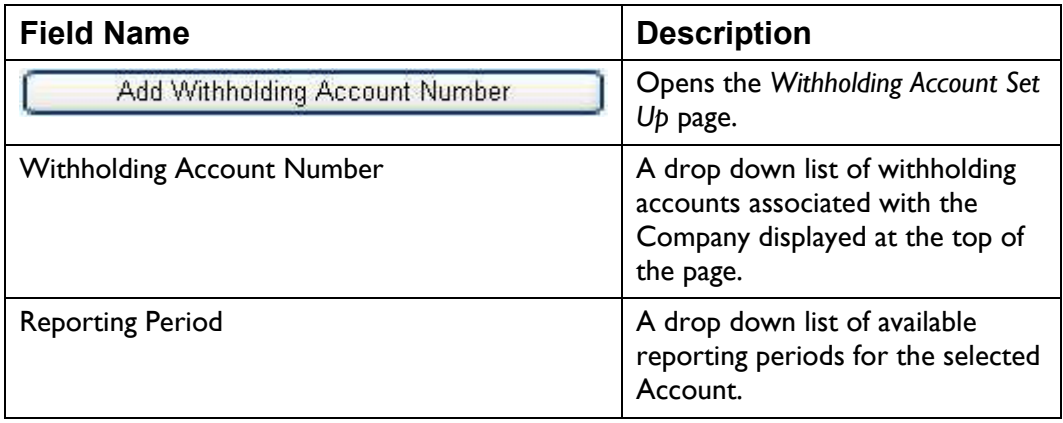

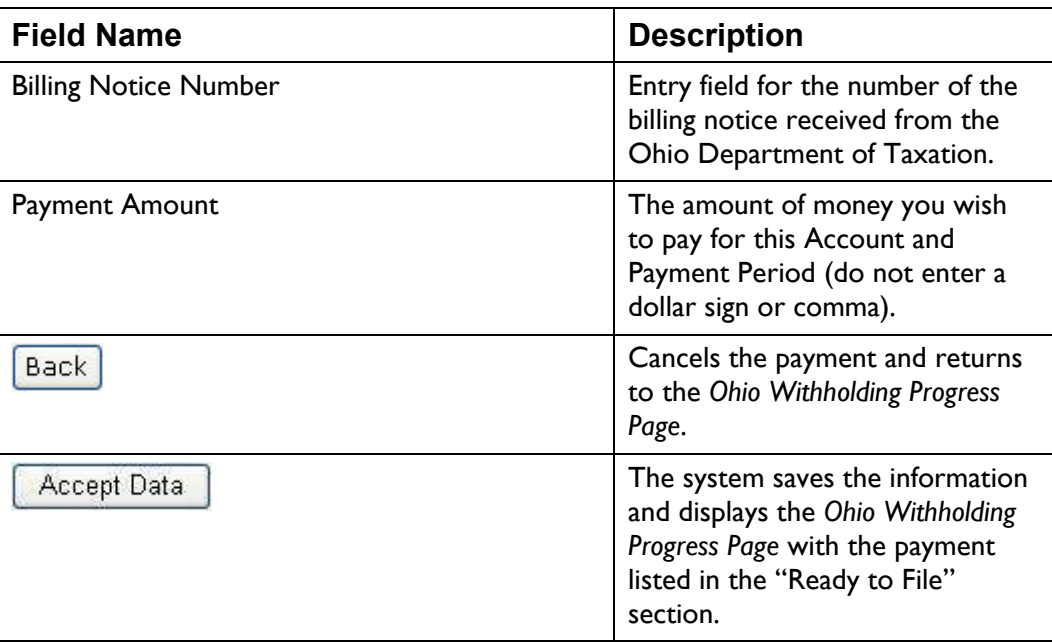

*Note: You may file multiple payment reports for the same reporting period and*  account number in the same day; however, you cannot file them during the same *ses sion.* 

• Select the Account for which you want to make a Billing Notice Payment from the drop down list, or Add an Account.

Add Withholding Account Number

The system displays all account numbers on file associated with the company name and FEIN displayed at the top of the page.

• Select the Reporting Period for this payment from the drop down list.

The Reporting Period drop down list displays monthly, quarterly, or partial weekly periods based on the filing frequency of the selected account.

If you check the "Show All Periods" check box, the dropdown list displays all active monthly, quarterly, and semi-annual periods.

- Enter the Billing Notice Number.
- Enter the Payment Amount.

Enter the amount in the format "xxxx.xx" (for example 1587.16), do not enter a dollar sign or comma.

When all the information has been entered and is correct click [•](#page--1-0)

Accept Data . The system saves the information and displays the *Ohio*  Withholding Progress Page with the payment listed in the "Ready to File" section.

### **Assessment Payment**

Use the *Assessment Payment* page to make a payment for an account as a result of an assessment notice received from the Ohio Department of Taxation.

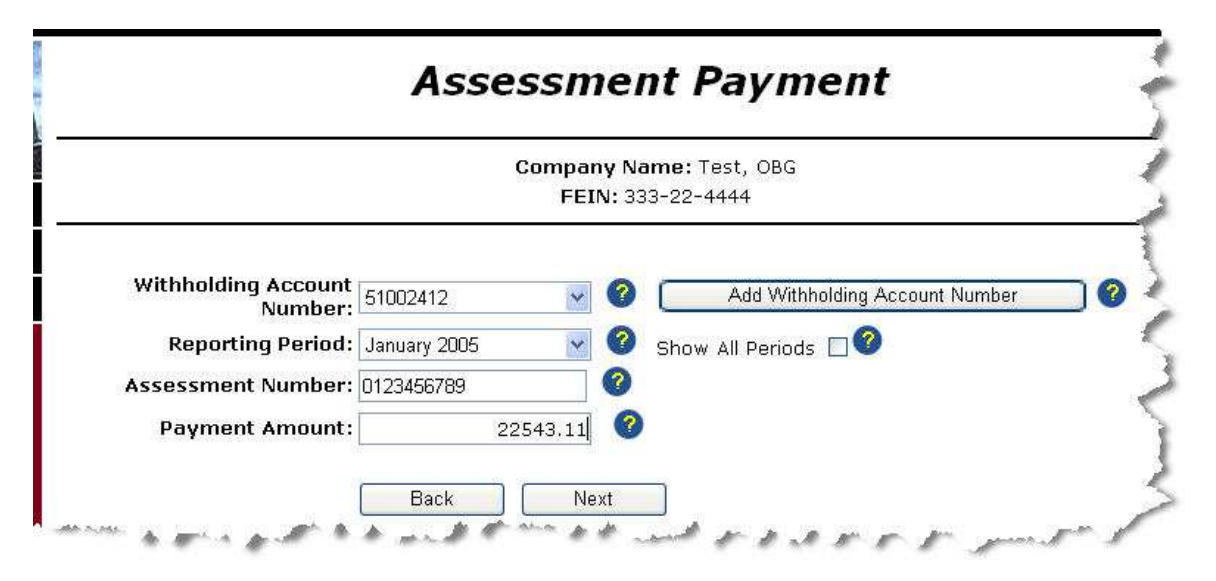

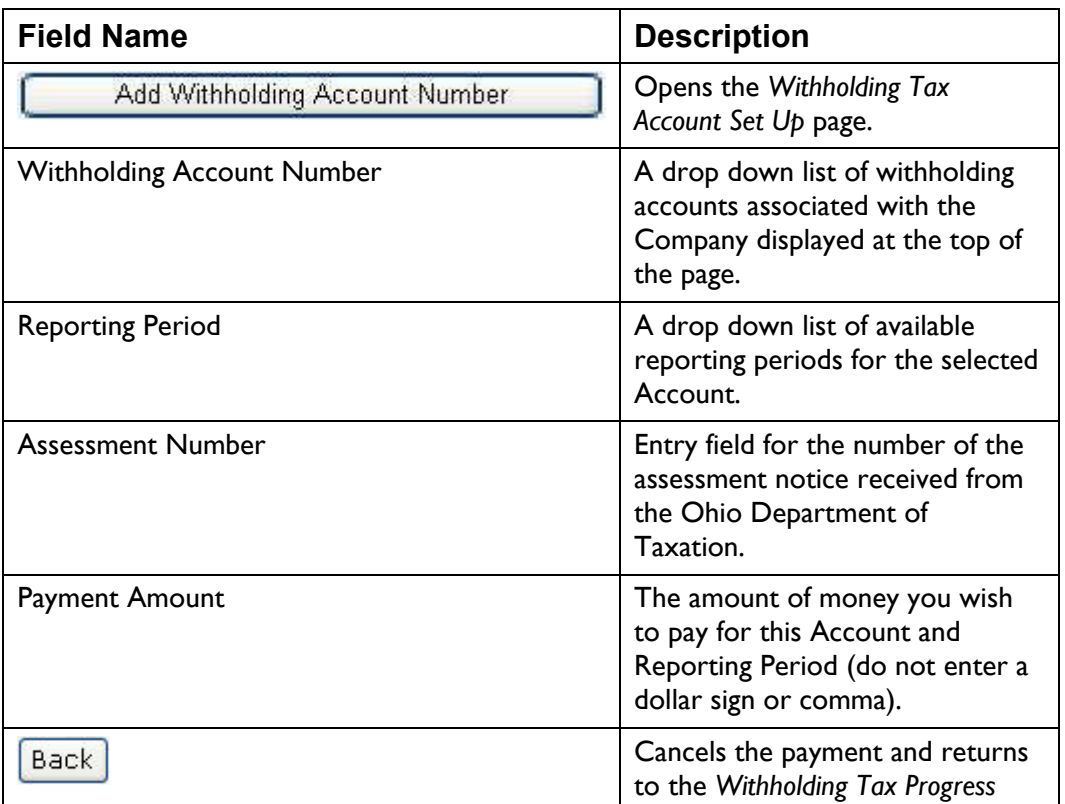

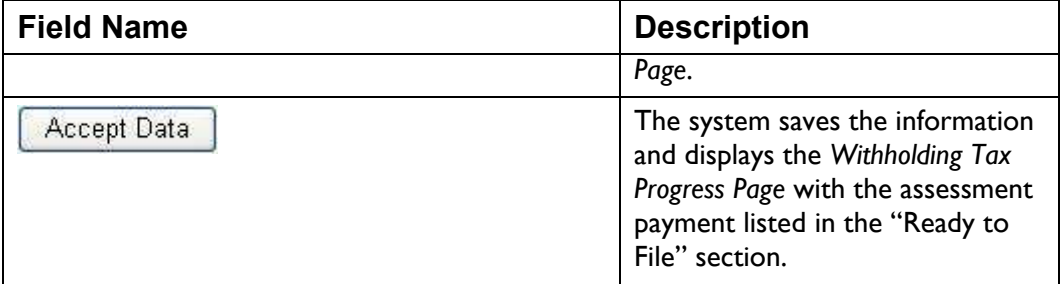

Note: You may file multiple assessment reports for the same reporting period and *account number in the same day; however, you cannot file t hem during the same session.* 

.

• Select the Account for which you want to make an Assessment Payment from the drop down list, or Add an Account.

Add Withholding Account Number

The system displays all account numbers on file associa ted with the company name and FEIN displayed at the top of the p age.

• Select the Reporting Period for this payment from the drop down list.

The Reporting Period drop down list displays monthly, quarterly, or partial weekly periods based on the filing frequency of the selected account.

If you check the "Show All Periods" check box, the dropdown list displays all active monthly, quarterly, and partial weekly periods.

- Enter the Assessment Number.
- Enter the Payment Amount.

Enter the amount in the format "xxxx.xx" (for example 1587.16), do not enter a dollar sign or comma.

• When all the information has been entered and is correct

Accept Data . The system saves the information and displays the click Withholding Tax Progress Page with the payment listed in the "Ready to File" section.

# **Payment Only**

Use the *Payment Only* page to make a payment for a specific account and reporting period.

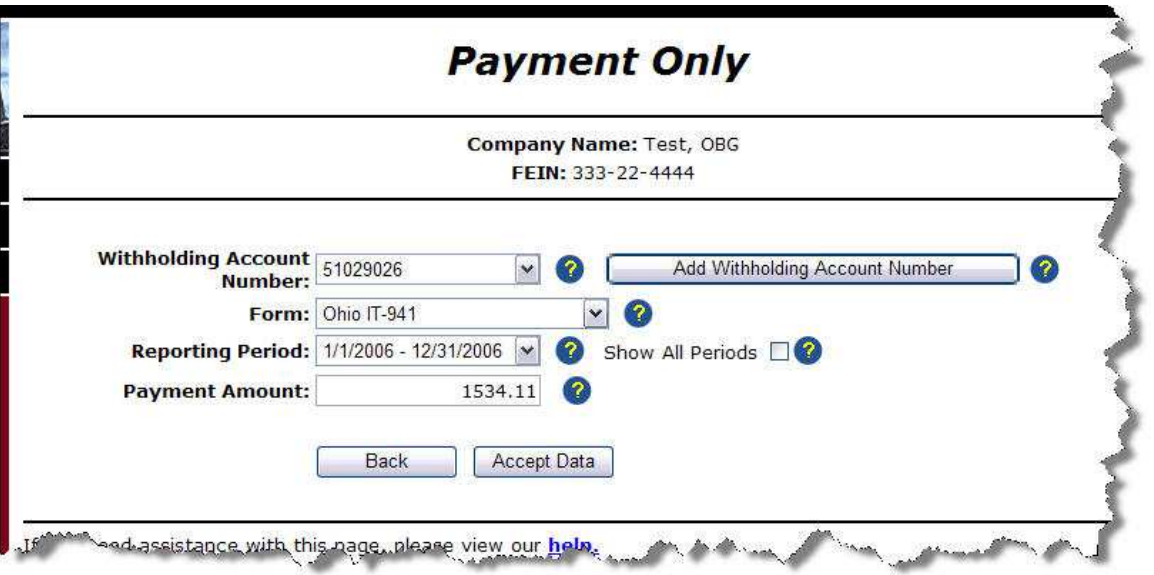

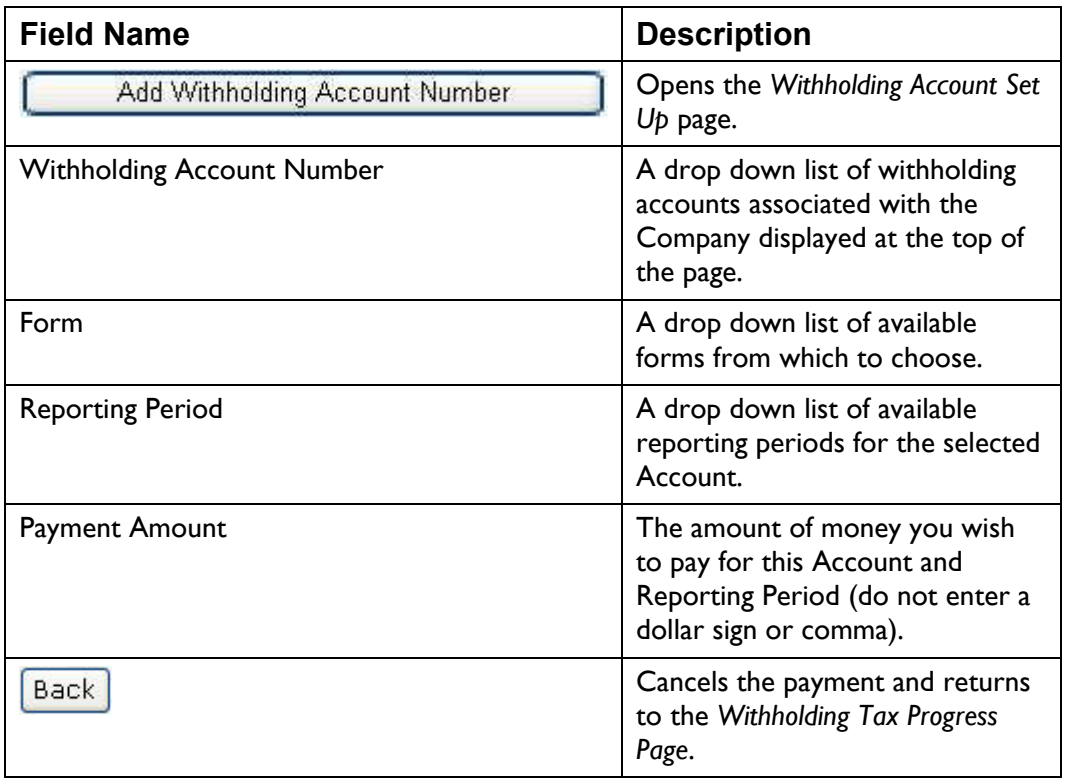

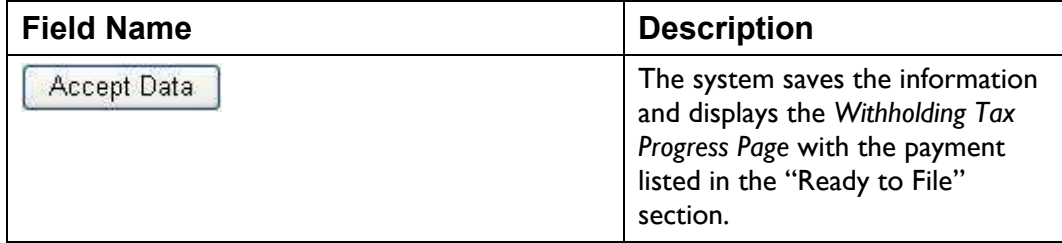

Note: You may file multiple assessment reports for the same reporting period and *account number in the same day; however, you cannot file t hem during the same session.* 

- Select the Account for which you want to make Payment from the drop down list, or <u>Add Withholding Account Number</u> (see Add an Account).
- Select the Form this payment applies to from the drop down list.

The system displays all reporting periods associated with the account number and form in the Reporting Period drop down list.

• Select the Reporting Period for this payment from the drop down list.

The Reporting Period drop down list displays monthly, quarterly, or partial weekly periods based on the filing frequency of the selected account.

If you check the "Show All Periods" check box, the dropdown list displays all active monthly, quarterly, and semi-annual periods.

Enter the Payment Amount.

Enter the amount in the format "xxxx.xx" (for example 1587.16), do not enter a dollar sign or comma.

When all the information has been entered and is correct click

Accept Data . The system saves the information and displays the Withholding Tax Progress Page with the payment listed in the "Ready to File" section.